# **Σταθ**μ**ός εργασίας** Dell Precision T5600 **Εγχειρίδιο κατόχου**

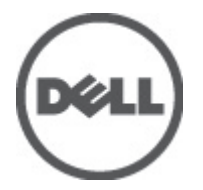

**Μοντέλο σύ**μ**φωνα** μ**ε τους κανονισ**μ**ούς**: D01T **Τύπος σύ**μ**φωνα** μ**ε τους κανονισ**μ**ούς**: D01T001

# <span id="page-1-0"></span>**Ση**μ**ειώσεις**, **ειδοποιήσεις και προσοχές**

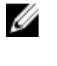

**ΣΗΜΕΙΩΣΗ**: Η ΣΗΜΕΙΩΣΗ υποδεικνύει σημαντικές πληροφορίες που σας βοηθούν να χρησιμοποιείτε καλύτερα τον υπολογιστή σας.

**ΠΡΟΣΟΧΗ**: **Η ΠΡΟΣΟΧΗ υποδηλώνει είτε δυνητική βλάβη υλικού είτε απώλεια δεδο**μ**ένων και δηλώνει τον τρόπο** μ**ε τον οποίο** μ**πορείτε να αποφύγετε το πρόβλη**μ**α**.

**ΠΡΟΕΙΔΟΠΟΙΗΣΗ**: **Η ΕΙΔΟΠΟΙΗΣΗ αφορά πιθανή υλική ζη**μ**ιά**, **σω**μ**ατικό τραυ**μ**ατισ**μ**ό ή θάνατο**.

#### **©** 2012 Dell Inc.

Εμπορικά σήματα που χρησιμοποιούνται στο κείμενο: η ονομασία Dell™, το λογότυπο DELL και οι ονομασίες Dell Precision™, Precision ON™, ExpressCharge™, Latitude™, Latitude ON™, OptiPlex™, Vostro™ και Wi-Fi Catcher™ είναι εμπορικά σήματα της Dell Inc. Οι ονομασίες Intel®, Pentium®, Xeon®, Core™, Atom™, Centrino® και Celeron® είναι σήματα κατατεθέντα ή εμπορικά σήματα της Intel Corporation στις ΗΠΑ και άλλες χώρες. Η ονομασία AMD® είναι σήμα κατατεθέν και οι ονομασίες AMD Opteron™, AMD Phenom™, AMD Sempron™, AMD Athlon™, ATI Radeon™ και ATI FirePro™ είναι εμπορικά σήματα της Advanced Micro Devices, Inc. Οι ονομασίες Microsoft®, Windows®, MS-DOS® και Windows Vista®, το κουμπί έναρξης των Windows Vista και η ονομασία Office Outlook® είναι ή εμπορικά σήματα ή σήματα κατατεθέντα της Microsoft Corporation στις στις Ηνωμένες Πολιτείες ή/και σε άλλες χώρες. Η ονομασία Blu-ray Disc™ είναι εμπορικό σήμα που ανήκει στην Blu-ray Disc Association (BDA) και χρησιμοποιείται σε δίσκους και συσκευές αναπαραγωγής με ειδική άδεια. Το σήμα με τη λέξη Bluetooth® είναι σήμα κατατεθέν που ανήκει στην Bluetooth® SIG, Inc. και κάθε χρήση του από την Dell Inc. γίνεται με ειδική άδεια. Η ονομασία Wi-Fi® είναι σήμα κατατεθέν της Wireless Ethernet Compatibility Alliance, Inc.

2012 - 05

Rev. A01

# Πίνακας περιεχομένων

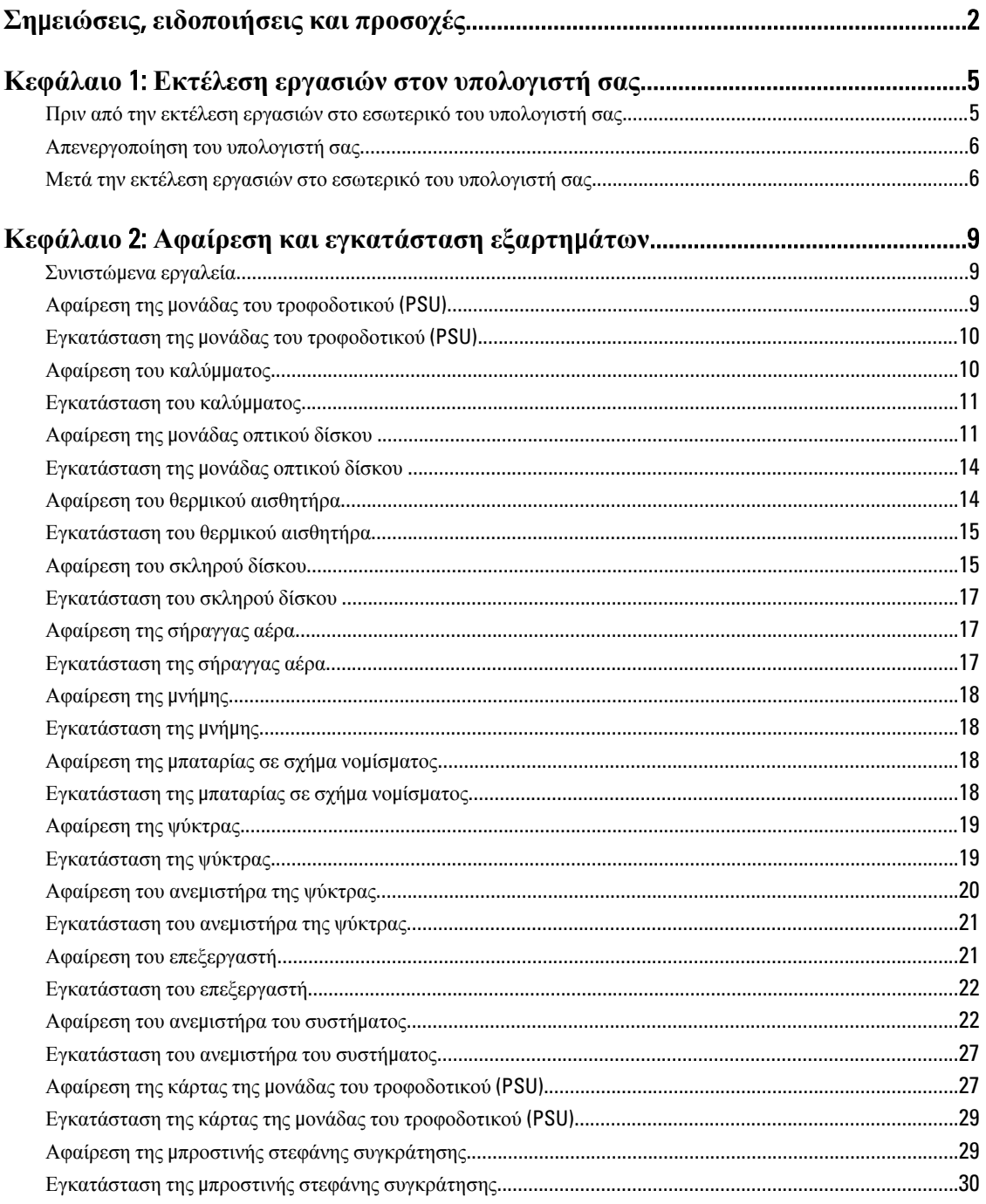

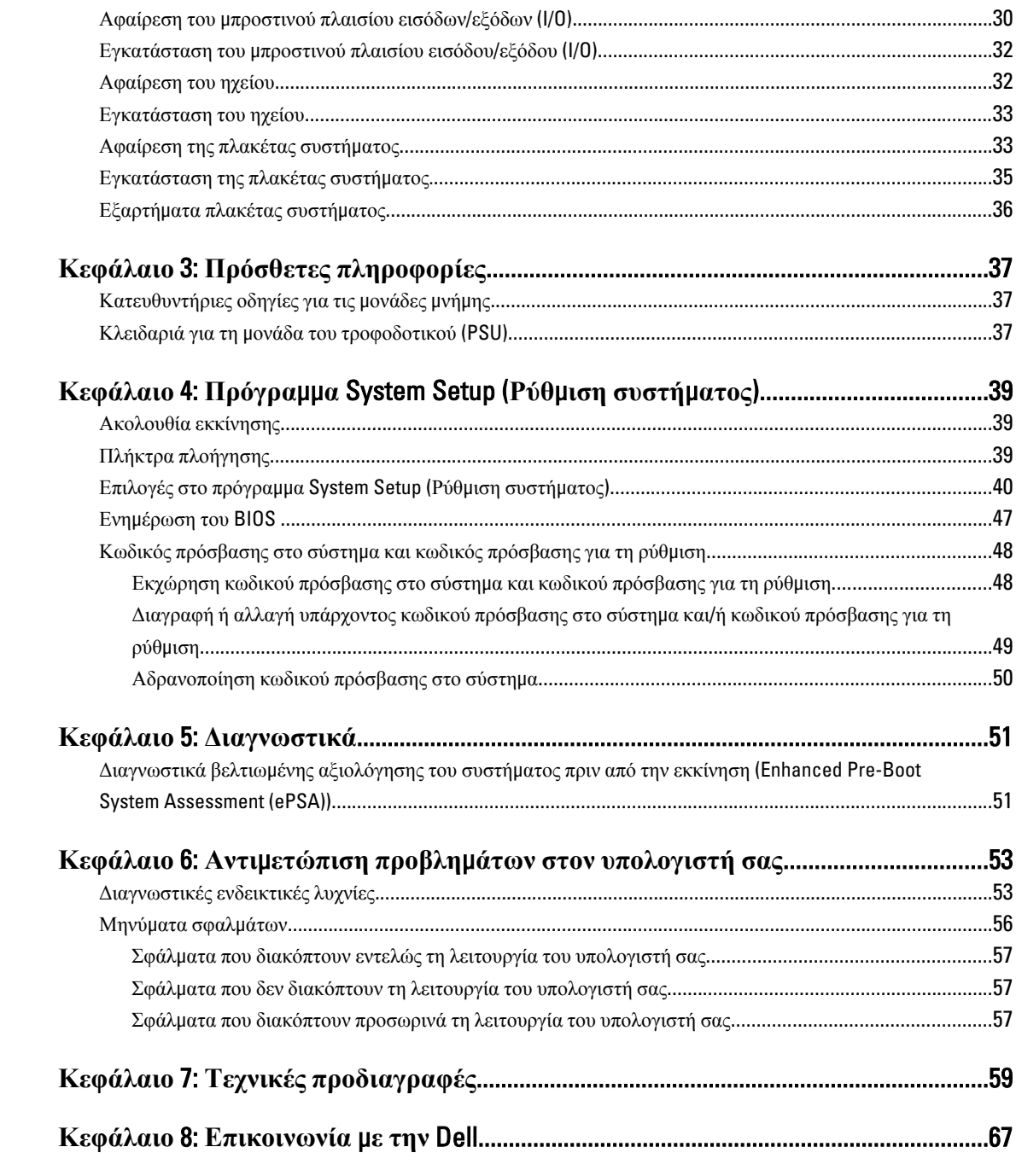

# <span id="page-4-0"></span>**Εκτέλεση εργασιών στον υπολογιστή σας**

## **Πριν από την εκτέλεση εργασιών στο εσωτερικό του υπολογιστή σας**

Για να προστατευτεί ο υπολογιστής σας από πιθανή ζημιά και να διασφαλιστεί η ατομική σας προστασία, ακολουθήστε τις παρακάτω κατευθυντήριες οδηγίες για θέματα ασφάλειας. Αν δεν αναφέρεται κάτι διαφορετικό, για κάθε διαδικασία που περιλαμβάνει το έγγραφο θεωρείται δεδομένο ότι πληρούνται οι εξής προϋποθέσεις:

- Διαβάσατε τις πληροφορίες που παραλάβατε μαζί με τον υπολογιστή σας και αφορούν θέματα ασφάλειας.
- Μπορείτε να αντικαταστήσετε κάποιο εξάρτημα ή--αν το αγοράσατε χωριστά--να το εγκαταστήσετε εκτελώντας τη διαδικασία αφαίρεσης με αντίστροφη σειρά.

**ΠΡΟΕΙΔΟΠΟΙΗΣΗ**: **Διαβάστε τις οδηγίες που παραλάβατε** μ**αζί** μ**ε τον υπολογιστή σας και αφορούν θέ**μ**ατα ασφάλειας**, **προτού εκτελέσετε οποιαδήποτε εργασία στο εσωτερικό του**. **Για πρόσθετες πληροφορίες σχετικά** μ**ε τις άριστες πρακτικές σε θέ**μ**ατα ασφάλειας**, **ανατρέξτε στην αρχική σελίδα για τη συ**μμ**όρφωση προς τις κανονιστικές διατάξεις**, **στη διεύθυνση** www.dell.com/regulatory\_compliance .

**ΠΡΟΣΟΧΗ**: **Πολλές επισκευές** μ**πορούν να εκτελεστούν** μ**όνο από εξουσιοδοτη**μ**ένο τεχνικό συντήρησης**. **Εσείς πρέπει να αναλα**μ**βάνετε** μ**όνο την αντι**μ**ετώπιση προβλη**μ**άτων και απλές επισκευές σύ**μ**φωνα** μ**ε την**  εξουσιοδότηση που σας παρέχεται μέσω της τεκμηρίωσης του προϊόντος σας ή με βάση τις οδηγίες που σας **δίνει η ο**μ**άδα τεχνικής εξυπηρέτησης και υποστήριξης** μ**έσω** Internet **ή τηλεφώνου**. **Η εγγύησή σας δεν καλύπτει ζη**μ**ιές λόγω εργασιών συντήρησης που δεν είναι εξουσιοδοτη**μ**ένες από την** Dell. **Διαβάστε και ακολουθήστε τις οδηγίες που παραλάβατε** μ**αζί** μ**ε το προϊόν και αφορούν θέ**μ**ατα ασφάλειας**.

**ΠΡΟΣΟΧΗ**: **Προς αποφυγή ηλεκτροστατικής εκφόρτισης**, **γειωθείτε χρησι**μ**οποιώντας** μ**εταλλικό περικάρπιο γείωσης ή αγγίζοντας κατά διαστή**μ**ατα κάποια άβαφη** μ**εταλλική επιφάνεια**.

**ΠΡΟΣΟΧΗ**: **Φροντίστε να** μ**εταχειρίζεστε τα εξαρτή**μ**ατα και τις κάρτες** μ**ε προσοχή**. **Μην αγγίζετε τα**  εξαρτήματα ή τις επαφές στις κάρτες. Φροντίστε να πιάνετε τις κάρτες από τις άκρες τους ή από τον μ**εταλλικό βραχίονα στήριξής τους**. **Φροντίστε να πιάνετε τα εξαρτή**μ**ατα**, **όπως τον επεξεργαστή**, **από τις άκρες τους και όχι από τις ακίδες τους**.

Λ ΠΡΟΣΟΧΗ: Όταν αποσυνδέετε ένα καλώδιο, τραβήξτε το φις ή τη γλωττίδα του και όχι το ίδιο το καλώδιο. **Ορισ**μ**ένα καλώδια έχουν φις** μ**ε γλωττίδες ασφαλείας**. **Αν αποσυνδέετε καλώδιο αυτού του τύπου**, **πιέστε**  πρώτα τις γλωττίδες αυτές. Όπως τραβάτε τα φις, φροντίστε να μένουν απόλυτα ευθυγραμμισμένα για να μη λυγίσει κάποια ακίδα τους. Επίσης, προτού συνδέσετε ένα καλώδιο, βεβαιωθείτε ότι και τα δύο φις του είναι **σωστά προσανατολισ**μ**ένα και ευθυγρα**μμ**ισ**μ**ένα**.

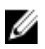

**ΣΗΜΕΙΩΣΗ**: Το χρώμα του υπολογιστή σας και ορισμένων εξαρτημάτων μπορεί να διαφέρει από αυτό που βλέπετε στις εικόνες του εγγράφου.

Για να μην προκληθεί ζημιά στον υπολογιστή σας, εκτελέστε τα βήματα που ακολουθούν προτού ξεκινήσετε τις εργασίες στο εσωτερικό του.

1

- <span id="page-5-0"></span>1. Βεβαιωθείτε ότι η επιφάνεια εργασίας σας είναι επίπεδη και καθαρή για να μη γρατζουνιστεί το κάλυμμα του υπολογιστή.
- 2. Σβήστε τον υπολογιστή σας (βλέπε Απενεργοποίηση του υπολογιστή σας).

**ΠΡΟΣΟΧΗ**: **Για να αποσυνδέσετε ένα καλώδιο δικτύου**, **βγάλτε πρώτα το βύσ**μ**α του από τον υπολογιστή σας και**, **στη συνέχεια**, **βγάλτε το άλλο βύσ**μ**α του από τη συσκευή δικτύου**.

- 3. Αποσυνδέστε όλα τα καλώδια δικτύου από τον υπολογιστή.
- 4. Αποσυνδέστε τον υπολογιστή σας και όλες τις προσαρτημένες συσκευές από τις ηλεκτρικές τους πρίζες.
- 5. Για να γειωθεί η κάρτα συστήματος, πιέστε και κρατήστε πατημένο το κουμπί τροφοδοσίας ενόσω ο υπολογιστής είναι αποσυνδεδεμένος.
- 6. Αφαιρέστε το κάλυμμα.

**ΠΡΟΣΟΧΗ**: **Προτού αγγίξετε οτιδήποτε στο εσωτερικό του υπολογιστή σας**, **γειωθείτε αγγίζοντας κάποια άβαφη** μ**εταλλική επιφάνεια**, **όπως το** μ**έταλλο στην πίσω πλευρά του υπολογιστή**. **Την ώρα που εργάζεστε**, **φροντίστε να αγγίζετε κατά διαστή**μ**ατα** μ**ια άβαφη** μ**εταλλική επιφάνεια ώστε να φεύγει ο στατικός ηλεκτρισ**μ**ός που** μ**πορεί να προκαλέσει βλάβη στα εσωτερικά εξαρτή**μ**ατα**.

## **Απενεργοποίηση του υπολογιστή σας**

**ΠΡΟΣΟΧΗ**: **Για να** μ**η χαθούν δεδο**μ**ένα**, **αποθηκεύστε και κλείστε όλα τα ανοικτά αρχεία και τερ**μ**ατίστε όλα τα ανοικτά προγρά**μμ**ατα προτού σβήσετε τον υπολογιστή σας**.

- 1. Τερματίστε το λειτουργικό σύστημα:
	- Σε Windows 7:

Κάντε κλικ στην επιλογή Start (**Έναρξη**) και ύστερα στην επιλογή Shut Down (**Τερ**μ**ατισ**μ**ός λειτουργίας**).

– Σε Windows Vista:

Κάντε κλικ στην επιλογή Start (**Έναρξη**) , ύστερα κλικ στο βέλος στην κάτω δεξιά γωνία του μενού Start (**Έναρξη**) όπως υποδεικνύεται παρακάτω και, στη συνέχεια, κλικ στην επιλογή Shut Down (**Τερ**μ**ατισ**μ**ός λειτουργίας**).

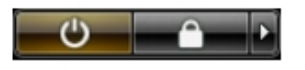

– Σε Windows XP:

Κάντε κλικ στις επιλογές Start (**Έναρξη**) → Turn Off Computer (**Απενεργοποίηση υπολογιστή**) → Turn Off (**Απενεργοποίηση**). Ο υπολογιστής σβήνει μόλις ολοκληρωθεί η διαδικασία τερματισμού του λειτουργικού συστήματος.

2. Βεβαιωθείτε ότι έχετε σβήσει τον υπολογιστή και όλες τις προσαρτημένες συσκευές. Αν ο υπολογιστής και οι προσαρτημένες συσκευές δεν σβήσουν αυτόματα μετά τον τερματισμό τού λειτουργικού συστήματος, πιέστε και κρατήστε πατημένο το κουμπί τροφοδοσίας για περίπου 6 δευτερόλεπτα ώστε να τερματιστεί η λειτουργία τους.

## **Μετά την εκτέλεση εργασιών στο εσωτερικό του υπολογιστή σας**

Αφού ολοκληρώσετε όλες τις διαδικασίες επανατοποθέτησης, βεβαιωθείτε ότι συνδέσατε κάθε εξωτερική συσκευή, κάρτα και καλώδιο προτού θέσετε σε λειτουργία τον υπολογιστή σας.

1. Επανατοποθετήστε το κάλυμμα.

**ΠΡΟΣΟΧΗ**: **Για να συνδέσετε ένα καλώδιο δικτύου**, **συνδέστε πρώτα το ένα του βύσ**μ**α στη συσκευή δικτύου και ύστερα το άλλο βύσ**μ**α στον υπολογιστή**.

- 2. Συνδέστε κάθε καλώδιο τηλεφώνου ή δικτύου στον υπολογιστή σας.
- 3. Συνδέστε τον υπολογιστή σας και όλες τις προσαρτημένες συσκευές στις ηλεκτρικές τους πρίζες.
- 4. Θέστε τον υπολογιστή σας σε λειτουργία.
- 5. Αν απαιτείται, εξακριβώστε αν ο υπολογιστής λειτουργεί σωστά εκτελώντας το πρόγραμμα Dell Diagnostics (Διαγνωστικά της Dell).

# <span id="page-8-0"></span>**Αφαίρεση και εγκατάσταση εξαρτη**μ**άτων**

Η ενότητα αυτή παρέχει λεπτομερείς πληροφορίες για τον τρόπο αφαίρεσης ή εγκατάστασης των εξαρτημάτων στον υπολογιστή σας.

## **Συνιστώ**μ**ενα εργαλεία**

Για τις διαδικασίες που αναφέρει το έγγραφο μπορεί να απαιτούνται τα εξής εργαλεία:

- Μικρό κατσαβίδι με πλακέ μύτη
- Σταυροκατσάβιδο
- Μικρή πλαστική σφήνα

## **Αφαίρεση της** μ**ονάδας του τροφοδοτικού** (PSU)

- 1. Ακολουθήστε τις διαδικασίες που περιγράφει η ενότητα *Πριν από την εκτέλεση εργασιών στο εσωτερικό του υπολογιστή σας*.
- 2. Αν η PSU είναι κλειδωμένη, αποδεσμεύστε την βγάζοντας τη βίδα της κλειδαριάς της. Για περισσότερες πληροφορίες, ανατρέξτε στην ενότητα «Δυνατότητα κλειδώματος της PSU».
- 3. Πιάστε τη ράβδο της λαβής και πιέστε προς τα κάτω την μπλε γλωττίδα για να αποδεσμεύσετε την PSU.

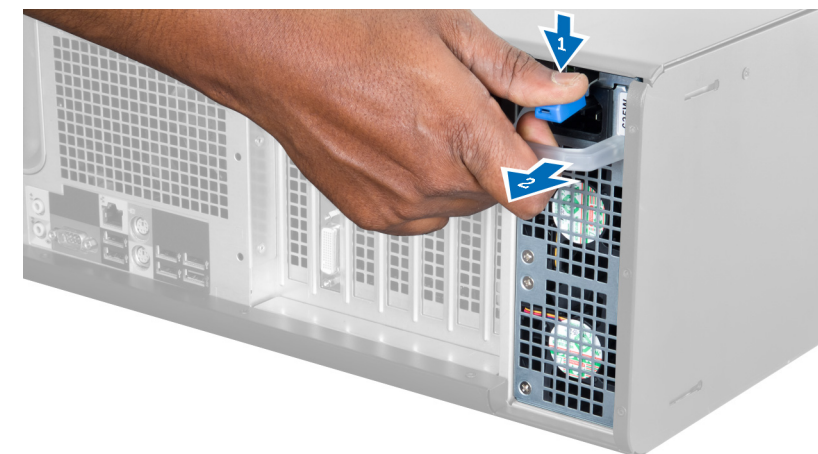

4. Πιάστε τη ράβδο της λαβής για να βγάλετε συρτά την PSU από τον υπολογιστή.

<span id="page-9-0"></span>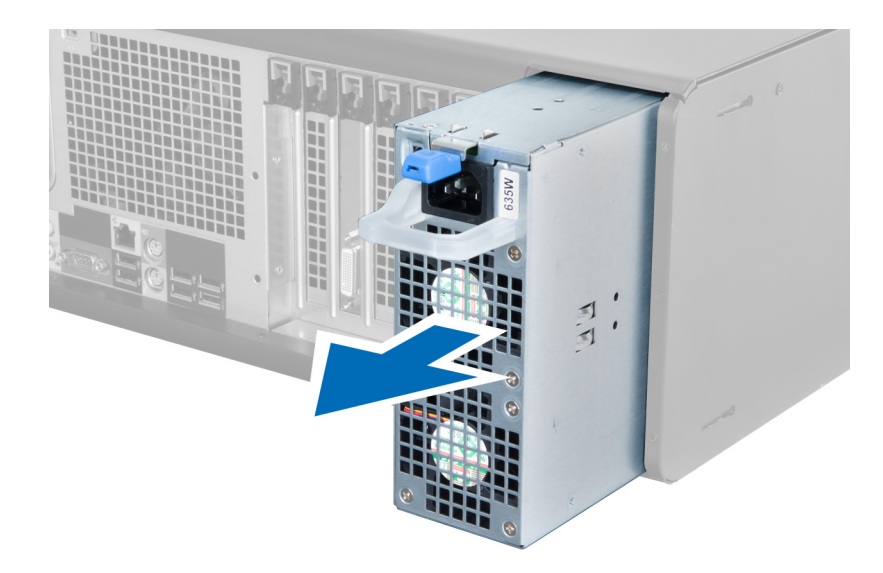

# **Εγκατάσταση της** μ**ονάδας του τροφοδοτικού** (PSU)

- 1. Πιάστε τη λαβή της PSU και περάστε συρτά την PSU μέσα στο τροφοδοτικό.
- 2. Ακολουθήστε τις διαδικασίες που περιγράφει η ενότητα *Μετά την εκτέλεση εργασιών στο εσωτερικό του υπολογιστή σας*.

## **Αφαίρεση του καλύ**μμ**ατος**

- 1. Ακολουθήστε τις διαδικασίες που περιγράφει η ενότητα *Πριν από την εκτέλεση εργασιών στο εσωτερικό του υπολογιστή σας*.
- 2. Στηρίξτε τον υπολογιστή στη δεξιά πλευρά του με το μάνταλο να βλέπει προς τα πάνω.

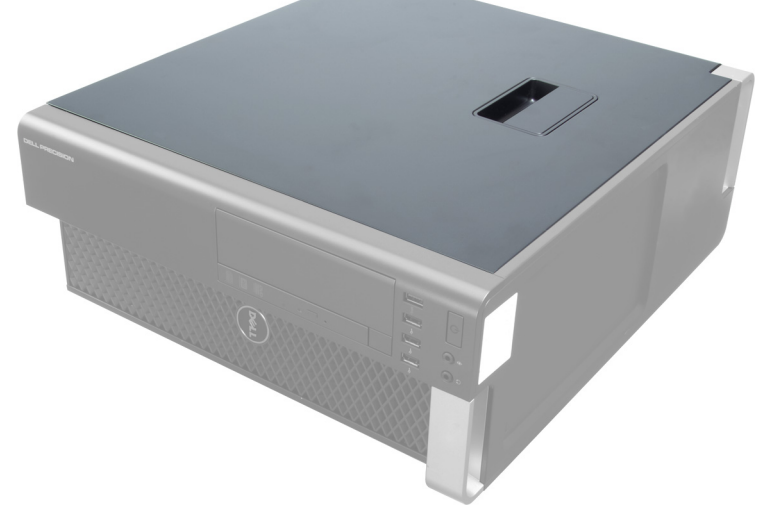

3. Σηκώστε το μάνταλο αποδέσμευσης του καλύμματος.

<span id="page-10-0"></span>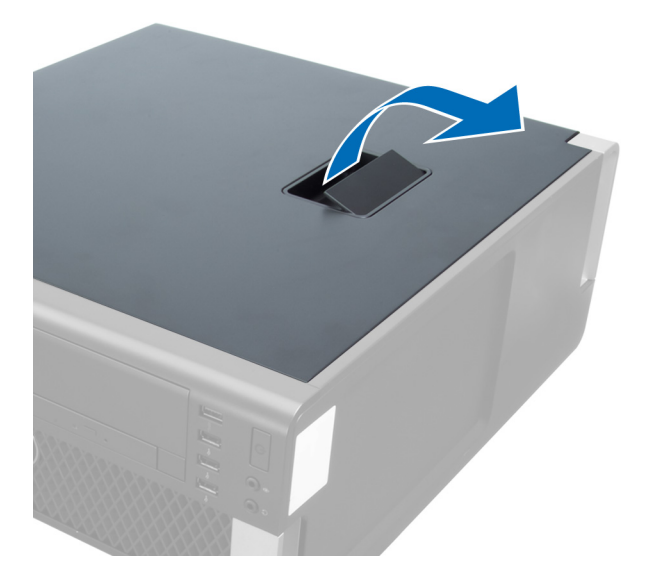

4. Σηκώστε προς τα πάνω το κάλυμμα με κλίση 45 μοιρών και βγάλτε το από τον υπολογιστή.

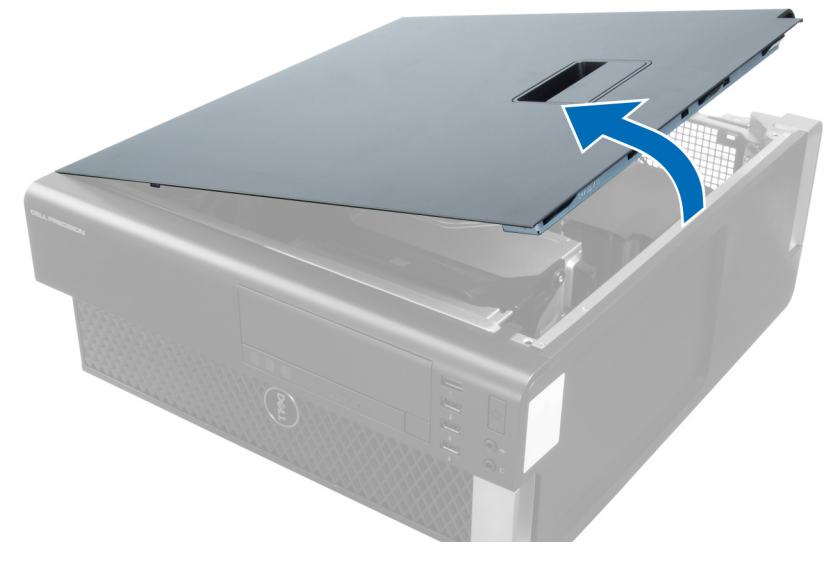

## **Εγκατάσταση του καλύ**μμ**ατος**

- 1. Τοποθετήστε το κάλυμμα του υπολογιστή πάνω στο πλαίσιο.
- 2. Πιέστε προς τα κάτω το κάλυμμα του υπολογιστή τόσο ώστε να κουμπώσει στη θέση του και να ακουστεί το χαρακτηριστικό κλικ.
- 3. Ακολουθήστε τις διαδικασίες που περιγράφει η ενότητα *Μετά την εκτέλεση εργασιών στο εσωτερικό του υπολογιστή σας*.

## **Αφαίρεση της** μ**ονάδας οπτικού δίσκου**

- 1. Ακολουθήστε τις διαδικασίες που περιγράφει η ενότητα *Πριν από την εκτέλεση εργασιών στο εσωτερικό του υπολογιστή σας*.
- 2. Αφαιρέστε το κάλυμμα.

3. Αποσυνδέστε τα καλώδια δεδομένων και τροφοδοσίας από τη μονάδα οπτικού δίσκου.

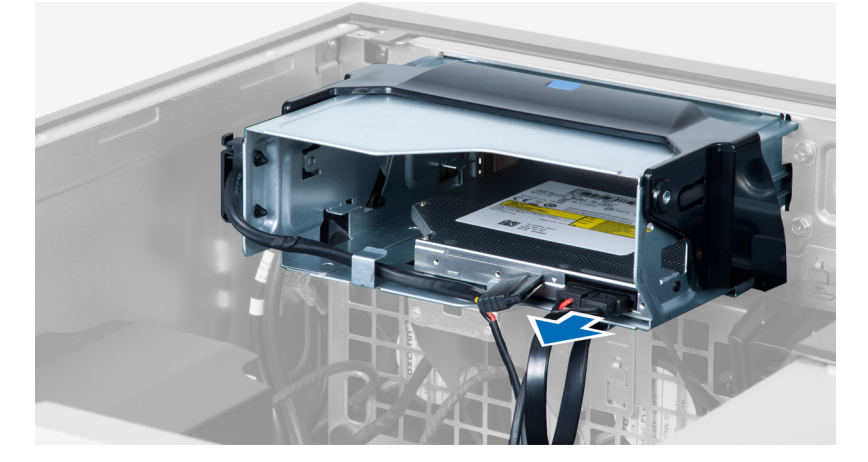

4. Βγάλτε τα καλώδια από τα μάνταλα.

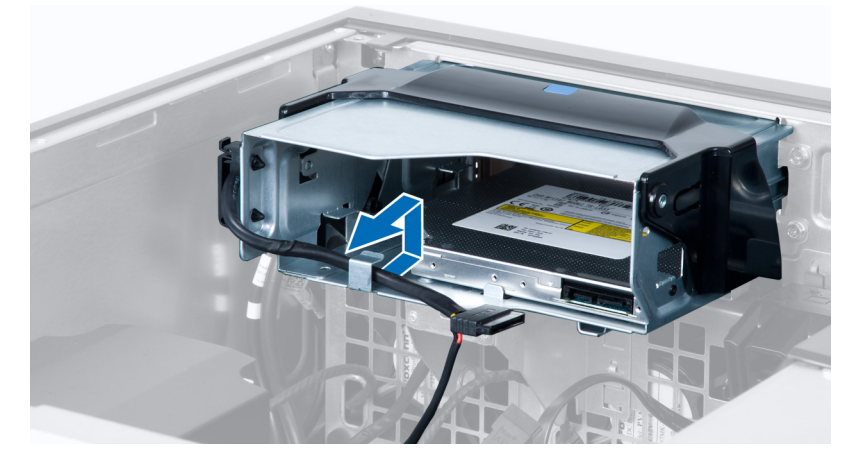

5. Πιέστε τον σφιγκτήρα για να αποδεσμεύσετε το μάνταλο που συγκρατεί τα καλώδια πάνω στην πλαϊνή πλευρά του κλωβού της μονάδας οπτικού δίσκου.

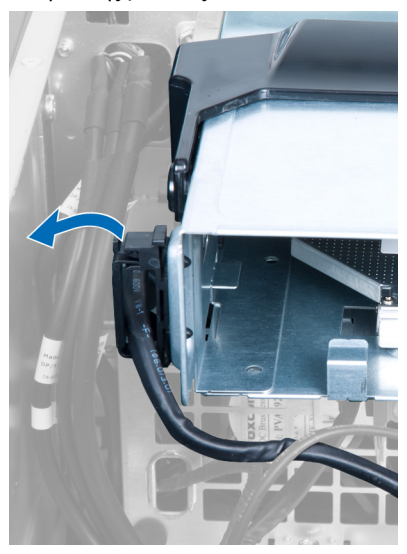

6. Πιέστε το μάνταλο προς τα κάτω και σηκώστε τα καλώδια.

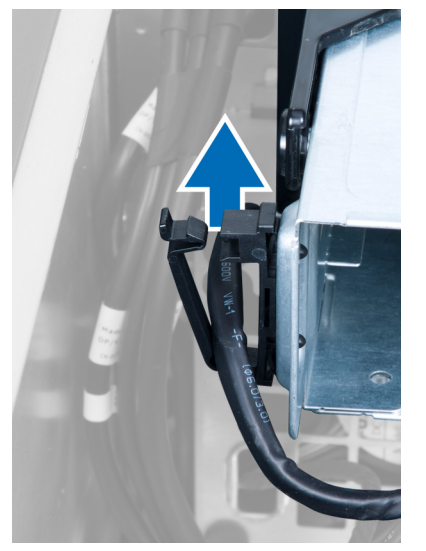

7. Σηκώστε το μάνταλο αποδέσμευσης που βρίσκεται στην πάνω πλευρά του κλωβού της μονάδας οπτικού δίσκου.

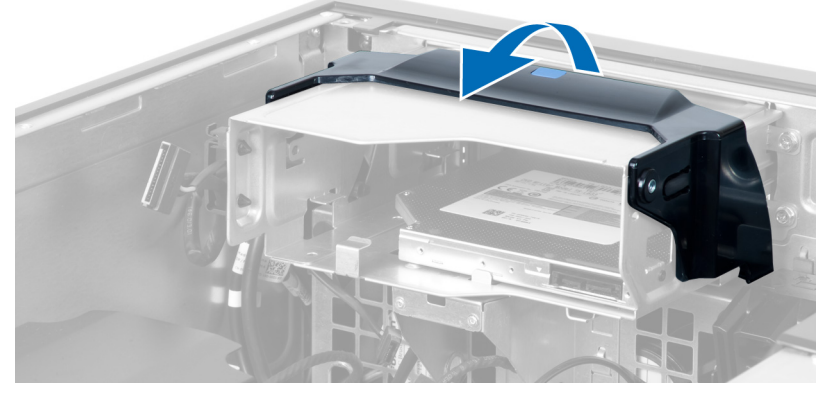

8. Πιάνοντας το μάνταλο αποδέσμευσης βγάλτε συρτά τον κλωβό της μονάδας οπτικού δίσκου από το διαμέρισμά της.

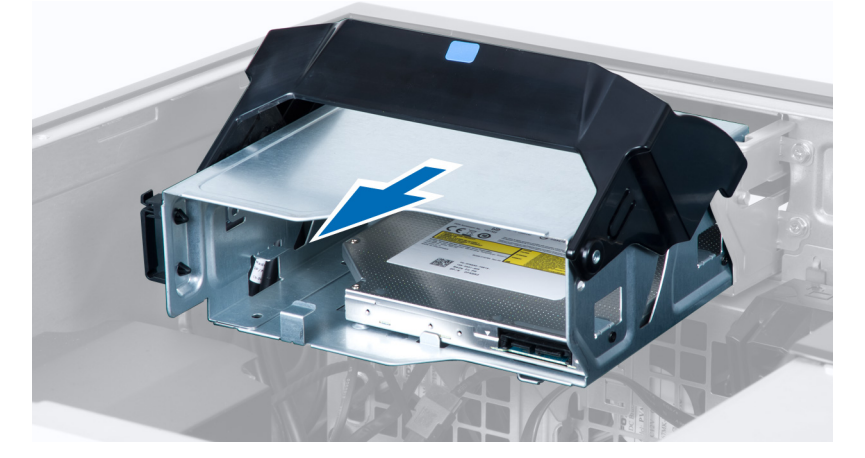

## <span id="page-13-0"></span>**Εγκατάσταση της** μ**ονάδας οπτικού δίσκου**

- 1. Σηκώστε το μάνταλο αποδέσμευσης και περάστε συρτά τον κλωβό της μονάδας οπτικού δίσκου μέσα στο διαμέρισμά του.
- 2. Πιέστε τον σφιγκτήρα για να αποδεσμεύσετε το μάνταλο και περάστε τα καλώδια μέσα στη θήκη συγκράτησης.
- 3. Συνδέστε το καλώδιο τροφοδοσίας στην πίσω πλευρά της μονάδας οπτικού δίσκου.
- 4. Συνδέστε το καλώδιο δεδομένων στην πίσω πλευρά της μονάδας οπτικού δίσκου.
- 5. Εγκαταστήστε το κάλυμμα.
- 6. Ακολουθήστε τις διαδικασίες που περιγράφει η ενότητα *Μετά την εκτέλεση εργασιών στο εσωτερικό του υπολογιστή σας*.

## **Αφαίρεση του θερ**μ**ικού αισθητήρα**

**ΣΗΜΕΙΩΣΗ**: Ο θερμικός αισθητήρας είναι προαιρετικό εξάρτημα και μπορεί να μην υπάρχει στον υπολογιστή Ø σας όταν τον παραλάβετε.

- 1. Ακολουθήστε τις διαδικασίες που περιγράφει η ενότητα *Πριν από την εκτέλεση εργασιών στον υπολογιστή σας*.
- 2. Αφαιρέστε το κάλυμμα.
- 3. Εντοπίστε τον θερμικού αισθητήρα στην πλακέτα συστήματος.

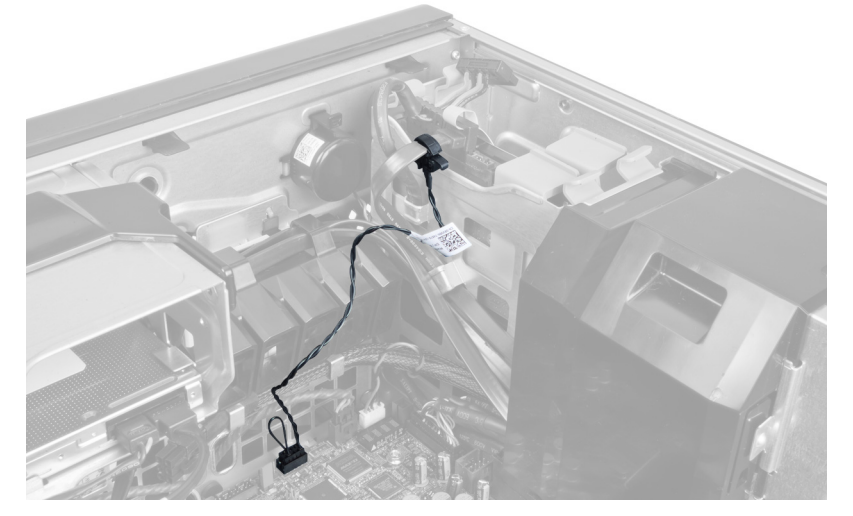

4. Αποσυνδέστε τον θερμικό αισθητήρα από την πλακέτα συστήματος.

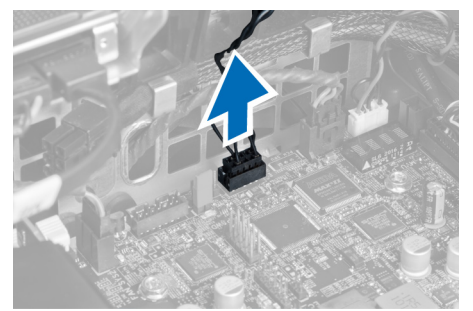

5. Αποδεσμεύστε το μάνταλο που συγκρατεί τον θερμικό αισθητήρα. Στην περίπτωσή μας, ο θερμικός αισθητήρας είναι συνδεδεμένος στον σκληρό δίσκο.

<span id="page-14-0"></span>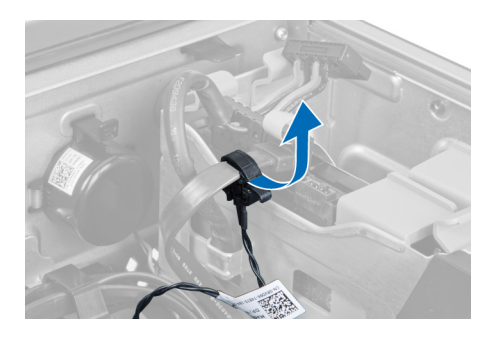

## **Εγκατάσταση του θερ**μ**ικού αισθητήρα**

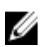

**ΣΗΜΕΙΩΣΗ**: Ο θερμικός αισθητήρας είναι προαιρετικό εξάρτημα και μπορεί να μην υπάρχει στον υπολογιστή σας όταν τον παραλάβετε.

- 1. Συνδέστε τον θερμικό αισθητήρα στο εξάρτημα του οποίου τη θερμοκρασία επιθυμείτε να παρακολουθείτε και στερεώστε τον με το μάνταλο.
- 2. Συνδέστε το καλώδιο του θερμικού αισθητήρα στην πλακέτα συστήματος.
- 3. Εγκαταστήστε το κάλυμμα.
- 4. Ακολουθήστε τις διαδικασίες που περιγράφει η ενότητα *Μετά την εκτέλεση εργασιών στο εσωτερικό του υπολογιστή σας*.

## **Αφαίρεση του σκληρού δίσκου**

- 1. Ακολουθήστε τις διαδικασίες που περιγράφει η ενότητα *Πριν από την εκτέλεση εργασιών στο εσωτερικό του υπολογιστή σας*.
- 2. Αφαιρέστε το κάλυμμα.
- 3. Βάλτε από τον σκληρό δίσκο τον καλώδιο του τροφοδοτικού του και το καλώδιο δεδομένων του.

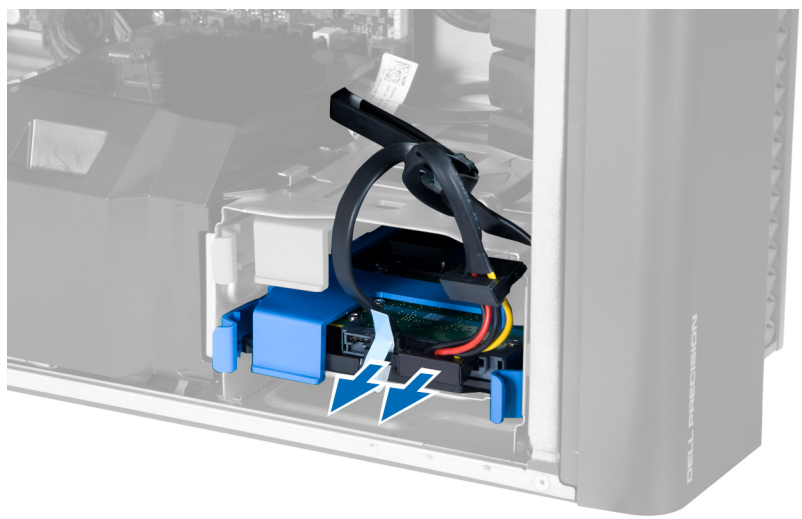

4. Πιέστε προς τα μέσα τα μάνταλα και στις δύο πλευρές του υποστηρίγματος του σκληρού δίσκου.

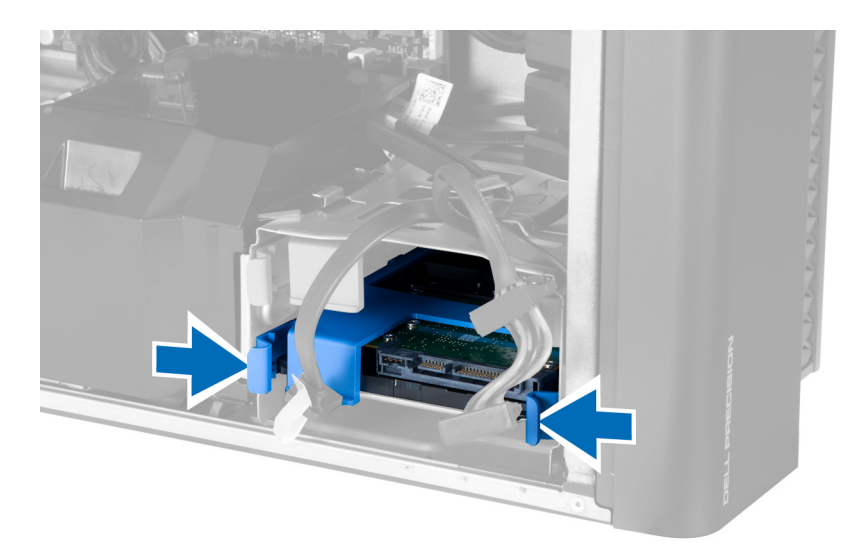

5. Βγάλτε συρτά τον σκληρό δίσκο από το διαμέρισμα.

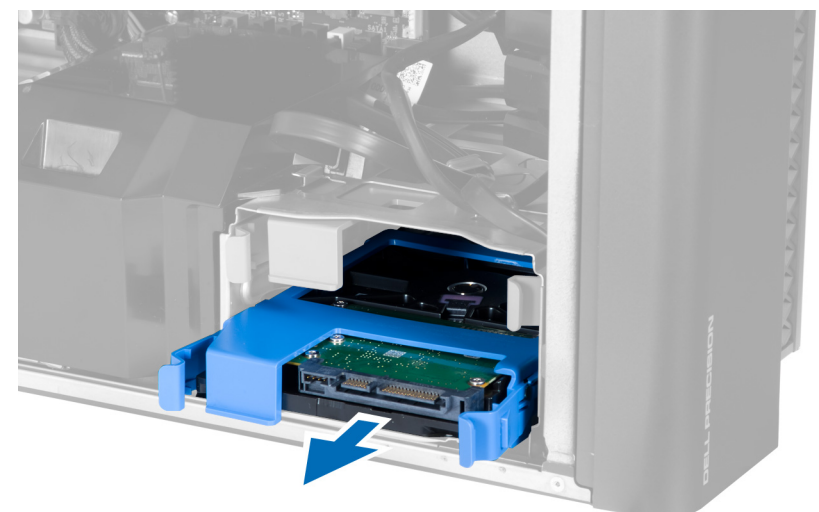

6. Αν υπάρχει εγκατεστημένος σκληρός δίσκος 2,5 ιντσών, βγάλτε τις βίδες και σηκώστε τον δίσκο για να τον βγάλετε από τη θήκη του.

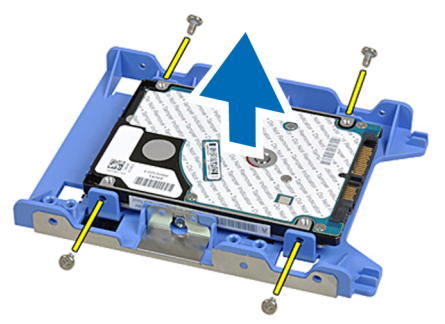

## <span id="page-16-0"></span>**Εγκατάσταση του σκληρού δίσκου**

- 1. Πιέστε προς τα μέσα τα μάνταλα του κλωβού του σκληρού δίσκου και περάστε τον συρτά μέσα στο διαμέρισμά του.
- 2. Συνδέστε το καλώδιο τροφοδοσίας του σκληρού δίσκου.
- 3. Συνδέστε το καλώδιο δεδομένων του σκληρού δίσκου.
- 4. Εγκαταστήστε το κάλυμμα.
- 5. Ακολουθήστε τις διαδικασίες που περιγράφει η ενότητα *Μετά την εκτέλεση εργασιών στο εσωτερικό του υπολογιστή σας*.

## **Αφαίρεση της σήραγγας αέρα**

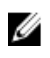

**ΣΗΜΕΙΩΣΗ**: Η σήραγγα αέρα είναι προαιρετικό εξάρτημα και μπορεί να μην υπάρχει στον υπολογιστή σας όταν τον παραλάβετε.

- 1. Ακολουθήστε τις διαδικασίες που περιγράφει η ενότητα *Πριν από την εκτέλεση εργασιών στον υπολογιστή σας*.
- 2. Αφαιρέστε:
	- a) το κάλυμμα.
	- b) τη μονάδα οπτικού δίσκου.
- 3. Πιέστε προς τα κάτω τη γλωττίδα συγκράτησης στη σήραγγα αέρα, σηκώστε τη σήραγγα και βγάλτε την από τον υπολογιστή.

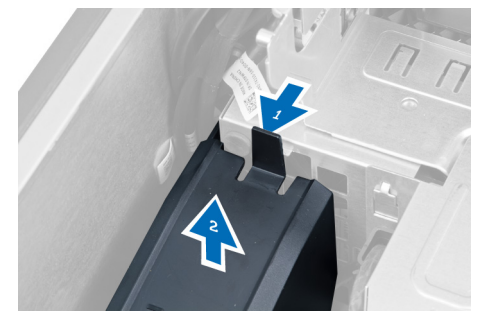

## **Εγκατάσταση της σήραγγας αέρα**

Ø **ΣΗΜΕΙΩΣΗ**: Η σήραγγα αέρα είναι προαιρετικό εξάρτημα και μπορεί να μην υπάρχει στον υπολογιστή σας όταν τον παραλάβετε.

- 1. Εγκαταστήστε τη σήραγγας αέρα μέσα στο πλαίσιο του υπολογιστή.
- 2. Τοποθετήστε τη μονάδα της σήραγγας αέρα πάνω στη βάση και πιέστε τη προς τα κάτω τόσο ώστε να κουμπώσει στη θέση της και να ακουστεί το χαρακτηριστικό κλικ.
- 3. Εγκαταστήστε:
	- a) τη μονάδα οπτικού δίσκου.
	- b) το κάλυμμα.
- 4. Ακολουθήστε τις διαδικασίες που περιγράφει η ενότητα *Μετά την εκτέλεση εργασιών στο εσωτερικό του υπολογιστή σας*.

# <span id="page-17-0"></span>**Αφαίρεση της** μ**νή**μ**ης**

- 1. Ακολουθήστε τις διαδικασίες που περιγράφει η ενότητα *Πριν από την εκτέλεση εργασιών στο εσωτερικό του υπολογιστή σας*.
- 2. Αφαιρέστε το κάλυμμα.
- 3. Πιέστε προς τα κάτω τους συνδετήρες συγκράτησης της μνήμης και στις δύο πλευρές της μονάδας μνήμης και σηκώστε προς τα πάνω τη μονάδα για να τη βγάλετε από τον υπολογιστή.

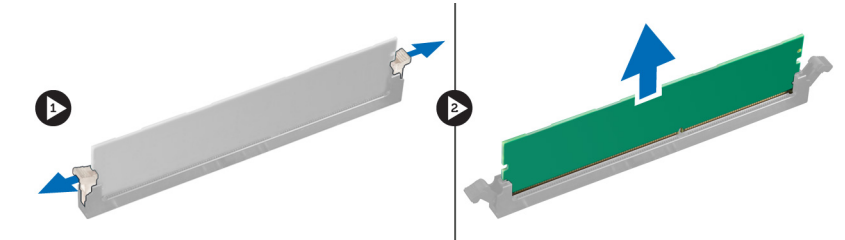

## **Εγκατάσταση της** μ**νή**μ**ης**

- 1. Περάστε τη μονάδα της μνήμης μέσα στην υποδοχή της.
- 2. Πιέστε προς τα κάτω τη μονάδα της μνήμης τόσο ώστε να στερεωθεί στη θέση της μέσω των συνδετήρων συγκράτησης.
- 3. Εγκαταστήστε το κάλυμμα.
- 4. Ακολουθήστε τις διαδικασίες που περιγράφει η ενότητα *Μετά την εκτέλεση εργασιών στο εσωτερικό του υπολογιστή σας*.

## **Αφαίρεση της** μ**παταρίας σε σχή**μ**α νο**μ**ίσ**μ**ατος**

- 1. Ακολουθήστε τις διαδικασίες που περιγράφει η ενότητα *Πριν από την εκτέλεση εργασιών στο εσωτερικό του υπολογιστή σας*.
- 2. Αφαιρέστε το κάλυμμα.
- 3. Πιέστε προσεκτικά τον μοχλό αποδέσμευσης μακριά από την μπαταρία για να μπορέσει να τιναχτεί έξω από την υποδοχή. Σηκώστε την μπαταρία σε σχήμα νομίσματος και βγάλτε την από τον υπολογιστή.

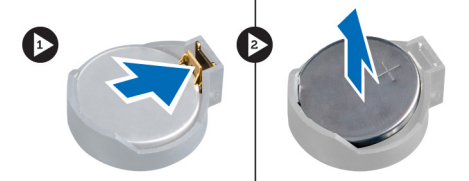

## **Εγκατάσταση της** μ**παταρίας σε σχή**μ**α νο**μ**ίσ**μ**ατος**

- 1. Τοποθετήστε την μπαταρία σε σχήμα νομίσματος μέσα στη θυρίδα της στην πλακέτα συστήματος.
- 2. Πιέστε προς τα κάτω την μπαταρία σε σχήμα νομίσματος τόσο ώστε να τιναχτεί πίσω το μάνταλο αποδέσμευσης για να επανέλθει στη θέση του και να στερεωθεί η μπαταρία.
- 3. Εγκαταστήστε το κάλυμμα.
- 4. Ακολουθήστε τις διαδικασίες που περιγράφει η ενότητα *Μετά την εκτέλεση εργασιών στο εσωτερικό του υπολογιστή σας*.

## <span id="page-18-0"></span>**Αφαίρεση της ψύκτρας**

- 1. Ακολουθήστε τις διαδικασίες που περιγράφει η ενότητα «Πριν από την εκτέλεση εργασιών στο εσωτερικό του υπολογιστή σας».
- 2. Αφαιρέστε το κάλυμμα.
- 3. Αποσυνδέστε το καλώδιο της ψύκτρας από την πλακέτα συστήματος.

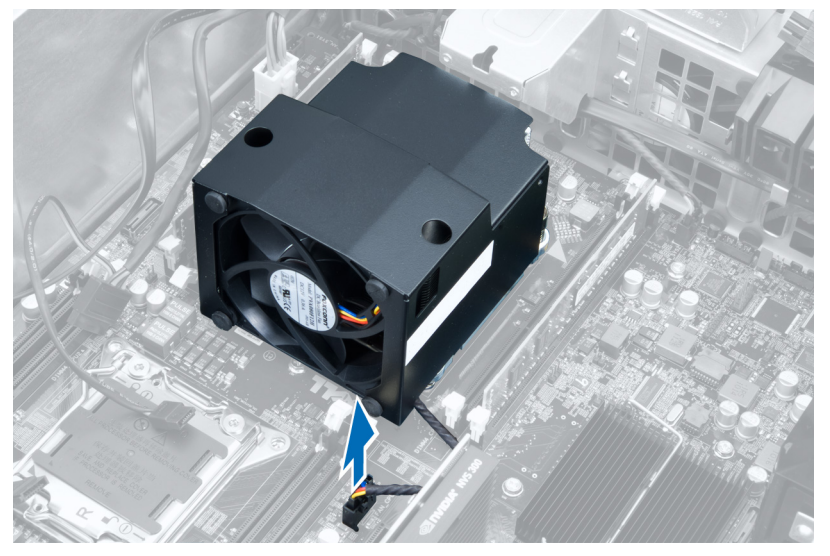

4. Χαλαρώστε τις μη αποσπώμενες βίδες που συγκρατούν την ψύκτρα πάνω στην πλακέτα συστήματος.

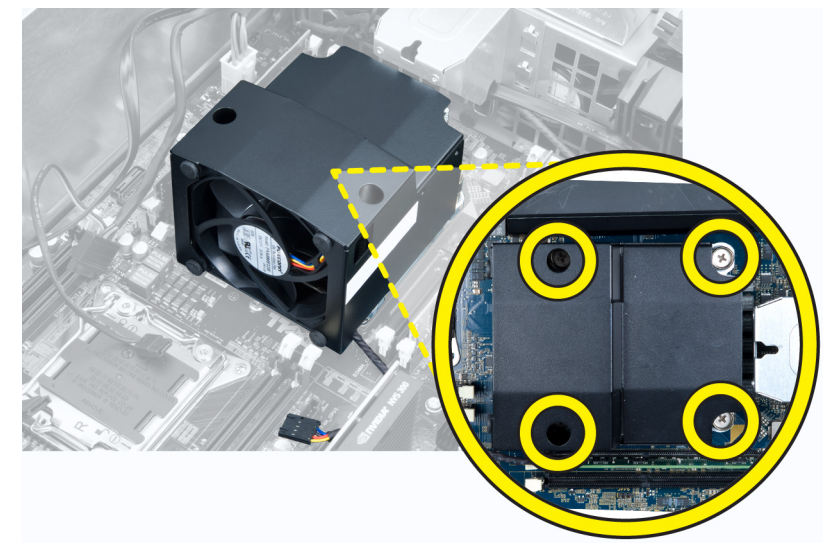

5. Πιάστε γερά την ψύκτρα, σηκώστε την και βγάλτε την από τον υπολογιστή.

## **Εγκατάσταση της ψύκτρας**

- 1. Τοποθετήστε την ψύκτρα μέσα στον υπολογιστή.
- 2. Σφίξτε τις μη αποσπώμενες βίδες για να στερεώσετε την ψύκτρα πάνω στην πλακέτα συστήματος.
- <span id="page-19-0"></span>3. Συνδέστε το καλώδιο της ψύκτρας στην πλακέτα συστήματος.
- 4. Εγκαταστήστε το κάλυμμα.
- 5. Ακολουθήστε τις διαδικασίες που περιγράφει η ενότητα *Μετά την εκτέλεση εργασιών στο εσωτερικό του υπολογιστή σας*.

## **Αφαίρεση του ανε**μ**ιστήρα της ψύκτρας**

- 1. Ακολουθήστε τις διαδικασίες που περιγράφει η ενότητα «Πριν από την εκτέλεση εργασιών στο εσωτερικό του υπολογιστή σας».
- 2. Αφαιρέστε:
	- a) το κάλυμμα.
	- b) την ψύκτρα.
- 3. Βγάλτε συρτά τους δακτυλίους στερέωσης που συγκρατούν τον ανεμιστήρα της ψύκτρας στη διάταξή της.

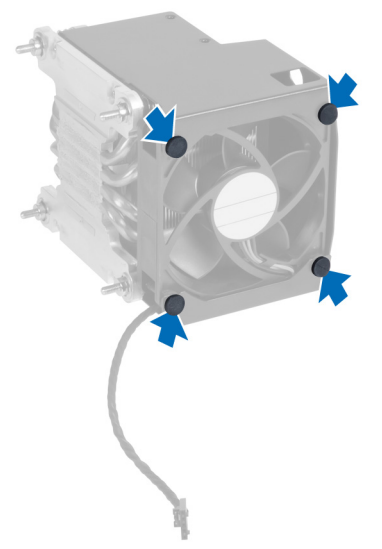

4. Βγάλτε συρτά τον ανεμιστήρα της ψύκτρας από τη διάταξή της.

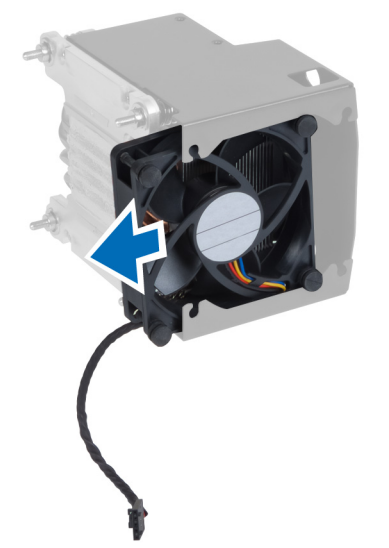

## <span id="page-20-0"></span>**Εγκατάσταση του ανε**μ**ιστήρα της ψύκτρας**

- 1. Περάστε συρτά τον ανεμιστήρα της ψύκτρας μέσα στη διάταξή της.
- 2. Προσαρμόστε τους δακτυλίους στερέωσης για να στερεώσετε τον ανεμιστήρα της ψύκτρας στη διάταξή της.
- 3. Εγκαταστήστε:
	- a) την ψύκτρα.
	- b) κάλυμμα
- 4. Ακολουθήστε τις διαδικασίες που περιγράφει η ενότητα *Μετά την εκτέλεση εργασιών στο εσωτερικό του υπολογιστή σας*.

## **Αφαίρεση του επεξεργαστή**

- 1. Ακολουθήστε τις διαδικασίες που περιγράφει η ενότητα *Πριν από την εκτέλεση εργασιών στο εσωτερικό του υπολογιστή σας*.
- 2. Αφαιρέστε:
	- a) κάλυμμα
	- b) την ψύκτρα.
- 3. Για να αφαιρέσετε τον επεξεργαστή:

**ΣΗΜΕΙΩΣΗ**: Το κάλυμμα του επεξεργαστή συγκρατείται από δύο μοχλούς. Έχουν εικονίδια που υποδεικνύουν ποιος μοχλός πρέπει να ανοίξει πρώτος και ποιος πρέπει να κλείσει πρώτος.

- a) Πιέστε προς τα κάτω τον πρώτο μοχλό που συγκρατεί το κάλυμμα του επεξεργαστή στη θέση του και αποδεσμεύστε το από τα πλάγια του αγκίστρου συγκράτησής του.
- b) Επαναλάβετε το βήμα «α» για να αποδεσμεύσετε τον δεύτερο μοχλό από το άγκιστρο συγκράτησής του.
- c) Σηκώστε το κάλυμμα του επεξεργαστή και βγάλτε το.
- d) Σηκώστε τον επεξεργαστή για να τον βγάλετε από την υποδοχή και τοποθετήστε τον μέσα σε αντιστατική συσκευασία.

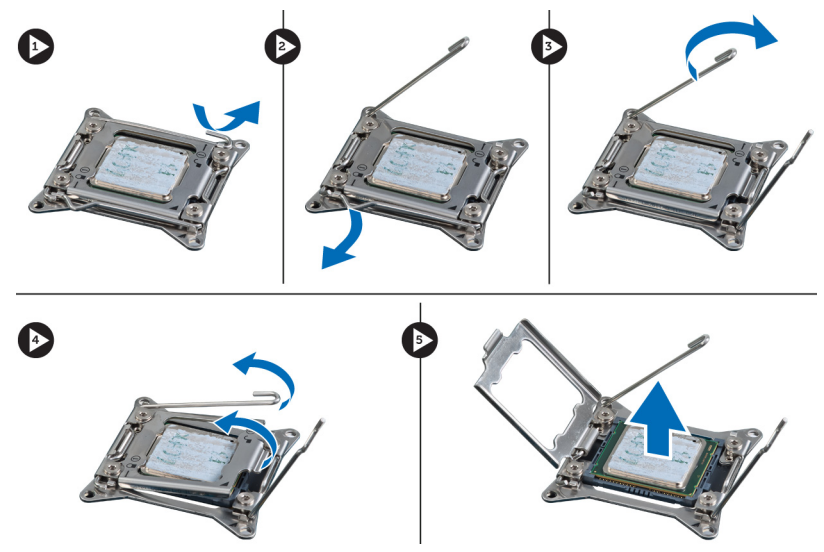

4. Επαναλάβετε τα παραπάνω βήματα για να βγάλετε τον δεύτερο επεξεργαστή (αν υπάρχει) από τον υπολογιστή. Για να εξακριβώσετε αν ο υπολογιστής σας έχει θυρίδες για διπλό επεξεργαστή, ανατρέξτε στην ενότητα «Εξαρτήματα πλακέτας συστήματος».

## <span id="page-21-0"></span>**Εγκατάσταση του επεξεργαστή**

- 1. Τοποθετήστε τον επεξεργαστή μέσα στην υποδοχή του.
- 2. Επανατοποθετήστε το κάλυμμα του επεξεργαστή.

**ΣΗΜΕΙΩΣΗ**: Το κάλυμμα του επεξεργαστή συγκρατείται από δύο μοχλούς. Έχουν εικονίδια που υποδεικνύουν ποιος μοχλός πρέπει να ανοίξει πρώτος και ποιος πρέπει να κλείσει πρώτος.

- 3. Περάστε συρτά τον πρώτο μοχλό πλαγίως μέσα στο άγκιστρο συγκράτησης για να στερεώσετε τον επεξεργαστή.
- 4. Επαναλάβετε το βήμα 3 για περάσετε συρτά τον δεύτερο μοχλό μέσα στο άγκιστρο συγκράτησης.
- 5. Εγκαταστήστε:
	- a) την ψύκτρα.
	- b) κάλυμμα
- 6. Ακολουθήστε τις διαδικασίες που περιγράφει η ενότητα *Μετά την εκτέλεση εργασιών στο εσωτερικό του υπολογιστή σας*.

## **Αφαίρεση του ανε**μ**ιστήρα του συστή**μ**ατος**

- 1. Ακολουθήστε τις διαδικασίες που περιγράφει η ενότητα *Πριν από την εκτέλεση εργασιών στο εσωτερικό του υπολογιστή σας*.
- 2. Αφαιρέστε:
	- a) το κάλυμμα.
	- b) τον διακόπτη ελέγχου πρόσβασης.
	- c) την κάρτα PCI.
	- d) τη σήραγγα αέρα (αν υπάρχει).
	- e) τον σκληρό δίσκο.
	- f) τη μονάδα οπτικού δίσκου.
- 3. Βγάλτε από το μάνταλο το καλώδιο της πλακέτας συστήματος.

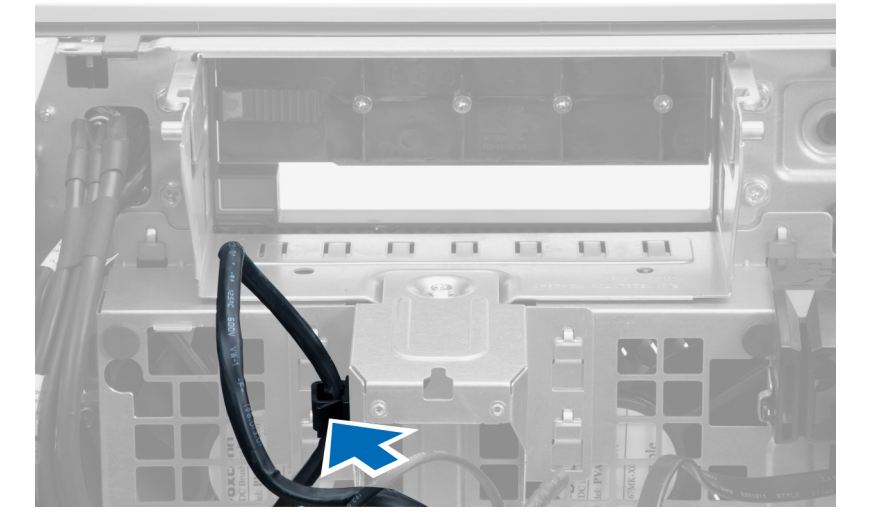

4. Βγάλτε τη βίδα που συγκρατεί το μεταλλικό έλασμα πάνω στον ανεμιστήρα του συστήματος.

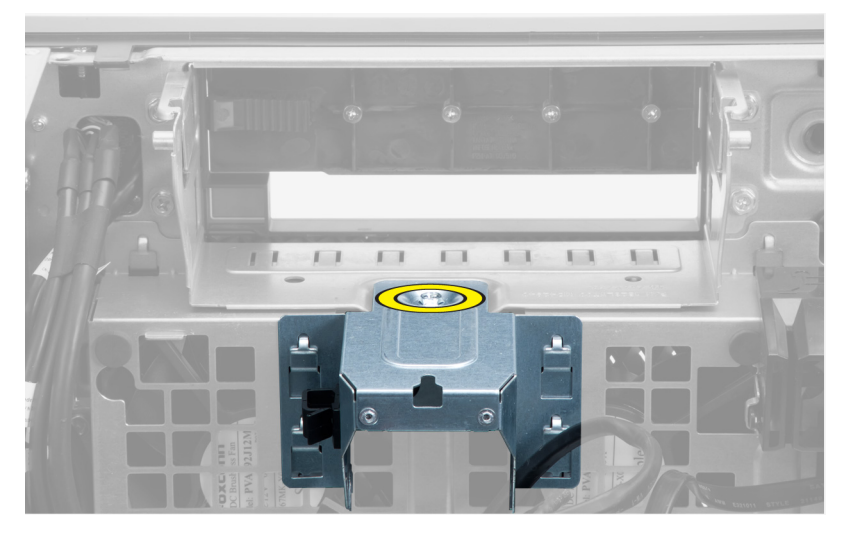

5. Πιέστε τα μάνταλα και στις δύο πλευρές του μεταλλικού ελάσματος για να το αποδεσμεύσετε.

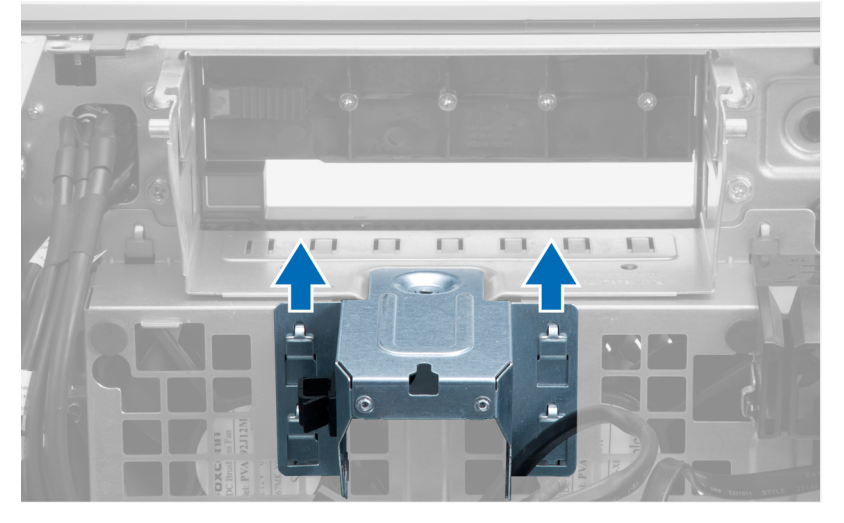

**6.** Σηκώστε το μεταλλικό έλασμα και βγάλτε το από το πλαίσιο του υπολογιστή.

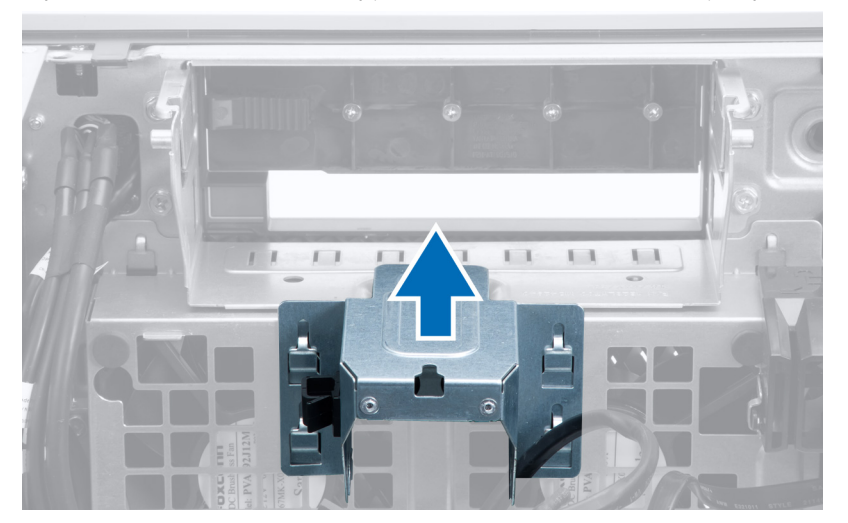

7. Βγάλτε τις βίδες που συγκρατούν το φατνίο των μονάδων δίσκου.

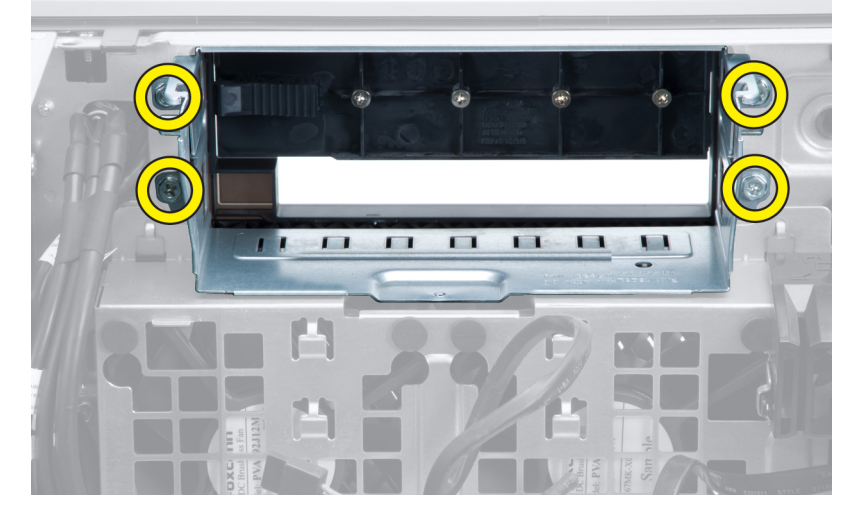

8. Βγάλτε συρτά το μάνταλο για να αποδεσμεύσετε το πέτασμα αέρα.

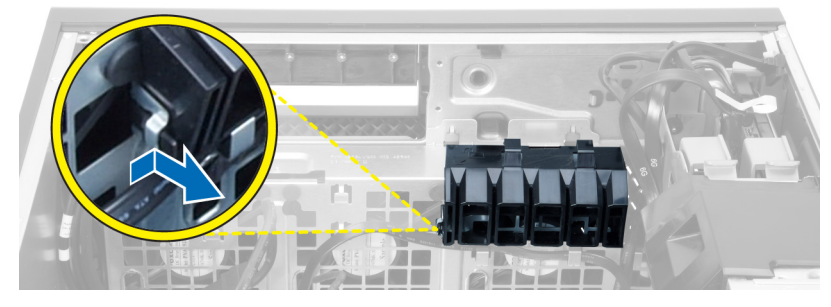

9. Βγάλτε το πέτασμα αέρα από τον υπολογιστή.

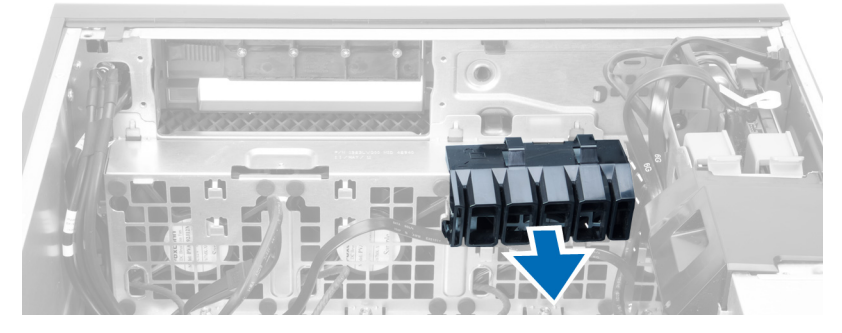

10. Βγάλτε το καλώδιο της μονάδας του τροφοδοτικού (PSU) από τους συνδετήρες του.

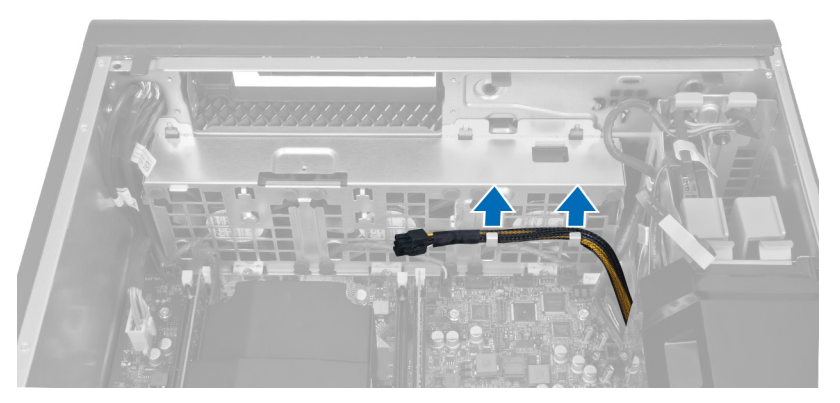

11. Αποσυνδέστε από την πλακέτα συστήματος τα καλώδια των ανεμιστήρων του συστήματος.

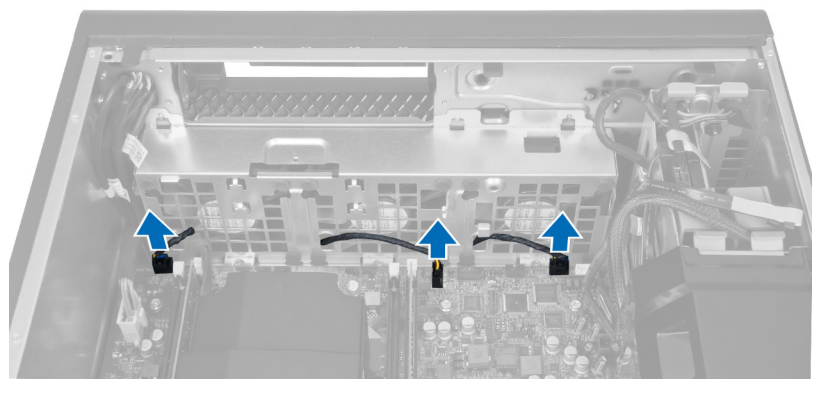

12. Βγάλτε τις βίδες που συγκρατούν τη διάταξη των ανεμιστήρων του συστήματος πάνω στο πλαίσιο του υπολογιστή.

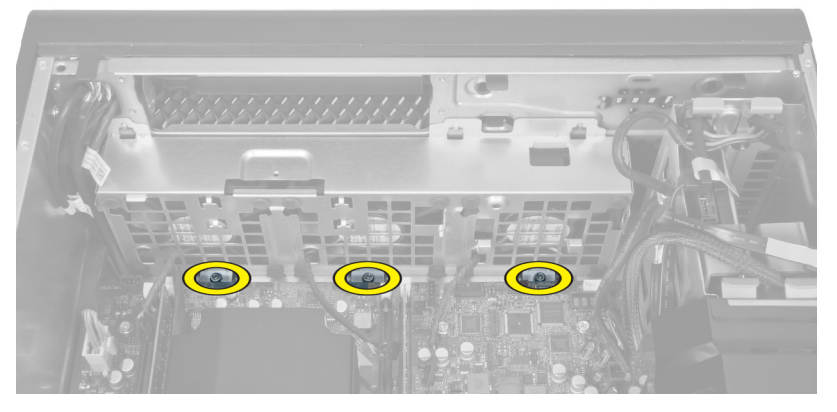

13. Σηκώστε τη διάταξη των ανεμιστήρων του συστήματος από το πλαίσιο του υπολογιστή.

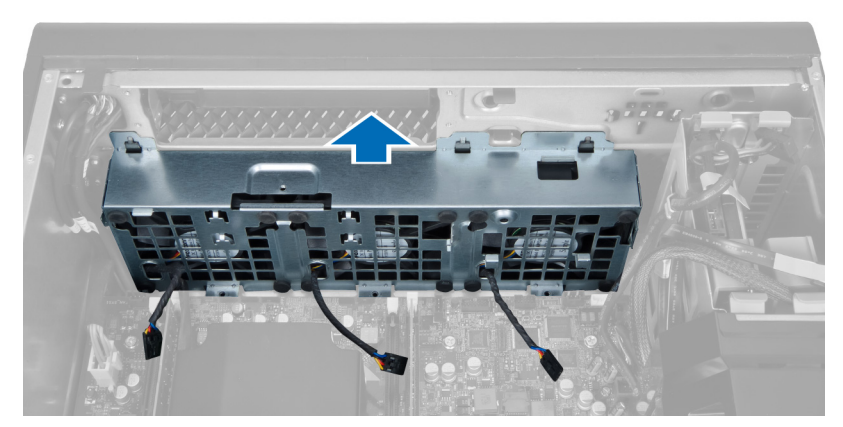

14. Ξεσφηνώστε τους δακτυλίους στερέωσης για να βγάλετε τους ανεμιστήρες του συστήματος από τη διάταξή τους.

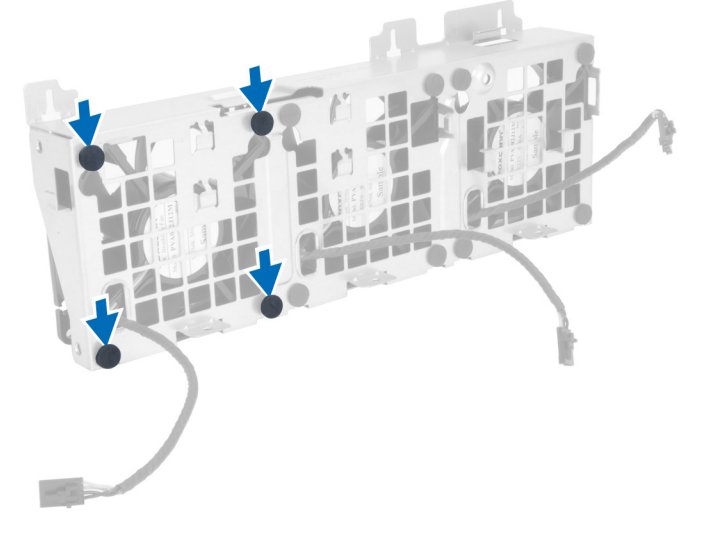

**ΠΡΟΣΟΧΗ**: **Αν πιέσετε τους δακτυλίους στερέωσης υπερβολικά δυνατά**, μ**πορεί να πάθουν ζη**μ**ιά**.

15. Βγάλτε τους ανεμιστήρες του συστήματος από τη διάταξή τους.

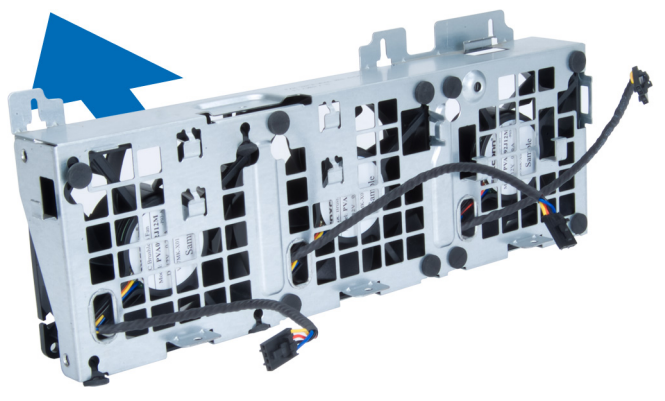

## <span id="page-26-0"></span>**Εγκατάσταση του ανε**μ**ιστήρα του συστή**μ**ατος**

- 1. Τοποθετήστε τους ανεμιστήρες μέσα στη διάταξή τους και προσαρτήστε τους δακτυλίους στερέωσης.
- 2. Τοποθετήστε τη διάταξη των ανεμιστήρων μέσα στο πλαίσιο του υπολογιστή.
- 3. Εγκαταστήστε τις βίδες για να στερεώσετε τη διάταξη των ανεμιστήρων πάνω στο πλαίσιο του υπολογιστή.
- 4. Συνδέστε τα καλώδια των ανεμιστήρων του συστήματος στους συνδέσμους τους στην πλακέτα συστήματος.
- 5. Περάστε τα καλώδια των ανεμιστήρων του συστήματος στη διαδρομή τους βγάζοντάς τα από το άνοιγμα στη μονάδα των ανεμιστήρων προς την κατεύθυνση της πλακέτας συστήματος.
- 6. Τοποθετήστε το πέτασμα αέρα στη θυρίδα του μέσα στον υπολογιστή και περάστε τα μάνταλα.
- 7. Εγκαταστήστε τις βίδες που συγκρατούν το φατνίο των μονάδων δίσκου.
- 8. Επανατοποθετήστε το μεταλλικό έλασμα και εγκαταστήστε τη βίδα που το συγκρατεί πάνω στον ανεμιστήρα του συστήματος.
- 9. Περάστε το καλώδιο της πλακέτας συστήματος στη διαδρομή του και συνδέστε το στον σύνδεσμό του.
- 10. Εγκαταστήστε:
	- a) τη μονάδα οπτικού δίσκου.
	- b) τον σκληρό δίσκο.
	- c) τη σήραγγα αέρα (αν υπάρχει).
	- d) την κάρτα PCI.
	- e) τον διακόπτη ελέγχου πρόσβασης.
	- f) το κάλυμμα.
- 11. Ακολουθήστε τις διαδικασίες που περιγράφει η ενότητα *Μετά την εκτέλεση εργασιών στο εσωτερικό του υπολογιστή σας*.

## **Αφαίρεση της κάρτας της** μ**ονάδας του τροφοδοτικού** (PSU)

- 1. Ακολουθήστε τις διαδικασίες που περιγράφει η ενότητα *Πριν από την εκτέλεση εργασιών στον υπολογιστή σας*.
- 2. Αφαιρέστε το κάλυμμα.
- 3. Μετακινήστε συρτά το κάλυμμα του πετάσματος από τη θυρίδα του προς την μπροστινή πλευρά.

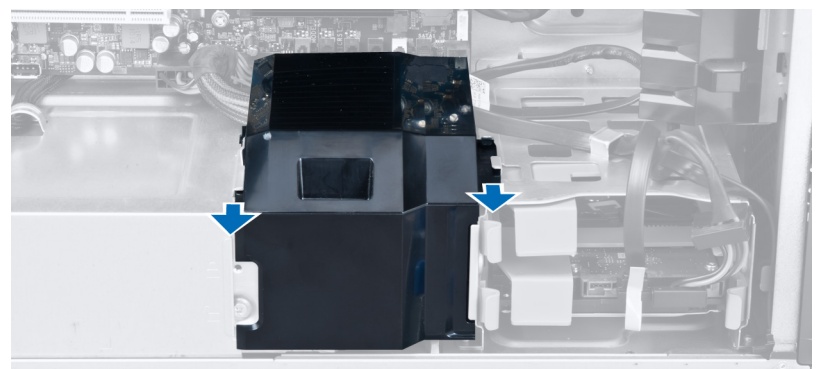

4. Βγάλτε από τον υπολογιστή το κάλυμμα του πετάσματος.

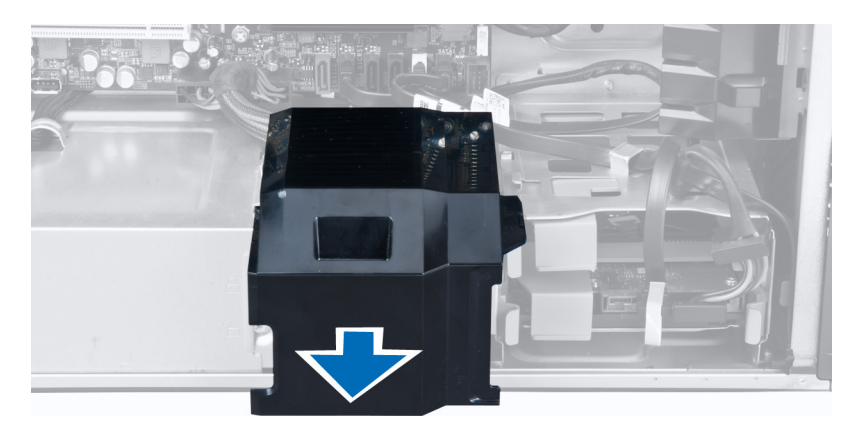

5. Βγάλτε τα καλώδια τροφοδοσίας.

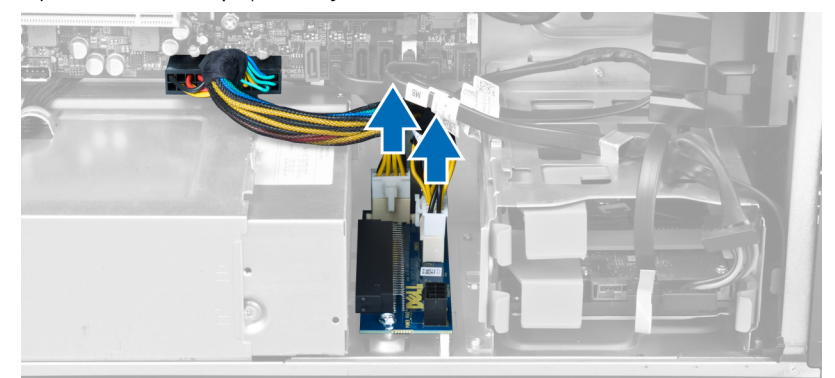

6. Βγάλτε τις βίδες που συγκρατούν την κάρτα της PSU στη θυρίδα.

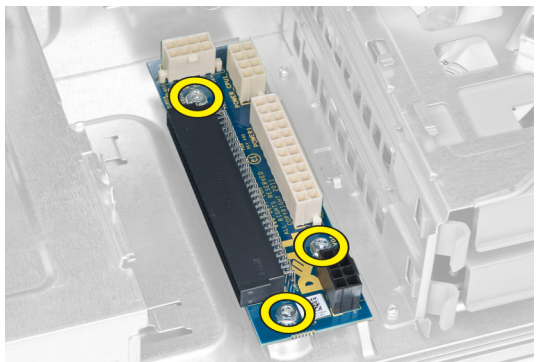

7. Βγάλτε από τον υπολογιστή την κάρτα της PSU.

<span id="page-28-0"></span>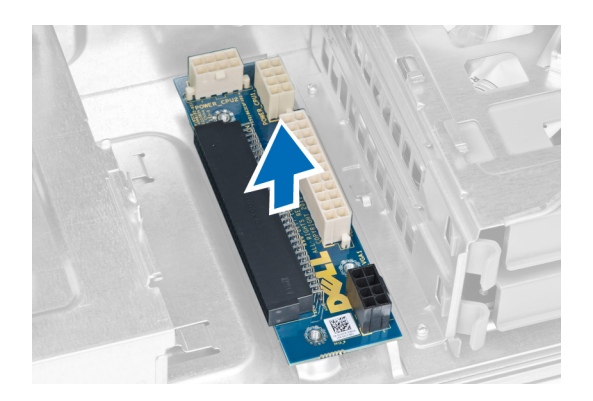

## **Εγκατάσταση της κάρτας της** μ**ονάδας του τροφοδοτικού** (PSU)

- 1. Επανατοποθετήστε την κάρτα της PSU στη θυρίδα της.
- 2. Σφίξτε τις βίδες για να στερεώσετε την κάρτα της PSU στη θυρίδα της.
- 3. Επανατοποθετήστε τα καλώδια τροφοδοσίας στις θυρίδες τους.
- 4. Επανατοποθετήστε το κάλυμμα του πετάσματος στη θυρίδα του.
- 5. Εγκαταστήστε το κάλυμμα.
- 6. Ακολουθήστε τις διαδικασίες που περιγράφει η ενότητα *Μετά την εκτέλεση εργασιών στο εσωτερικό του υπολογιστή σας*.

## **Αφαίρεση της** μ**προστινής στεφάνης συγκράτησης**

- 1. Ακολουθήστε τις διαδικασίες που περιγράφει η ενότητα *Πριν από την εκτέλεση εργασιών στο εσωτερικό του υπολογιστή σας*.
- 2. Αφαιρέστε το κάλυμμα.
- 3. Ξεσφηνώστε απαλά τους συνδετήρες που κρατούν την μπροστινή στεφάνης συγκράτησης στη θέση της και βγάλτε τους από το πλαίσιο που βρίσκεται στο πλαϊνό άκρο της.

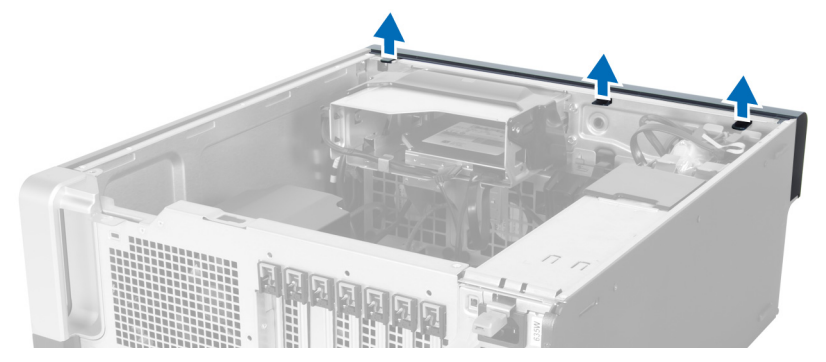

4. Περιστρέψτε τη στεφάνη συγκράτησης, τραβήξτε την και βγάλτε την από τον υπολογιστή για να αποδεσμεύσετε από το πλαίσιο του υπολογιστή τα άγκιστρα στο απέναντι άκρο της στεφάνης.

<span id="page-29-0"></span>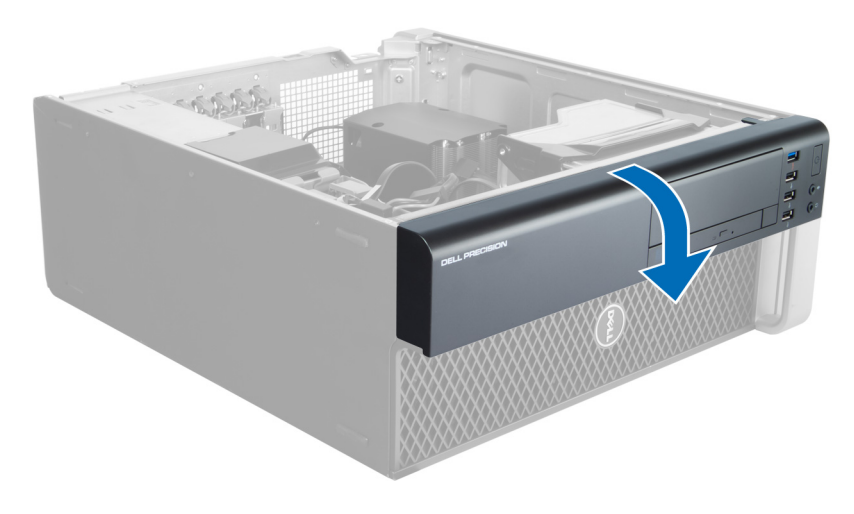

## **Εγκατάσταση της** μ**προστινής στεφάνης συγκράτησης**

- 1. Περάστε τα άγκιστρα που θα βρείτε κατά μήκος του κάτω άκρου του μπροστινού πλαισίου μέσα στις σχισμές στην μπροστινή πλευρά του πλαισίου του υπολογιστή.
- 2. Περιστρέψτε τη στεφάνη συγκράτησης προς τον υπολογιστή για να πιαστούν οι συνδετήρες που συγκρατούν την μπροστινή στεφάνη συγκράτησης τόσο ώστε να κουμπώσουν στη σωστή θέση και να ακουστεί το χαρακτηριστικό κλικ.
- 3. Εγκαταστήστε το κάλυμμα.
- 4. Ακολουθήστε τις διαδικασίες που περιγράφει η ενότητα *Μετά την εκτέλεση εργασιών στο εσωτερικό του υπολογιστή σας*.

## **Αφαίρεση του** μ**προστινού πλαισίου εισόδων**/**εξόδων** (I/O)

- 1. Ακολουθήστε τις διαδικασίες που περιγράφει η ενότητα *Πριν από την εκτέλεση εργασιών στον υπολογιστή σας*.
- 2. Αφαιρέστε:
	- a) το κάλυμμα.
	- b) την μπροστινή στεφάνη συγκράτησης.
- 3. Βγάλτε τις βίδες που συγκρατούν τη μονάδα USB 3.0 πάνω στο μπροστινό πλαίσιο εισόδων/εξόδων (I/O).

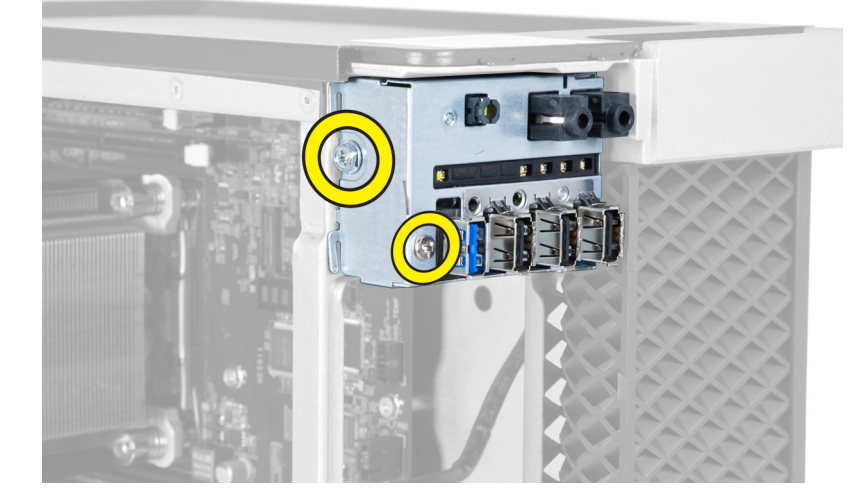

4. Βγάλτε τη μονάδα USB 3.0 από το πλαίσιο του υπολογιστή.

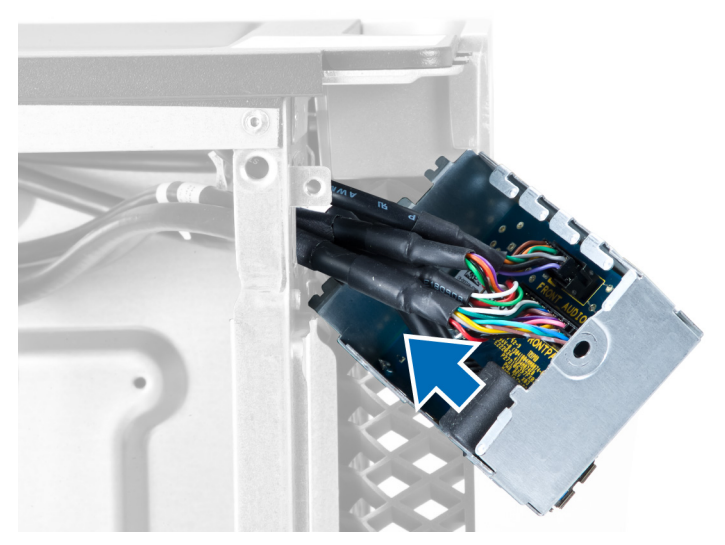

5. Αποσυνδέστε τα καλώδια για να αποδεσμεύσετε το πλαίσιο εισόδων/εξόδων (I/O).

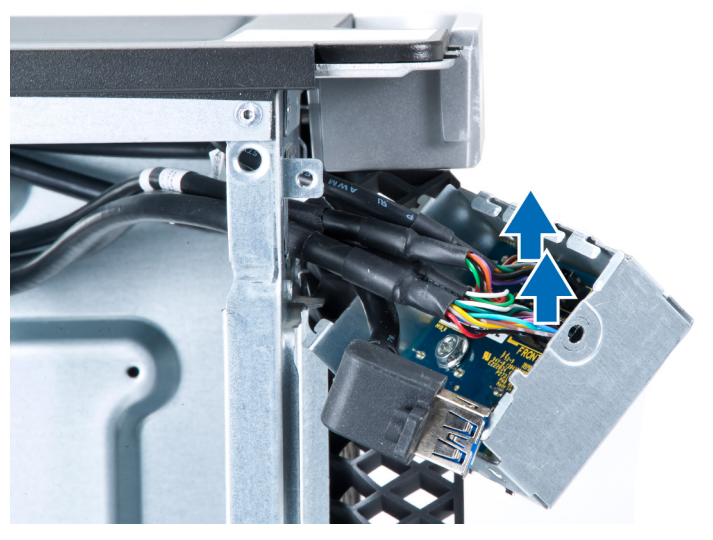

6. Βγάλτε τις βίδες που συγκρατούν το μπροστινό πλαίσιο εισόδων/εξόδων (I/O) πάνω στο πλαίσιο του υπολογιστή.

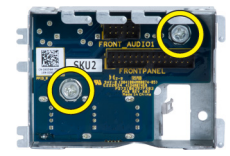

7. Βγάλτε το μπροστινό πλαίσιο εισόδων/εξόδων (I/O) από το πλαίσιο του υπολογιστή.

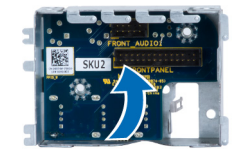

## <span id="page-31-0"></span>**Εγκατάσταση του** μ**προστινού πλαισίου εισόδου**/**εξόδου** (I/O)

- 1. Επανατοποθετήστε το μπροστινό πλαίσιο εισόδου/εξόδου (I/O) στη θυρίδα του.
- 2. Σφίξτε τις βίδες που συγκρατούν το μπροστινό πλαίσιο εισόδου/εξόδου (I/O) πάνω στο πλαίσιο του υπολογιστή.
- 3. Προσαρτήστε τα καλώδια στο πλαίσιο εισόδου/εξόδου (I/O).
- 4. Περάστε συρτά τη μονάδα USB 3.0 μέσα στη θυρίδα της.
- 5. Σφίξτε τις βίδες που συγκρατούν τη μονάδα USB 3.0 πάνω στο μπροστινό πλαίσιο εισόδου/εξόδου (I/O).
- 6. Εγκαταστήστε:
	- a) την μπροστινή στεφάνη συγκράτησης.
	- b) το κάλυμμα.
- 7. Ακολουθήστε τις διαδικασίες που περιγράφει η ενότητα *Μετά την εκτέλεση εργασιών στο εσωτερικό του υπολογιστή σας*.

## **Αφαίρεση του ηχείου**

- 1. Ακολουθήστε τις διαδικασίες που περιγράφει η ενότητα *Πριν από την εκτέλεση εργασιών στον υπολογιστή σας*.
- 2. Αφαιρέστε το κάλυμμα.
- 3. Αποσυνδέστε το καλώδιο του ηχείου από την πλακέτα συστήματος.

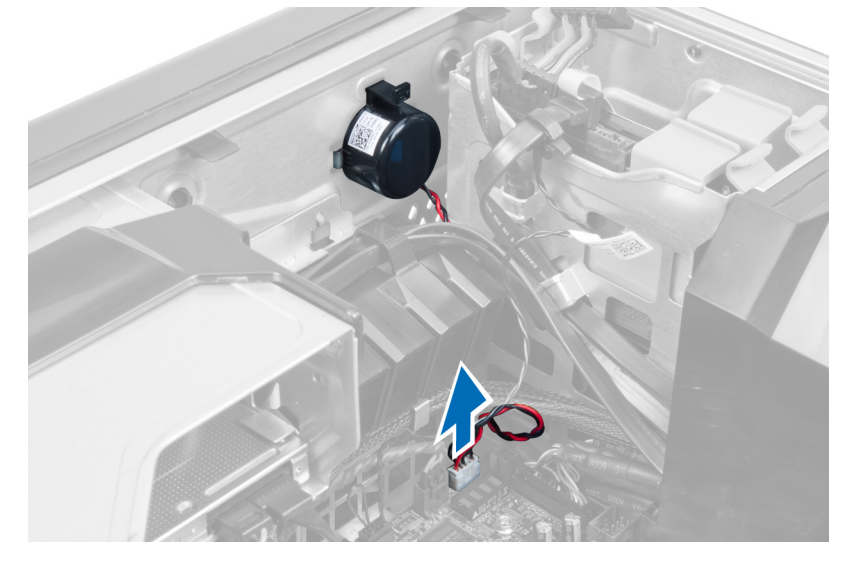

4. Πιέστε προς τα κάτω τον σφιγκτήρα, σηκώστε τον και βγάλτε το ηχείο.

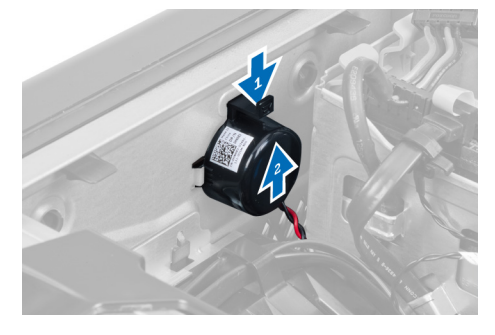

## <span id="page-32-0"></span>**Εγκατάσταση του ηχείου**

- 1. Επανατοποθετήστε το ηχείο και στερεώστε τον σφιγκτήρα.
- 2. Συνδέστε το καλώδιο του ηχείου στην πλακέτα συστήματος.
- 3. Εγκαταστήστε το κάλυμμα.
- 4. Ακολουθήστε τις διαδικασίες που περιγράφει η ενότητα *Μετά την εκτέλεση εργασιών στο εσωτερικό του υπολογιστή σας*.

## **Αφαίρεση της πλακέτας συστή**μ**ατος**

- 1. Ακολουθήστε τις διαδικασίες που περιγράφει η ενότητα «Πριν από την εκτέλεση εργασιών στο εσωτερικό του υπολογιστή σας».
- 2. Αφαιρέστε:
	- a) το κάλυμμα.
	- b) την μπαταρία σε σχήμα νομίσματος.
	- c) την κάρτα PCI.
	- d) τη μονάδα (ή τις μονάδες) μνήμης.
	- e) τον θερμικό αισθητήρα.
	- f) τη σήραγγα αέρα.
	- g) τον ανεμιστήρα της ψύκτρας.
	- h) την ψύκτρα.
	- i) τον επεξεργαστή.
- 3. Μετακινήστε συρτά το κάλυμμα του πετάσματος για να το αποδεσμεύσετε από τον υπολογιστή.

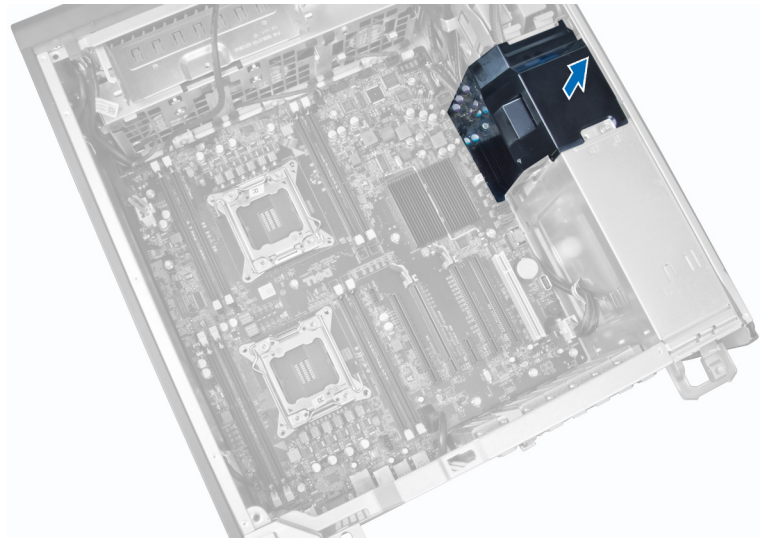

4. Αποσυνδέστε τα καλώδια που είναι συνδεδεμένα στην πλακέτα συστήματος.

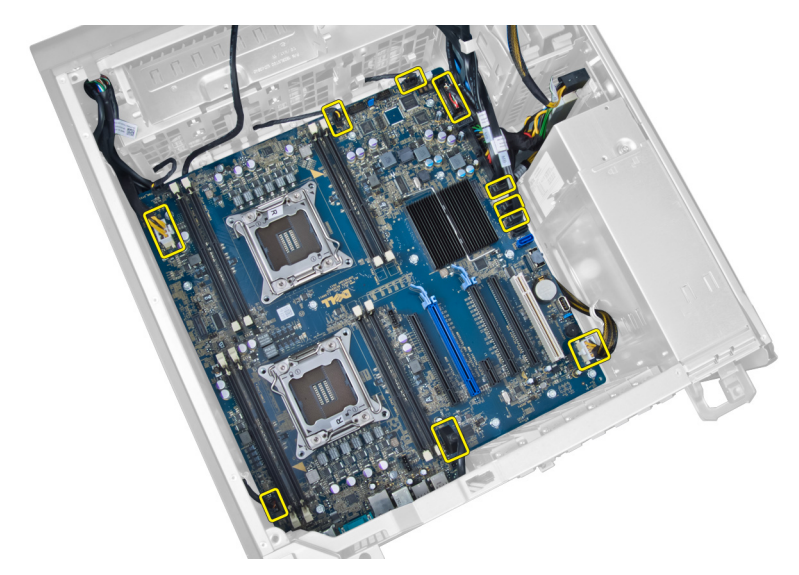

5. Βγάλτε τις βίδες που συγκρατούν την πλακέτα συστήματος.

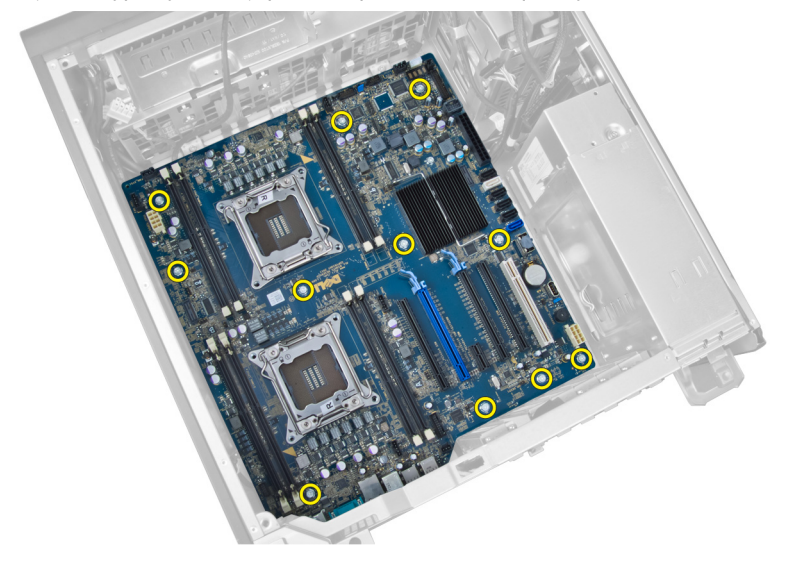

6. Μετακινήστε συρτά την πλακέτα συστήματος προς τη διάταξη των ανεμιστήρων του συστήματος.

<span id="page-34-0"></span>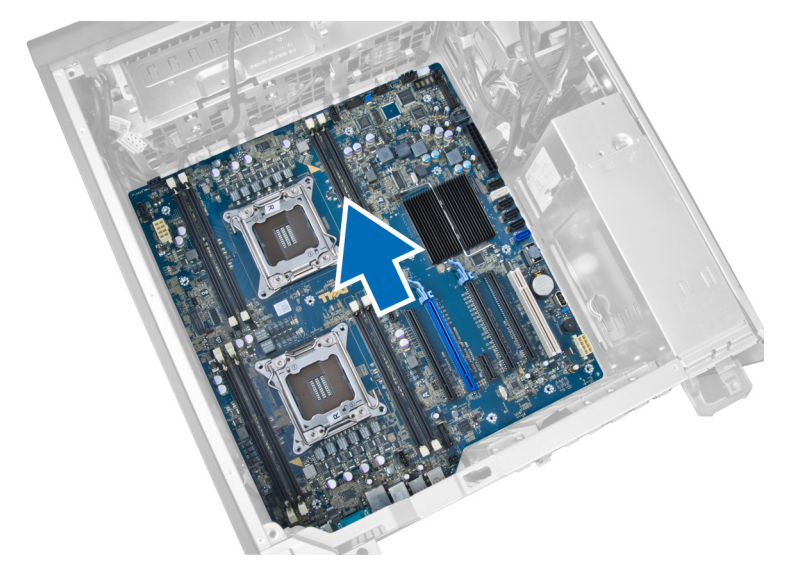

7. Σηκώστε την πλακέτα συστήματος και βγάλτε την από το πλαίσιο του υπολογιστή.

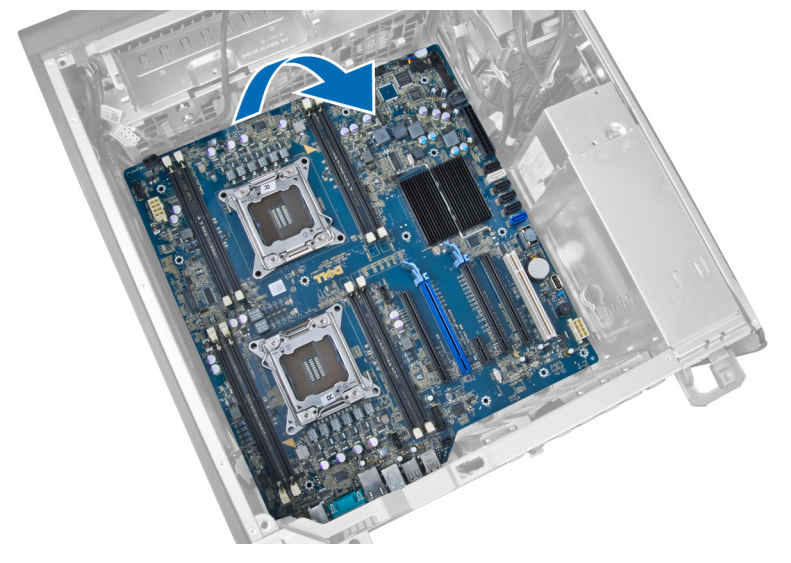

## **Εγκατάσταση της πλακέτας συστή**μ**ατος**.

- 1. Ευθυγραμμίστε την πλακέτα συστήματος με τους συνδέσμους των θυρών στην πίσω πλευρά του πλαισίου του υπολογιστή και τοποθετήστε την μέσα στο πλαίσιο.
- 2. Σφίξτε τις βίδες για να στερεώσετε την πλακέτα συστήματος πάνω στο πλαίσιο του υπολογιστή.
- 3. Συνδέστε τα καλώδια στην πλακέτα συστήματος.
- 4. Εγκαταστήστε τα εξής εξαρτήματα:
	- a) τον επεξεργαστή.
	- b) την ψύκτρα.
	- c) τον ανεμιστήρα της ψύκτρας.
	- d) τη σήραγγα αέρα.
	- e) τον θερμικό αισθητήρα.
	- f) τη μονάδα (ή τις μονάδες) μνήμης.
	- g) την κάρτα PCI.
- <span id="page-35-0"></span>h) την μπαταρία σε σχήμα νομίσματος.
- i) το κάλυμμα.
- 5. Ακολουθήστε τις διαδικασίες που περιγράφει η ενότητα «Μετά την εκτέλεση εργασιών στο εσωτερικό του υπολογιστή σας».

## **Εξαρτή**μ**ατα πλακέτας συστή**μ**ατος**

Η εικόνα που ακολουθεί παρουσιάζει τα εξαρτήματα της πλακέτας συστήματος.

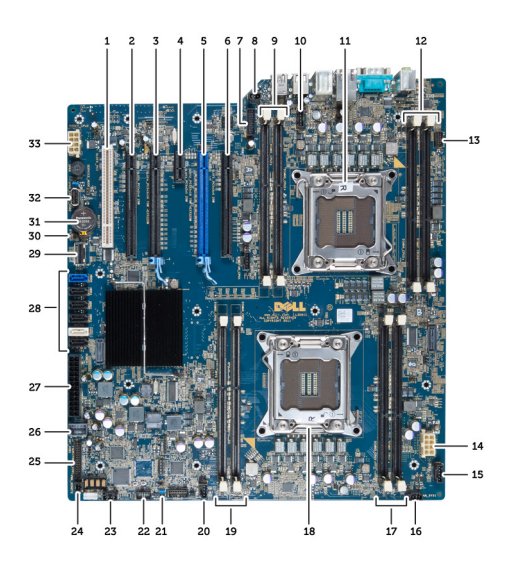

- 1. Θυρίδα PCI
- 2. Θυρίδα PCIe x16 (συρματωμένη ως x4)
- 3. Θυρίδα PCIe x16
- 4. Θυρίδα PCIe x1
- 5. Θυρίδα PCIe x16 (θύρα επιταχυμένων γραφικών)
- 6. Θυρίδα PCIe x16 (συρματωμένη ως x4)
- 7. Σύνδεσμος USB 3.0 στο μπροστινό πλαίσιο
- 8. Σύνδεσμος διακόπτη ελέγχου πρόσβασης
- 9. Θυρίδες DIMM (διαθέσιμες μόνο όταν έχει γίνει εγκατάσταση της προαιρετικής μονάδας κεντρικής επεξεργασίας (CPU))
- 10. Υποδοχή ανεμιστήρα CPU2
- 11. CPU2
- 12. Θυρίδες DIMM (διαθέσιμες μόνο όταν έχει γίνει εγκατάσταση της προαιρετικής μονάδας κεντρικής επεξεργασίας (CPU))
- 13. Σύνδεσμος ήχου στο μπροστινό πλαίσιο
- 14. Σύνδεσμος τροφοδοσίας CPU1
- 15. Σύνδεσμος ανεμιστήρα σκληρού δίσκου 1
- 16. Σύνδεσμος ανεμιστήρα συστήματος 1
- 17. Θυρίδες DIMM
- 18. Υποδοχή CPU1
- 19. Θυρίδες DIMM
- 20. Σύνδεσμος ανεμιστήρα συστήματος 2
- 21. Βραχυκυκλωτήρας επαναφοράς κωδικών πρόσβασης (PSWD)
- 22. Σύνδεσμος αισθητήρα θερμοκρασίας σκληρού δίσκου
- 23. Σύνδεσμος ανεμιστήρα συστήματος 3
- 24. Απομακρυσμένη δραστικοποίηση τροφοδοσίας
- 25. Σύνδεσμος USB 2.0 στο μπροστινό πλαίσιο
- 26. Σύνδεσμος εσωτερικού USB 2.0
- 27. Σύνδεσμος τροφοδοσίας 24 ακίδων
- 28. Σύνδεσμοι σκληρού δίσκου & μονάδας οπτικού δίσκου
- 29. Σύνδεσμος SAS1
- 30. Βραχυκυκλωτήρας επαναφοράς ρολογιού πραγματικού χρόνου (RTCRST )
- 31. Μπαταρία σε σχήμα νομίσματος
- 32. Σύνδεσμος εσωτερικού USB 2.0
- 33. Σύνδεσμος τροφοδοσίας CPU2

# <span id="page-36-0"></span>**Πρόσθετες πληροφορίες**

Η ενότητα αυτή παρέχει πληροφορίες για τα πρόσθετα χαρακτηριστικά που περιλαμβάνει ο υπολογιστής σας.

# **Κατευθυντήριες οδηγίες για τις** μ**ονάδες** μ**νή**μ**ης**

Για να διασφαλίσετε τις βέλτιστες επιδόσεις του υπολογιστή σας, κατά τη διάρθρωση της μνήμης του συστήματός σας τηρήστε τις εξής κατευθυντήριες οδηγίες:

- Μπορείτε να συνδυάσετε μονάδες μνήμης διαφορετικών μεγεθών (π.χ. 2 GB και 4 GB), αλλά όλα τα συμπληρωμένα κανάλια πρέπει να έχουν ακριβώς την ίδια διάρθρωση.
- Πρέπει να εγκαθιστάτε τις μονάδες μνήμης ξεκινώντας από την πρώτη υποδοχή.

**ΣΗΜΕΙΩΣΗ**: Οι υποδοχές μνήμης στον υπολογιστή σας πρέπει να έχουν διαφορετική σήμανση ανάλογα με τη διάρθρωση του λογισμικού, π.χ. A1, A2 ή 1, 2, 3.

- Αν συνδυάσετε τις μονάδες μνήμης τετραπλής σειράς με μονάδες μονής ή διπλής σειράς, πρέπει να εγκαταστήσετε τις μονάδες τετραπλής σειράς στις υποδοχές με τους λευκούς μοχλούς αποδέσμευσης.
- Αν εγκαταστήσετε μονάδες μνήμης με διαφορετική ταχύτητα, όλες οι μονάδες θα λειτουργούν με την ταχύτητα των πιο αργών εγκατεστημένων μονάδων μνήμης.

## **Κλειδαριά για τη** μ**ονάδα του τροφοδοτικού** (PSU)

Με την κλειδαριά για την PSU μπορείτε να αποτρέψετε την αφαίρεση της PSU από το πλαίσιο του υπολογιστή.

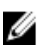

**ΣΗΜΕΙΩΣΗ**: Για να κλειδώσετε ή να ξεκλειδώσετε την PSU, πρέπει πάντα να ελέγχετε αν έχετε αφαιρέσει το αριστερό κάλυμμα του πλαισίου του υπολογιστή. Για πληροφορίες σχετικά με την αφαίρεση της κάλυμμα, ανατρέξτε στην ενότητα «Αφαίρεση της κάλυμμα.

Για να στερεώσετε την PSU, βγάλτε τη βίδα από τη θέση ξεκλειδώματος και σφίξτε τη στη θέση κλειδώματος. Κατά παρόμοιο τρόπο, για να ξεκλειδώσετε την PSU, βγάλτε τη βίδα από τη θέση κλειδώματος και σφίξτε την στη θέση ξεκλειδώματος.

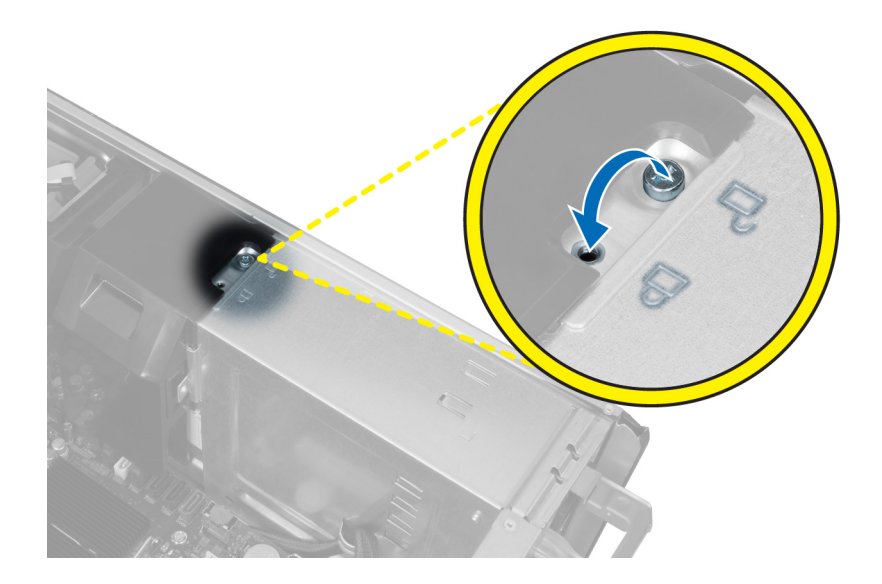

4

# <span id="page-38-0"></span>**Πρόγρα**μμ**α** System Setup (**Ρύθ**μ**ιση συστή**μ**ατος**)

Το πρόγραμμα System Setup (Ρύθμιση συστήματος) σας δίνει τη δυνατότητα διαχείρισης του υλισμικού του υπολογιστή σας και καθορισμού των επιλογών σε επίπεδο BIOS. Από το πρόγραμμα System Setup (Ρύθμιση συστήματος), έχετε τη δυνατότητα για:

- Αλλαγή των ρυθμίσεων NVRAM μετά την προσθαφαίρεση υλισμικού
- Προβολή της διάρθρωσης του υλισμικού του συστήματος
- Δραστικοποίηση ή αδρανοποίηση των ενσωματωμένων συσκευών
- Καθορισμό κατωφλίων επιδόσεων και διαχείρισης ισχύος
- Διαχείριση της ασφάλειας του υπολογιστή σας

## **Ακολουθία εκκίνησης**

Η διαδικασία Boot Sequence (Ακολουθία εκκίνησης) σας επιτρέπει να παραβλέψετε την σειρά των συσκευών εκκίνησης που έχετε καθορίσει στο πρόγραμμα System Setup (Ρύθμιση συστήματος) και να προχωρήσετε σε εκκίνηση απευθείας από κάποια συγκεκριμένη συσκευή (π.χ. από τη μονάδα οπτικού δίσκου ή από τον σκληρό δίσκο). Στη διάρκεια της αυτοδοκιμής κατά την ενεργοποίηση (Power-on Self Test (POST)), όταν εμφανίζεται το λογότυπο Dell, μπορείτε:

- Να αποκτήσετε πρόσβαση στο πρόγραμμα System Setup (Ρύθμιση συστήματος) πιέζοντας το πλήκτρο <F2>
- Να εμφανίσετε μενού εκκίνησης για μία φορά πιέζοντας το πλήκτρο <F12>

Το μενού εκκίνησης για μία φορά παρουσιάζει τις συσκευές από τις οποίες μπορεί να γίνει εκκίνηση συμπεριλαμβάνοντας την επιλογή των διαγνωστικών. Οι επιλογές στο μενού εκκίνησης είναι οι εξής:

- Αφαιρέσιμος δίσκος (αν υπάρχει διαθέσιμος)
- STXXXX Drive (Μονάδα δίσκου STXXXX)

**ΣΗΜΕΙΩΣΗ**: Το XXX υποδηλώνει τον αριθμό της μονάδας δίσκου SATA.

- Optical Drive (Μονάδα οπτικού δίσκου)
- Diagnostics (Διαγνωστικά)

**ΣΗΜΕΙΩΣΗ**: Αν επιλέξετε τη δυνατότητα Diagnostics (Διαγνωστικά), θα παρουσιαστεί η οθόνη ePSA diagnostics (**Διαγνωστικά βελτιω**μ**ένης αξιολόγησης του συστή**μ**ατος πριν από την εκκίνηση** (ePSA)).

Η οθόνη της ακολουθίας εκκίνησης επίσης παρουσιάζει την επιλογή για πρόσβαση στην οθόνη του προγράμματος System Setup (Ρύθμιση συστήματος).

## **Πλήκτρα πλοήγησης**

Ο πίνακας που ακολουθεί παρουσιάζει τα πλήκτρα πλοήγησης στο πρόγραμμα ρύθμισης του συστήματος.

<span id="page-39-0"></span>**ΣΗΜΕΙΩΣΗ**: Για τις περισσότερες από τις επιλογές στο πρόγραμμα ρύθμισης του συστήματος, οι αλλαγές που κάνετε καταγράφονται αλλά δεν τίθενται σε ισχύ αν δεν γίνει επανεκκίνηση του συστήματος.

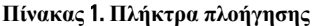

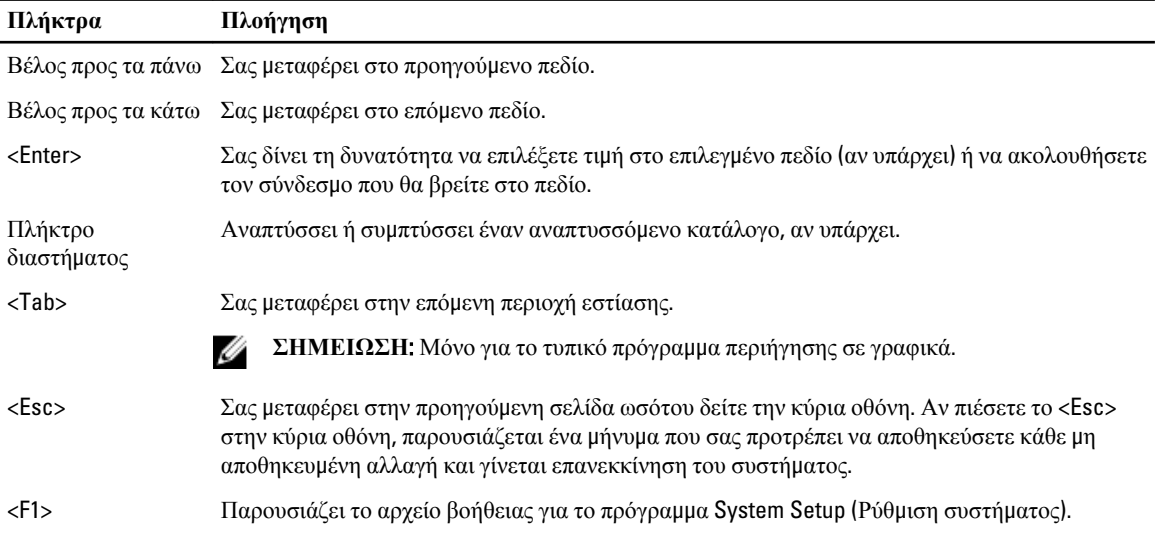

# **Επιλογές στο πρόγρα**μμ**α** System Setup (**Ρύθ**μ**ιση συστή**μ**ατος**)

**ΣΗΜΕΙΩΣΗ**: Ανάλογα με τον υπολογιστή σας και τις εγκατεστημένες συσκευές, μπορεί να μην εμφανίζονται τα Ø στοιχεία που παρατίθενται στην ενότητα αυτή.

#### **Πίνακας** 2. General (**Γενικά**)

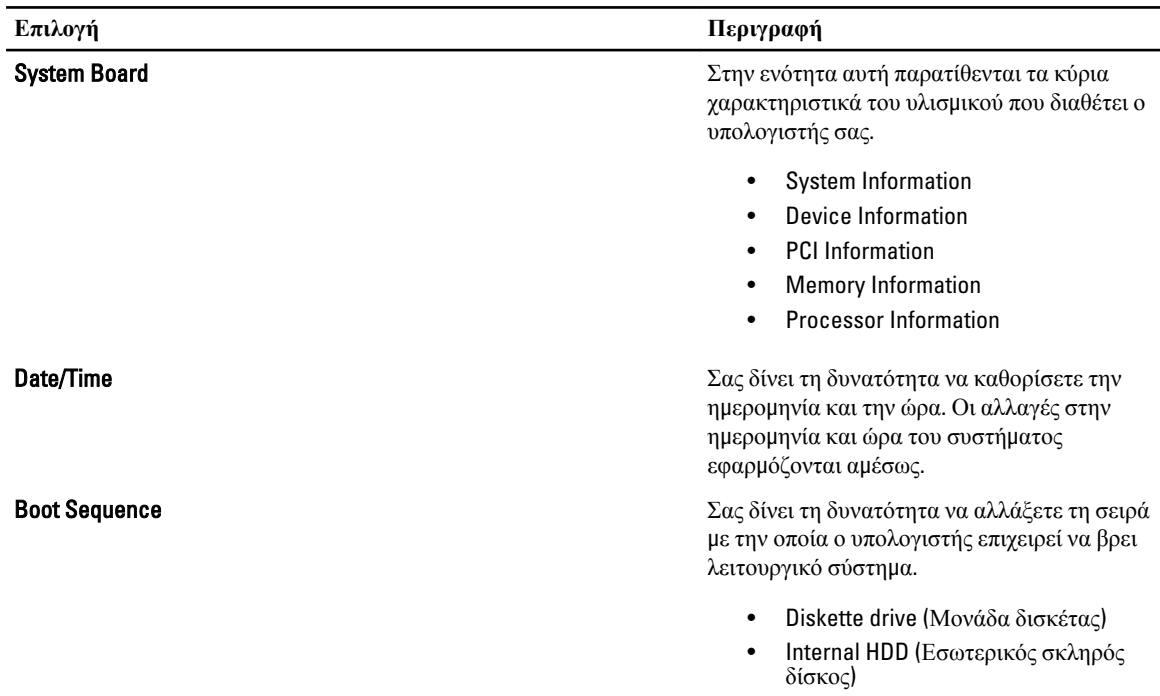

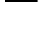

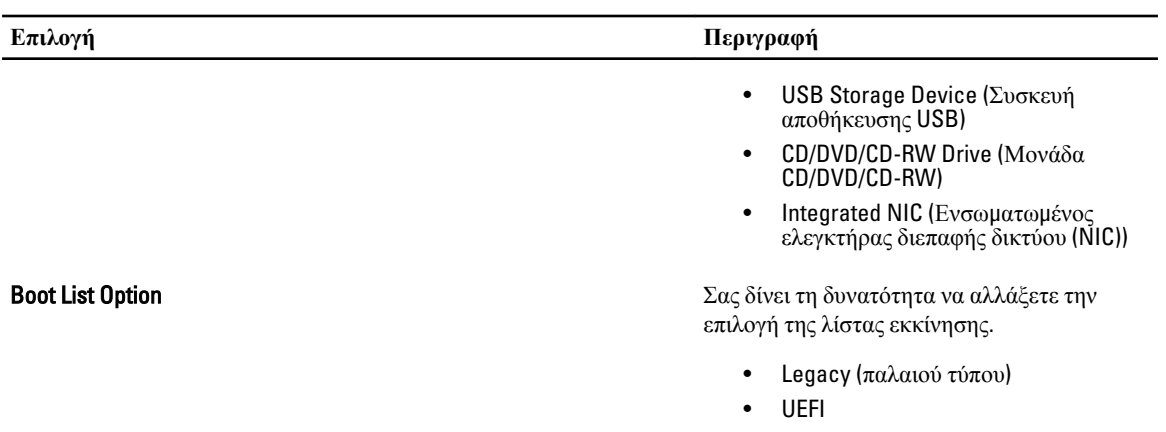

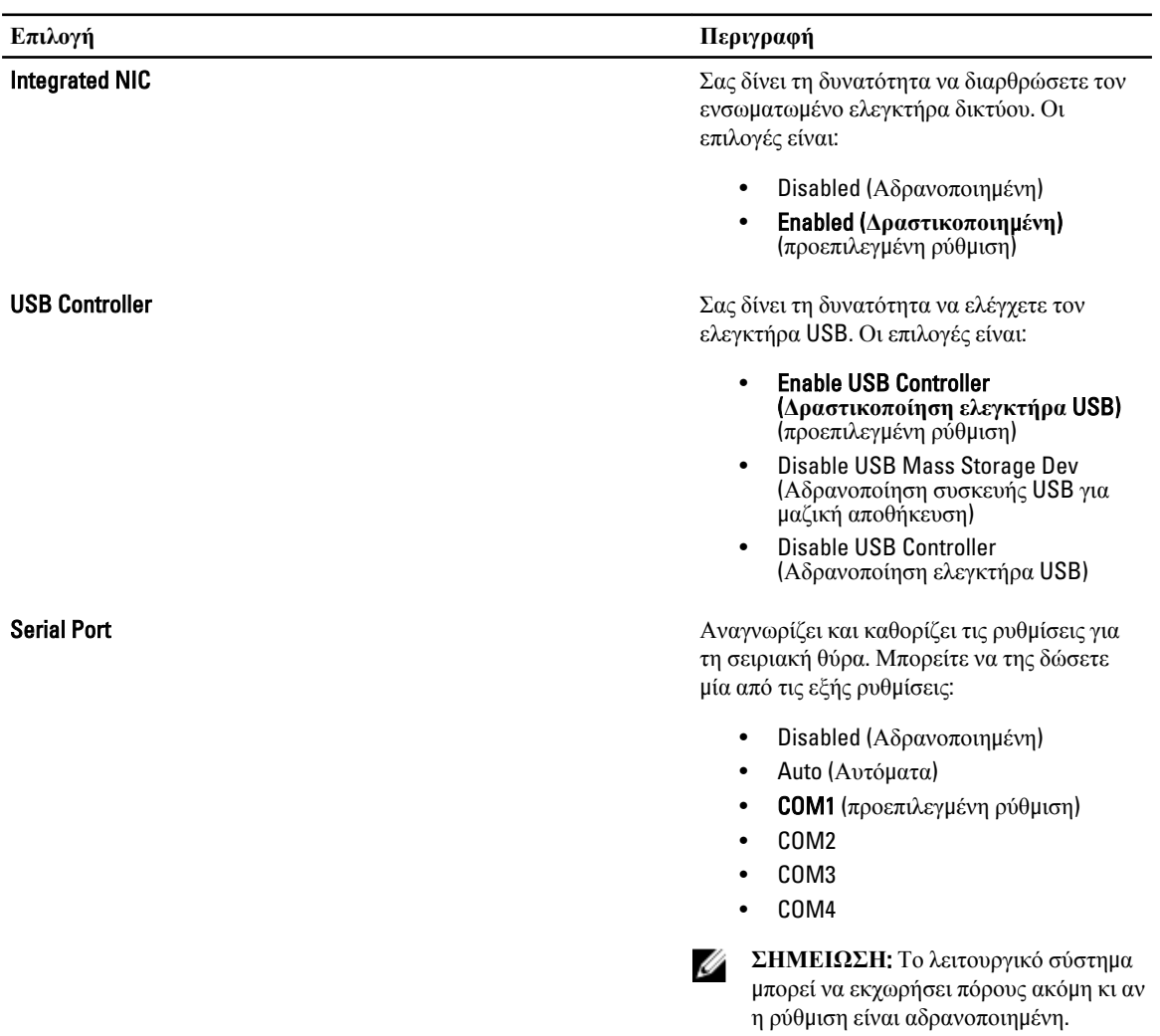

## **Πίνακας** 3. System Configuration (**Διάρθρωση συστή**μ**ατος**)

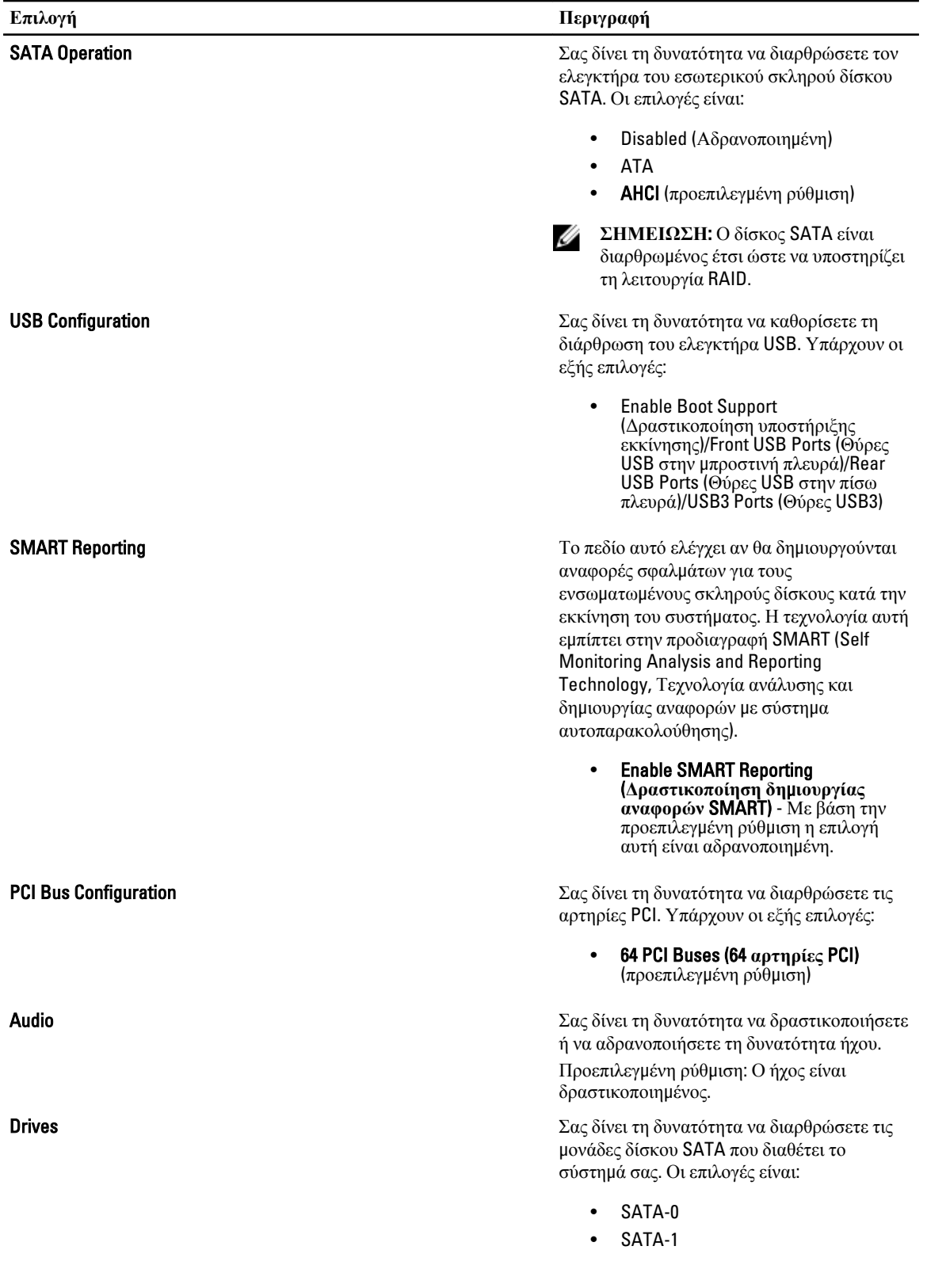

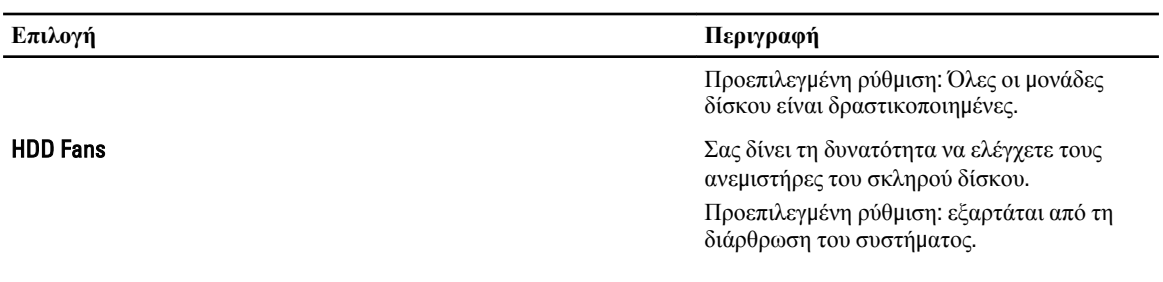

## **Πίνακας** 4. Performance (**Επιδόσεις**)

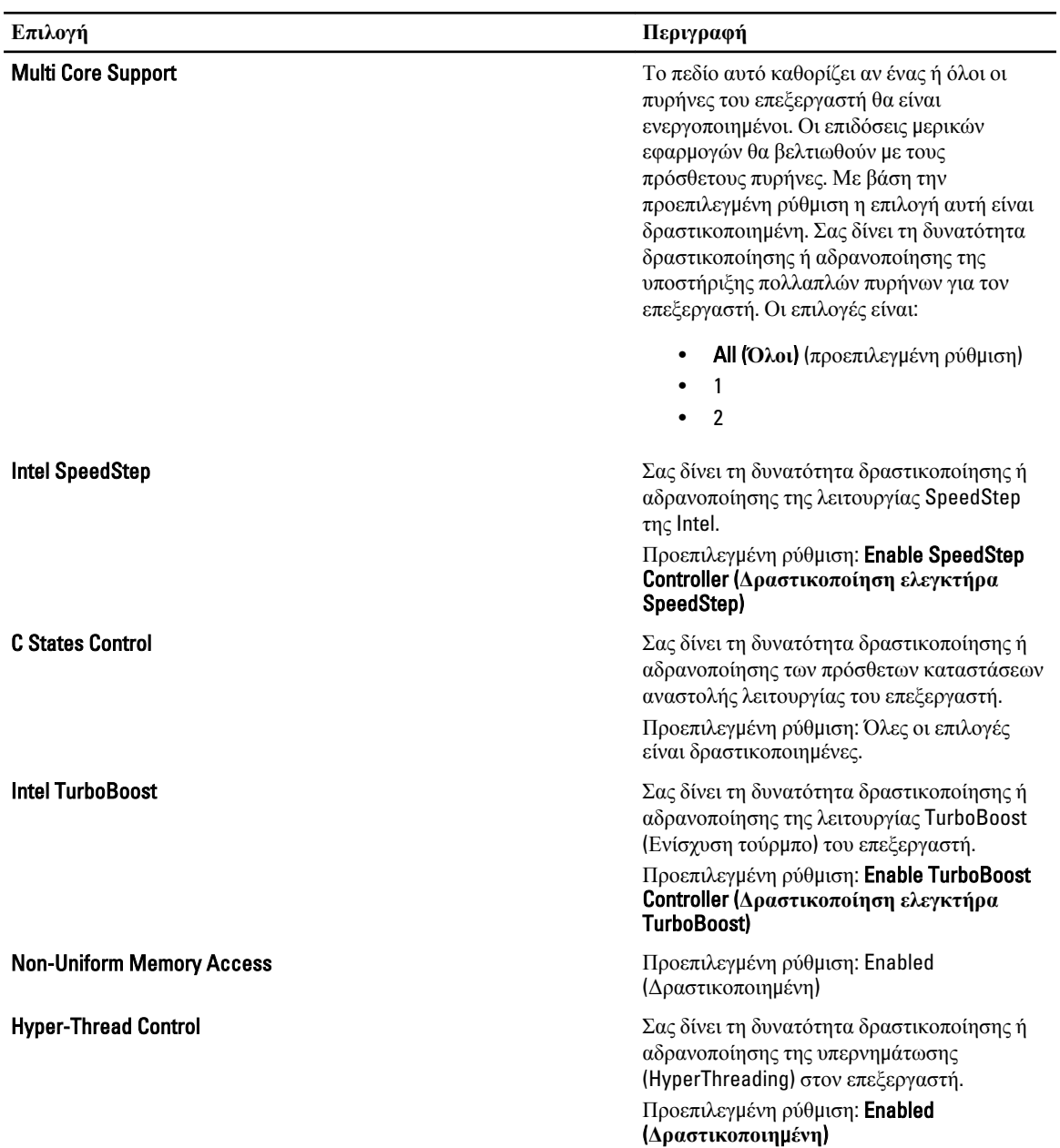

| Επιλογή               | Περιγραφή                                                                                                    |
|-----------------------|----------------------------------------------------------------------------------------------------|
| <b>Cache Prefetch</b> | <b>Enable Hardware Prefetch and Adjacent</b><br>Cache Line Prefetch (Δραστικοποίηση<br>προφόρτωσης υλισμικού και προφόρτωσης<br>γειτονικής γραμμής κρυφής μνήμης):<br>προεπιλεγμένη ρύθμιση |
| <b>RMT</b>            | Προεπιλεγμένη ρύθμιση: Enabled<br>(Δραστικοποιημένη)                                                                                                    |

**Πίνακας** 5. Virtualization Support (**Υποστήριξη εικονικοποίησης**)

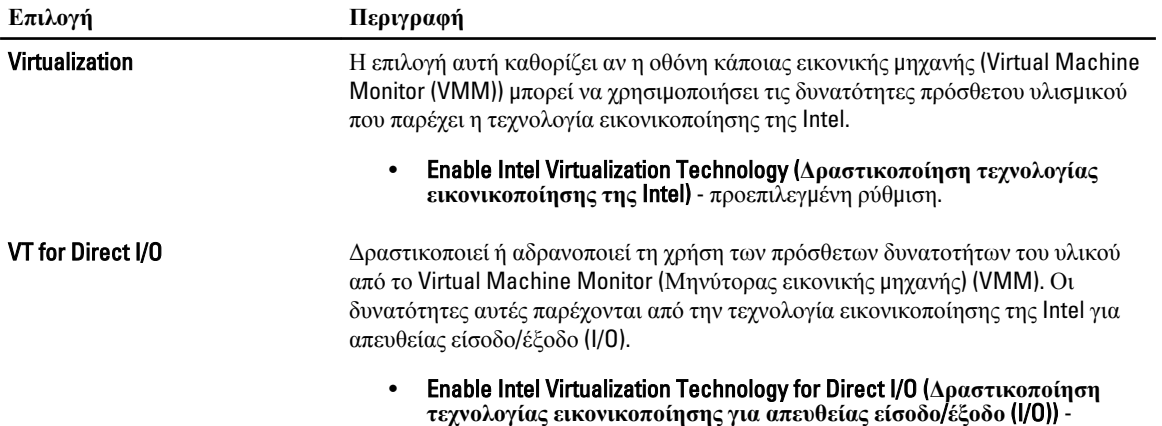

προεπιλεγμένη ρύθμιση.

## **Πίνακας** 6. Security (**Ασφάλεια**)

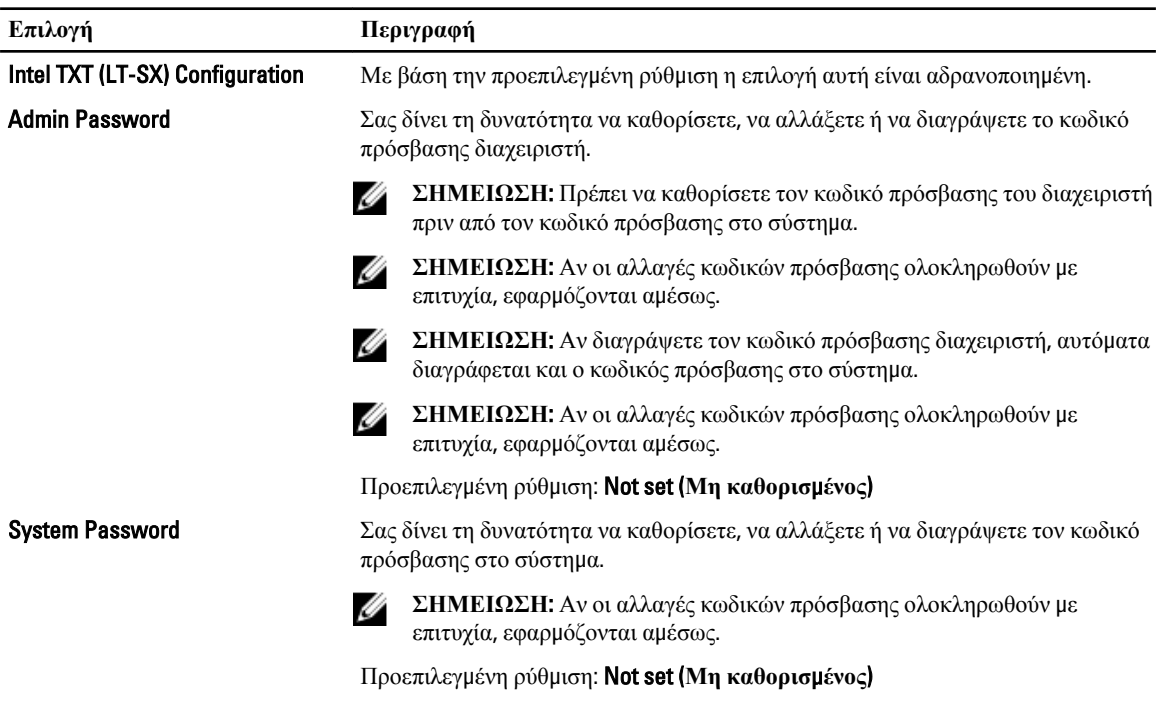

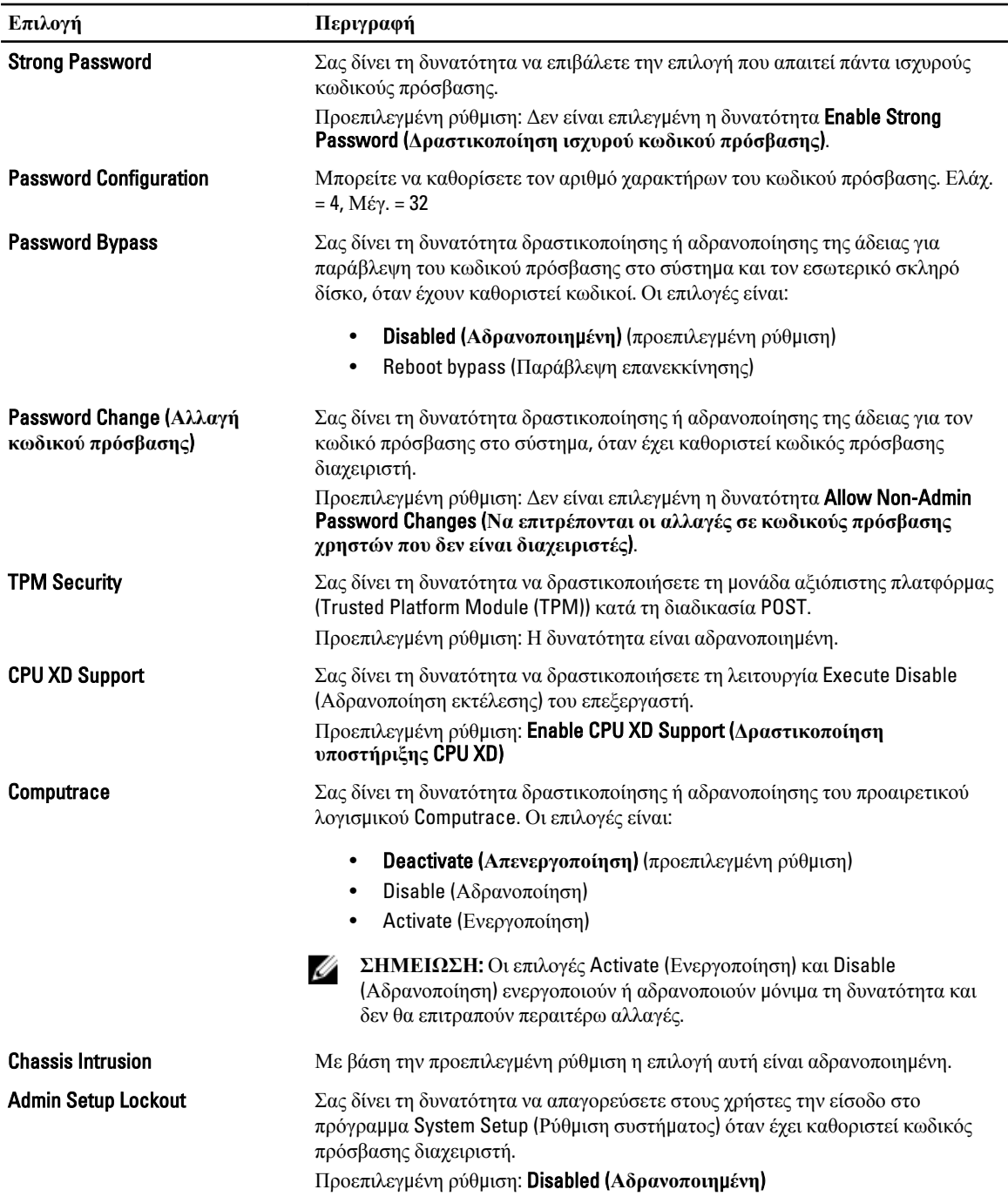

## **Πίνακας** 7. Power Management (**Διαχείριση ισχύος**)

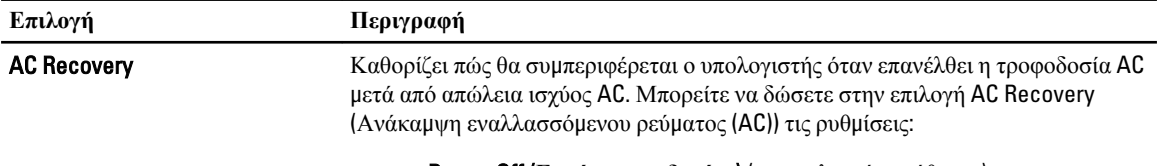

• Power Off (**Εκτός τροφοδοσίας**) (προεπιλεγμένη ρύθμιση)

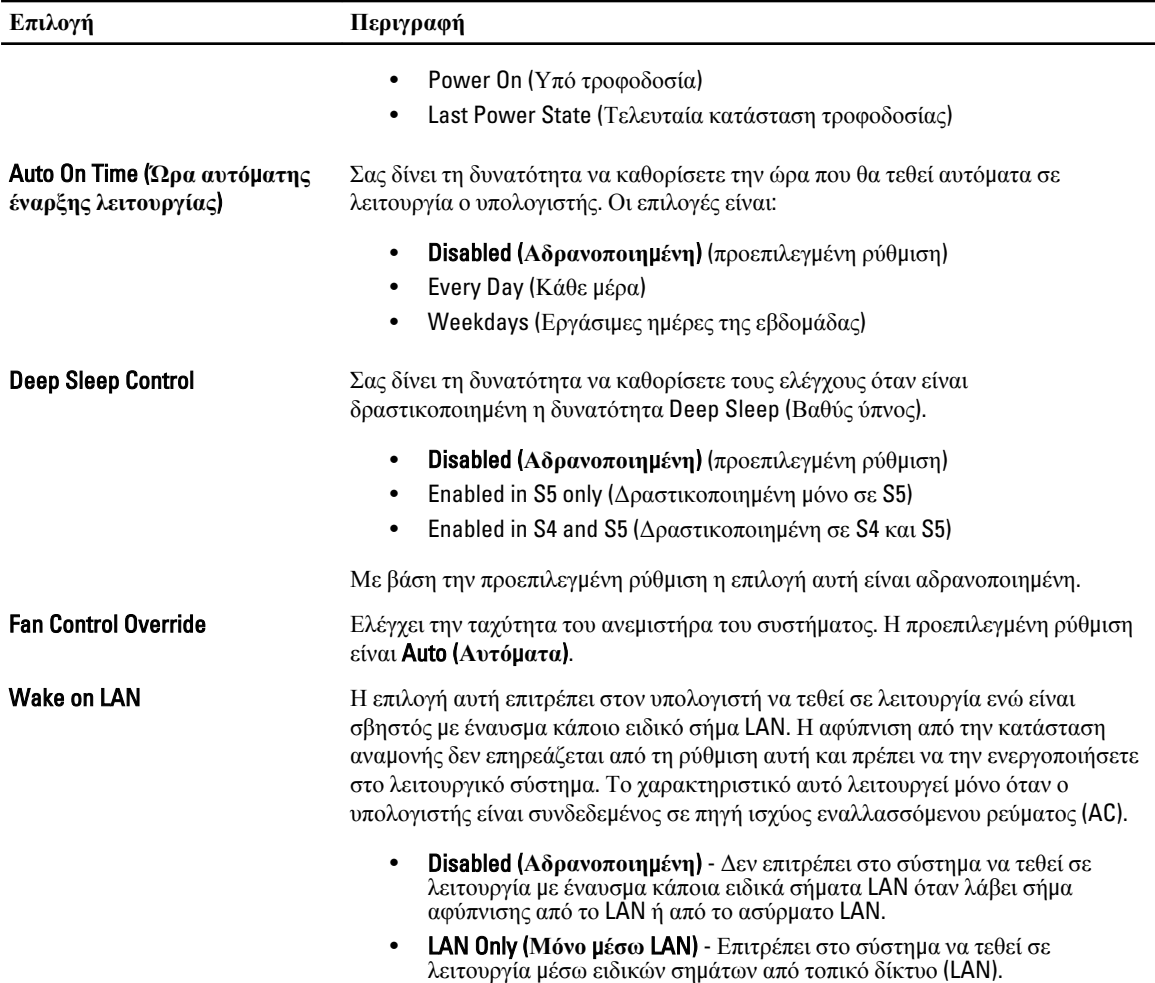

Με βάση την προεπιλεγμένη ρύθμιση η επιλογή αυτή είναι αδρανοποιημένη.

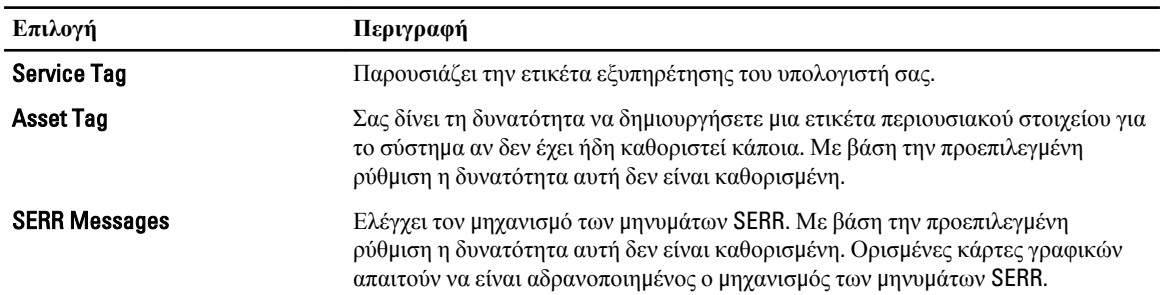

## **Πίνακας** 8. Maintenance (**Συντήρηση**)

<span id="page-46-0"></span>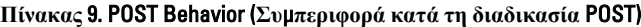

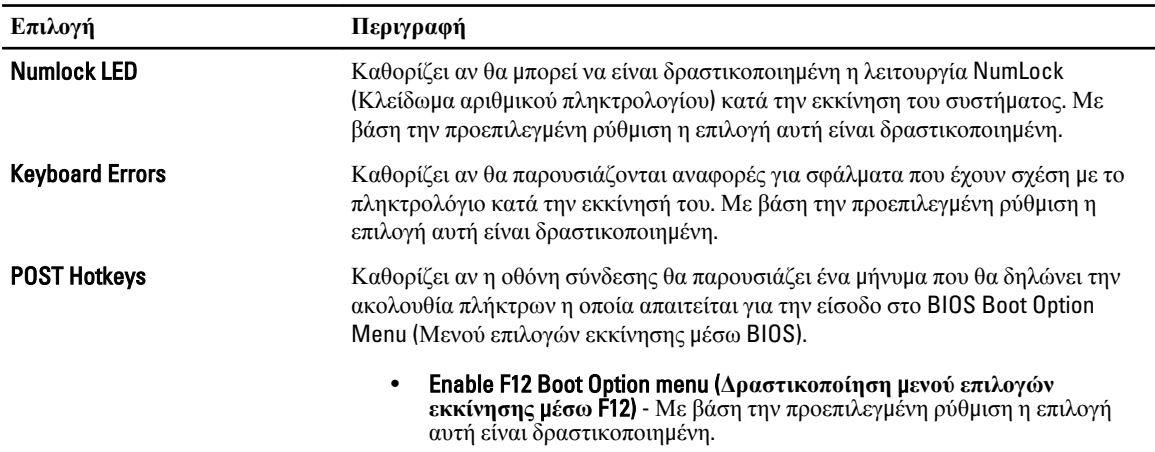

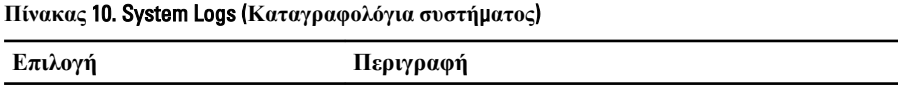

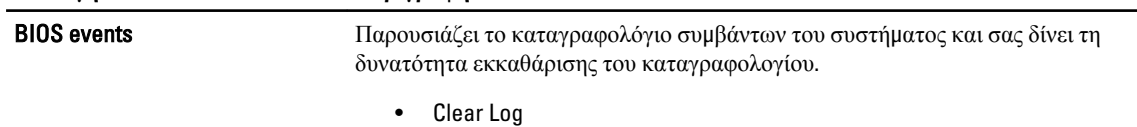

## **Ενη**μ**έρωση του** BIOS

Συνιστάται η ενημέρωση του BIOS (του προγράμματος ρύθμισης του συστήματος) όταν αντικαθιστάτε την πλακέτα συστήματος ή αν υπάρχει διαθέσιμη ενημερωμένη έκδοση. Αν ο υπολογιστής σας είναι φορητός, φροντίστε η μπαταρία του να είναι πλήρως φορτισμένη και να τον συνδέσετε σε ηλεκτρική πρίζα.

- 1. Επανεκκινήστε τον υπολογιστή.
- 2. Πηγαίνετε στην ιστοσελίδα support.dell.com/support/downloads.
- 3. Αν έχετε την ετικέτα εξυπηρέτησης ή τον κωδικό ταχείας εξυπηρέτησης για τον υπολογιστή σας:

**ΣΗΜΕΙΩΣΗ**: Η ετικέτα εξυπηρέτησης βρίσκεται στην μπροστινή πλευρά των επιτραπέζιων υπολογιστών.

**ΣΗΜΕΙΩΣΗ**: Η ετικέτα εξυπηρέτησης βρίσκεται στην κάτω πλευρά των φορητών υπολογιστών.

- a) Καταχωρίστε Service Tag (**Ετικέτα εξυπηρέτησης**) ή Express Service Code (**Κωδικός ταχείας εξυπηρέτησης**) και κάντε κλικ στην επιλογή Submit (**Υποβολή**).
- b) Κάντε κλικ στην επιλογή Submit (**Υποβολή**) και προχωρήστε στο βήμα 5.
- 4. Αν δεν έχετε την ετικέτα εξυπηρέτησης ή τον κωδικό ταχείας εξυπηρέτησης για τον υπολογιστή σας επιλέξτε μία από τις εξής δυνατότητες:
	- a) Automatically detect my Service Tag for me (**Αυτό**μ**ατη ανίχνευση της ετικέτας εξυπηρέτησης**)
	- b) Choose from My Products and Services List (**Επιλογή από τον κατάλογο** μ**ε τα προϊόντα και τις υπηρεσίες**  μ**ου**)
	- c) Choose from a list of all Dell products (**Επιλογή από κατάλογο όλων των προϊόντων της** Dell)
- 5. Στην οθόνη όπου εμφανίζονται οι εφαρμογές και τα προγράμματα οδήγησης, στην αναπτυσσόμενο κατάλογο Operating System (**Λειτουργικό σύστη**μ**α**) επιλέξτε το στοιχείο BIOS.
- 6. Εντοπίστε το αρχείο της πιο πρόσφατα ενημερωμένης έκδοσης του BIOS και κάντε κλικ στην επιλογή Download File (**Λήψη αρχείου**).
- <span id="page-47-0"></span>7. Επιλέξτε τη μέθοδο λήψης που προτιμάτε στο παράθυρο Please select your download method below (**Επιλέξτε τη**  μ**έθοδο λήψης παρακάτω**) και κάντε κλικ στην επιλογή Download Now (**Λήψη τώρα**). Εμφανίζεται το παράθυρο File Download (**Λήψη αρχείου**).
- 8. Κάντε κλικ στην επιλογή Save (**Αποθήκευση**) για να αποθηκευτεί το αρχείο στον υπολογιστή σας.
- 9. Κάντε κλικ στην επιλογή Run (**Εκτέλεση**) για να εγκαταστήσετε τις ενημερωμένες ρυθμίσεις του BIOS στον υπολογιστή σας.

Ακολουθήστε τις οδηγίες που παρουσιάζονται στην οθόνη.

## **Κωδικός πρόσβασης στο σύστη**μ**α και κωδικός πρόσβασης για τη ρύθ**μ**ιση**

Για την ασφάλεια του υπολογιστή σας, μπορείτε να δημιουργήσετε κωδικό πρόσβασης στο σύστημα και κωδικό πρόσβασης για τη ρύθμιση.

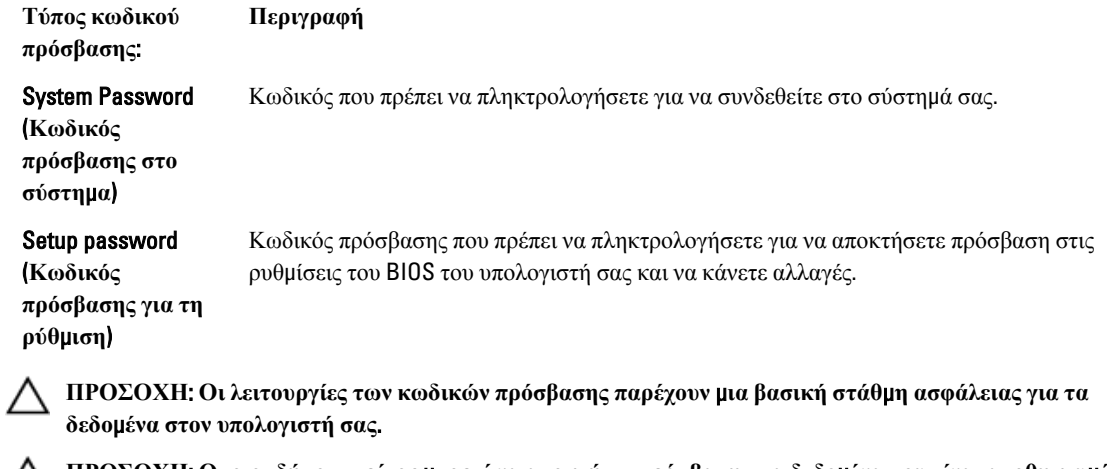

**ΠΡΟΣΟΧΗ**: **Οποιοσδήποτε τρίτος** μ**πορεί να αποκτήσει πρόσβαση στα δεδο**μ**ένα που είναι αποθηκευ**μ**ένα στον υπολογιστή σας αν δεν είναι κλειδω**μ**ένος και τον αφήσετε ανεπιτήρητο**.

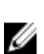

**ΣΗΜΕΙΩΣΗ**: Όταν παραλαμβάνετε τον υπολογιστή σας ο κωδικός πρόσβασης στο σύστημα και ο κωδικός πρόσβασης για τη ρύθμιση είναι αδρανοποιημένοι.

## **Εκχώρηση κωδικού πρόσβασης στο σύστη**μ**α και κωδικού πρόσβασης για τη ρύθ**μ**ιση**

Μπορείτε να εκχωρήσετε νέο System Password (**Κωδικός πρόσβασης στο σύστη**μ**α**) και/ή Setup Password (**Κωδικός πρόσβασης για τη ρύθ**μ**ιση**) ή να αλλάξετε System Password (**Κωδικός πρόσβασης στο σύστη**μ**α**) και/ή Setup Password (**Κωδικός πρόσβασης για τη ρύθ**μ**ιση**) που ήδη υπάρχουν μόνο όταν η επιλογή Password Status (**Κατάσταση κωδικού πρόσβασης**) έχει τη ρύθμιση Unlocked (**Ξεκλειδω**μ**ένος**). Αν η επιλογή Password Status (Κατάσταση κωδικού πρόσβασης) έχει τη ρύθμιση Locked (**Κλειδω**μ**ένος**), δεν μπορείτε να αλλάξετε τον System Password (Κωδικός πρόσβασης στο σύστημα).

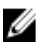

**ΣΗΜΕΙΩΣΗ**: Αν ο βραχυκυκλωτήρας των κωδικών πρόσβασης είναι αδρανοποιημένος, οι System Password (Κωδικός πρόσβασης στο σύστημα) και Setup Password (Κωδικός πρόσβασης για τη ρύθμιση) που ήδη υπάρχουν διαγράφονται και δεν θα χρειαστεί να δώσετε τον κωδικό πρόσβασης στο σύστημα για να συνδεθείτε στον υπολογιστή.

Για είσοδο στο πρόγραμμα System Setup (Ρύθμιση συστήματος), πιέστε το πλήκτρο <F2> αμέσως μετά την ενεργοποίηση ή την επανεκκίνηση του υπολογιστή.

<span id="page-48-0"></span>1. Στην οθόνη System BIOS (BIOS **συστή**μ**ατος**) ή System Setup (**Ρύθ**μ**ιση συστή**μ**ατος**), επιλέξτε το στοιχείο System Security (**Ασφάλεια συστή**μ**ατος**) και πιέστε το <Enter>.

Εμφανίζεται η οθόνη System Security (**Ασφάλεια συστή**μ**ατος**).

- 2. Στην οθόνη System Security (**Ασφάλεια συστή**μ**ατος**), επαληθεύστε ότι η επιλογή Password Status (**Κατάσταση κωδικού πρόσβασης**) έχει τη ρύθμιση Unlocked (**Ξεκλειδω**μ**ένος**).
- 3. Επιλέξτε το στοιχείο System Password (**Κωδικός πρόσβασης στο σύστη**μ**α**), πληκτρολογήστε τον ατομικό σας κωδικό πρόσβασης στο σύστημα και πιέστε το <Enter> ή το <Tab>.

Για να εκχωρήσετε τον κωδικό πρόσβασης στο σύστημα, χρησιμοποιήστε τις εξής κατευθυντήριες οδηγίες:

- Ο κωδικός πρόσβασης μπορεί να περιέχει έως και 32 χαρακτήρες.
- Ο κωδικός πρόσβασης μπορεί να περιέχει τους αριθμούς 0 έως 9.
- Έγκυροι χαρακτήρες είναι μόνο τα πεζά γράμματα και απαγορεύονται τα κεφαλαία.
- Επιτρέπονται μόνο οι εξής ειδικοί χαρακτήρες: διάστημα, ("), (+), (,), (-), (.), (/), (;), ([), (\), (]), (`).

Πληκτρολογήστε ξανά τον κωδικό πρόσβασης στο σύστημα όταν εμφανιστεί η σχετική προτροπή.

- 4. Πληκτρολογήστε τον κωδικό πρόσβασης στο σύστημα που δώσατε προηγουμένως κα κάντε κλικ στην επιλογή OK.
- 5. Επιλέξτε το στοιχείο Setup Password (**Κωδικός πρόσβασης για τη ρύθ**μ**ιση**), πληκτρολογήστε τον ατομικό σας κωδικό πρόσβασης στο σύστημα και πιέστε το <Enter> ή το <Tab>.

Εμφανίζεται ένα μήνυμα που σας προτρέπει να πληκτρολογήσετε ξανά τον κωδικό πρόσβασης για τη ρύθμιση.

- 6. Πληκτρολογήστε τον κωδικό πρόσβασης για τη ρύθμιση που δώσατε προηγουμένως κα κάντε κλικ στην επιλογή OK.
- 7. Πιέστε το <Esc> και θα εμφανιστεί ένα μήνυμα που σας προτρέπει να αποθηκεύσετε τις αλλαγές.
- 8. Πιέστε το <Y> για να αποθηκευτούν οι αλλαγές.

Ακολουθεί η επανεκκίνηση του υπολογιστή.

## **Διαγραφή ή αλλαγή υπάρχοντος κωδικού πρόσβασης στο σύστη**μ**α και**/**ή κωδικού πρόσβασης για τη ρύθ**μ**ιση**

Βεβαιωθείτε ότι η επιλογή Password Status (**Κατάσταση κωδικού πρόσβασης**) έχει τη ρύθμιση Unlocked (Ξεκλειδωμένος) (στο πρόγραμμα System Setup (Ρύθμιση συστήματος)) προτού επιχειρήσετε να διαγράψετε ή να αλλάξετε τον υπάρχοντα πρόσβασης στο σύστημα και/ή κωδικό πρόσβασης για τη ρύθμιση. Δεν μπορείτε να διαγράψετε ή να αλλάξετε υπάρχοντα κωδικό πρόσβασης στο σύστημα ή κωδικό πρόσβασης για τη ρύθμιση αν η επιλογή Password Status (**Κατάσταση κωδικού πρόσβασης**) έχει τη ρύθμιση Locked (Κλειδωμένος).

Για είσοδο στο πρόγραμμα System Setup (Ρύθμιση συστήματος), πιέστε το πλήκτρο <F2> αμέσως μετά την ενεργοποίηση ή την επανεκκίνηση του υπολογιστή.

1. Στην οθόνη System BIOS (BIOS **συστή**μ**ατος**) ή System Setup (**Ρύθ**μ**ιση συστή**μ**ατος**), επιλέξτε το στοιχείο System Security (**Ασφάλεια συστή**μ**ατος**) και πιέστε το <Enter>.

Παρουσιάζεται η οθόνη System Security (**Ασφάλεια συστή**μ**ατος**).

- 2. Στην οθόνη System Security (**Ασφάλεια συστή**μ**ατος**), επαληθεύστε ότι η επιλογή Password Status (**Κατάσταση κωδικού πρόσβασης**) έχει τη ρύθμιση Unlocked (**Ξεκλειδω**μ**ένος**).
- 3. Επιλέξτε το στοιχείο System Password (**Κωδικός πρόσβαση στο σύστη**μ**α**), αλλάξτε ή διαγράψτε τον υπάρχοντα κωδικό πρόσβασης στο σύστημα και πιέστε το <Enter> ή το <Tab>.
- 4. Επιλέξτε το στοιχείο Setup Password (**Κωδικός πρόσβαση για τη ρύθ**μ**ιση**), αλλάξτε ή διαγράψτε τον υπάρχοντα κωδικό πρόσβασης για τη ρύθμιση και πιέστε το <Enter> ή το <Tab>.

<span id="page-49-0"></span>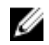

**ΣΗΜΕΙΩΣΗ**: Αν αλλάξετε τον κωδικό πρόσβασης στο σύστημα και/ή τον κωδικό πρόσβασης για τη ρύθμιση, πληκτρολογήστε ξανά τον νέο κωδικό πρόσβασης όταν εμφανιστεί η αντίστοιχη προτροπή. Αν διαγράψετε τον κωδικό πρόσβασης στο σύστημα και/ή τον κωδικό πρόσβασης για τη ρύθμιση, επιβεβαιώστε τη διαγραφή όταν εμφανιστεί η αντίστοιχη προτροπή.

- 5. Πιέστε το <Esc> και θα εμφανιστεί ένα μήνυμα που σας προτρέπει να αποθηκεύσετε τις αλλαγές.
- 6. Πιέστε το <Y> για αποθήκευση των αλλαγών και έξοδο από το πρόγραμμα System Setup (Ρύθμιση συστήματος). Ακολουθεί η επανεκκίνηση του υπολογιστή.

### **Αδρανοποίηση κωδικού πρόσβασης στο σύστη**μ**α**

Τα χαρακτηριστικά ασφαλείας του συστήματος περιλαμβάνουν κωδικό πρόσβασης στο σύστημα και κωδικό πρόσβασης για τη ρύθμιση. Ο βραχυκυκλωτήρας κωδικών πρόσβασης αδρανοποιεί όλους τους εκάστοτε χρησιμοποιούμενους κωδικούς πρόσβασης. Υπάρχουν δύο ακίδες για τον βραχυκυκλωτήρας επαναφοράς κωδικών πρόσβασης (PSWD).

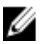

**ΣΗΜΕΙΩΣΗ**: Με βάση την προεπιλεγμένη ρύθμιση ο βραχυκυκλωτήρας κωδικών πρόσβασης είναι αδρανοποιημένος.

- 1. Ακολουθήστε τις διαδικασίες που περιγράφει η ενότητα *Πριν από την εκτέλεση εργασιών στο εσωτερικό του υπολογιστή σας*.
- 2. Αφαιρέστε το κάλυμμα.
- 3. Εντοπίστε στην πλακέτα συστήματος τον βραχυκυκλωτήρα για επαναφορά κωδικών πρόσβασης. Για να τον εντοπίσετε, ανατρέξτε στην ενότητα «Εξαρτήματα πλακέτας συστήματος».
- 4. Βγάλτε τον βραχυκυκλωτήρα PSWD από την πλακέτα συστήματος.

**ΣΗΜΕΙΩΣΗ**: Οι υπάρχοντες κωδικοί πρόσβασης δεν αδρανοποιούνται (ούτε διαγράφονται) ωσότου γίνει εκκίνηση του υπολογιστή χωρίς τον βραχυκυκλωτήρα.

5. Εγκαταστήστε το κάλυμμα.

**ΣΗΜΕΙΩΣΗ**: Αν εκχωρήσετε νέο κωδικό πρόσβασης στο σύστημα και/ή κωδικό πρόσβασης για τη ρύθμιση με τον βραχυκλωτήρα PSWD εγκατεστημένο, το σύστημα αδρανοποιεί τους νέους κωδικούς πρόσβασης κατά την επόμενη εκκίνησή του.

- 6. Συνδέστε τον υπολογιστή στην ηλεκτρική πρίζα και θέστε τον σε λειτουργία.
- 7. Σβήστε τον υπολογιστή και αποσυνδέστε το καλώδιο τροφοδοσίας από την ηλεκτρική πρίζα.
- 8. Αφαιρέστε το κάλυμμα.
- 9. Επανατοποθετήστε τον βραχυκυκλωτήρα πάνω στις ακίδες.
- 10. Εγκαταστήστε το κάλυμμα.
- 11. Ακολουθήστε τις διαδικασίες που περιγράφει η ενότητα *Μετά την εκτέλεση εργασιών στο εσωτερικό του υπολογιστή σας*.
- 12. Θέστε τον υπολογιστή σε λειτουργία.
- 13. Πηγαίνετε στο πρόγραμμα ρύθμισης του συστήματος και εκχωρήστε νέο κωδικό πρόσβασης στο σύστημα ή νέο κωδικό πρόσβασης για τη ρύθμιση.

# <span id="page-50-0"></span>**Διαγνωστικά**

Αν αντιμετωπίζετε πρόβλημα στον υπολογιστή σας, εκτελέστε τα διαγνωστικά βελτιωμένης αξιολόγησης του συστήματος πριν από την εκκίνηση (ePSA diagnostics) προτού επικοινωνήσετε με την Dell για τεχνική βοήθεια. Η εκτέλεση των διαγνωστικών ελέγχων έχει ως σκοπό έχει τη δοκιμή του υλισμικού του υπολογιστή σας χωρίς να απαιτείται πρόσθετος εξοπλισμός ή να υπάρχει κίνδυνος απώλειας δεδομένων. Αν δεν καταφέρετε να διορθώσετε το πρόβλημα μόνοι σας, το προσωπικό εξυπηρέτησης και υποστήριξης μπορεί να χρησιμοποιήσει τα αποτελέσματα των διαγνωστικών για να σας βοηθήσει να λύσετε το πρόβλημα.

## **Διαγνωστικά βελτιω**μ**ένης αξιολόγησης του συστή**μ**ατος πριν από την εκκίνηση** (Enhanced Pre-Boot System Assessment (ePSA))

Το πρόγραμμα ePSA Diagnostics (Διαγνωστικά βελτιωμένης αξιολόγησης του συστήματος πριν από την εκκίνηση (Enhanced Pre-Boot System Assessment (ePSA)) (επίσης γνωστό ως διαγνωστικά συστήματος) εκτελεί πλήρη έλεγχο του υλισμικού σας. Η διαδικασία ePSA είναι ενσωματωμένη στο BIOS και η έναρξή της γίνεται εσωτερικά από το BIOS. Τα ενσωματωμένα διαγνωστικά του συστήματος παρέχουν μια σειρά επιλογών για συγκεκριμένες συσκευές ή ομάδες συσκευών που σας δίνουν τη δυνατότητα για:

- Εκτέλεση δοκιμών αυτόματα ή με διαδραστικό τρόπο
- Επανάληψη δοκιμών
- Παρουσίαση ή αποθήκευση αποτελεσμάτων δοκιμών
- Εκτέλεση λεπτομερών δοκιμών για την εισαγωγή πρόσθετων επιλογών δοκιμών ώστε να παρέχονται πρόσθετες πληροφορίες για τις συσκευές που έχουν αποτύχει
- Προβολή μηνυμάτων κατάστασης που σας ενημερώνουν αν οι δοκιμές έχουν ολοκληρωθεί με επιτυχία
- Προβολή μηνυμάτων σφαλμάτων που σας ενημερώνουν για προβλήματα που προέκυψαν κατά τη διεξαγωγή των δοκιμών

**ΠΡΟΣΟΧΗ**: **Χρήση των διαγνωστικών του συστή**μ**ατος για δοκι**μ**ή** μ**όνο του υπολογιστή σας**. **Η χρήση του προγρά**μμ**ατος αυτού σε άλλους υπολογιστές** μ**πορεί να επιφέρει ανέγκυρα αποτελέσ**μ**ατα ή** μ**ηνύ**μ**ατα σφαλ**μ**άτων**.

**ΣΗΜΕΙΩΣΗ**: Σε ορισμένες δοκιμές για συγκεκριμένες συσκευές απαιτείται η συνεργασία του χρήστη. Φροντίστε να είστε πάντοτε κοντά στο τερματικό του υπολογιστή όταν εκτελούνται οι διαγνωστικές δοκιμές.

- 1. Θέστε τον υπολογιστή σε λειτουργία.
- 2. Κατά την εκκίνηση του υπολογιστή, πιέστε το πλήκτρο <F12> μόλις εμφανιστεί το λογότυπο Dell.
- 3. Στην οθόνη του μενού εκκίνησης, επιλέξτε τη δυνατότητα Diagnostics (**Διαγνωστικά**).

Παρουσιάζεται το παράθυρο Enhanced Pre-boot System Assessment (**Βελτιω**μ**ένη αξιολόγηση του συστή**μ**ατος πριν από την εκκίνηση**), όπου παρατίθενται όλες οι συσκευές που έχουν ανιχνευτεί στον υπολογιστή. Τα διαγνωστικά αρχίζουν να εκτελούν τις δοκιμές σε όλες τις ανιχνευθείσες συσκευές.

- 4. Αν επιθυμείτε να εκτελεστεί διαγνωστική δοκιμή σε συγκεκριμένη συσκευή, πιέστε το <Esc> και κάντε κλικ στην επιλογή Yes (**Ναι**) για να σταματήσει η διαγνωστική δοκιμή.
- 5. Επιλέξτε τη συσκευή από το αριστερό τμήμα του παραθύρου και κάντε κλικ στην επιλογή Run Tests (**Εκτέλεση δοκι**μ**ών**).

6. Αν υπάρχουν προβλήματα, παρουσιάζονται κωδικοί σφαλμάτων. Σημειώστε τον κωδικό του κάθε σφάλματος και επικοινωνήστε με την Dell.

6

# <span id="page-52-0"></span>**Αντι**μ**ετώπιση προβλη**μ**άτων στον υπολογιστή σας**

Μπορείτε να αντιμετωπίσετε τα προβλήματα στον υπολογιστή σας χρησιμοποιώντας ενδείκτες όπως οι διαγνωστικές λυχνίες, οι κώδικες ηχητικών σημάτων και τα μηνύματα σφαλμάτων κατά τη λειτουργία του υπολογιστή.

## **Διαγνωστικές ενδεικτικές λυχνίες**

**ΣΗΜΕΙΩΣΗ**: Οι διαγνωστικές ενδεικτικές λυχνίες απλώς δείχνουν την πρόοδο της διαδικασίας αυτοδοκιμής κατά την ενεργοποίηση (Power-on Self-Test (POST)). Οι λυχνίες αυτές δεν υποδεικνύουν το πρόβλημα που προκάλεσε τη διακοπή της ρουτίνας POST.

Οι διαγνωστικές ενδεικτικές λυχνίες βρίσκονται στην μπροστινή πλευρά του πλαισίου δίπλα στο κουμπί τροφοδοσίας. Λειτουργούν και είναι ορατές μόνο στη διάρκεια της διαδικασίας POST. Μόλις αρχίσει να φορτώνεται το λειτουργικό σύστημα, σβήνουν και παύουν να είναι ορατές.

Κάθε διαγνωστική λυχνία μπορεί να είναι σβηστή ή αναμμένη. Η σημαντικότερη έχει ετικέτα με τον αριθμό 1 και οι άλλες τρεις τους αριθμούς 2, 3 και 4, όπως βλέπετε τη στήλη των ενδεικτικών λυχνιών από πάνω προς τα κάτω. Σε περίπτωση κανονικής λειτουργίας μετά τη διαδικασία POST ανάβουν και οι τέσσερις ενδεικτικές λυχνίες και ύστερα σβήνουν καθώς το BIOS παραδίδει τον έλεγχο στο λειτουργικό σύστημα.

**ΣΗΜΕΙΩΣΗ**: Οι διαγνωστικές λυχνίες αναβοσβήνουν όταν το κουμπί τροφοδοσίας έχει κεχριμπαρένιο χρώμα ή Ø είναι σβηστό, ενώ δεν αναβοσβήνουν όταν έχει λευκό χρώμα.

**Πίνακας** 11. **Μοτίβα διαγνωστικών ενδεικτικών λυχνιών κατά τη διαδικασία** POST

Διαγνωστικές ενδεικτικές λυχνίες

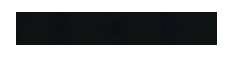

з.

Ø

- Ο υπολογιστής ή είναι σβηστός ή δεν τροφοδοτείται με ρεύμα.
- Η εκκίνηση και η λειτουργία του υπολογιστή γίνονται κανονικά.

Είναι σε εξέλιξη η δραστηριότητα διάρθρωσης συσκευών PCI ή ανιχνεύτηκε αποτυχία συσκευών PCI.

Μάλλον προέκυψε αποτυχία του επεξεργαστή.

- Αν ο υπολογιστή είναι σβηστός, συνδέστε την πηγή ισχύος AC και θέστε τον υπολογιστή σε λειτουργία.
- Αφαιρέστε όλες τις κάρτες περιφερειακών συσκευών από τις θυρίδες PCI και PCI-E και επανεκκινήστε τον υπολογιστή. Αν η εκκίνηση του υπολογιστή γίνει κανονικά, προσθέστε πάλι τις κάρτες των περιφερειακών συσκευών τη μία μετά την άλλη ωσότου βρείτε ποια παρουσιάζει πρόβλημα.
- Βγάλτε τον επεξεργαστή και βάλτε τον ξανά στη θέση του.

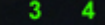

Ανιχνεύονται μονάδες μνή μης, αλλά προέκυψε αποτυχία της τροφοδοσίας ρεύ ματος στη μνή μ

<sup>η</sup>. • Αν έχετε εγκαταστήσει δύο <sup>ή</sup> περισσότερες μονάδες μνήμης, αφαιρέστε τες και, στη συνέχεια, μονάδα και επανεκκινήστε τον υπολογιστή. Αν η εκκίνηση του υπολογιστή γίνει κανονικά, συνεχίστε να εγκαθιστάτε πρόσθετες μονάδες μνήμης (τη μία μετά την άλλη) ωσότου εντοπίσετε την ελαττω ματική ή ωσότου επανατοποθετήσετε όλες τις μονάδες χωρίς να παρουσιαστεί κάποιο σφάλ μ α. Αν έχετε εγκαταστήσει μόνο<br>μία μονάδα μνήμης, δοκι μάστε να τη μετακινήσετε σε διαφορετικό σύνδεσ μο DIMM και επανεκκινήστε τον υπολογιστή.

- Αν έχετε διαθέσι μ η μνή μ η του ίδιου τύπου που εξακριβω μένα λειτουργεί σωστά, εγκαταστήστε την στον υπολογιστή σας.
- κάρτας γραφικών. Σιγουρευτείτε ότι έχετε συνδέσει την οθόνη /το μόνιτορ σε χωριστή κάρτα γραφικών.
	- Βγάλτε κάθε εγκατεστη μένη κάρτα γραφικών και βάλτε την ξανά στη θέση της.
	- Αν έχετε διαθέσιμη κάρτα γραφικών που εξακριβω μένα λειτουργεί σωστά, εγκαταστήστε την στον υπολογιστή σας.
- σκληρού δίσκου. Βγάλτε όλα τα καλώδια τροφοδοσίας και δεδο μένων και βάλτε τα ξανά στη θέση τους.
	- Επαναγκαταστήστε όλες τις συσκευές USB και ελέγξτε όλες τις συνδέσεις καλωδίων.
	- Αν έχετε εγκαταστήσει δύο ή<br>περισσότερες μονάδες μνήμης, αφαιρέστε τες και, στη συνέχεια, μονάδα και επανεκκινήστε τον υπολογιστή. Αν η εκκίνηση του υπολογιστή γίνει κανονικά, συνεχίστε να εγκαθιστάτε πρόσθετες

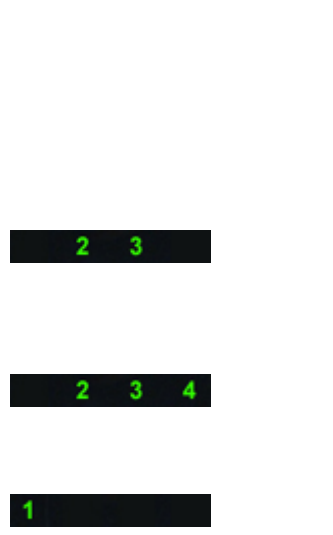

2

Μάλλον προέκυψε αποτυχία του

Μάλλον προέκυψε αποτυχία της

Μάλλον προέκυψε αποτυχία κάποιας συσκευής USB.

Δεν ανιχνεύονται μονάδες μνή

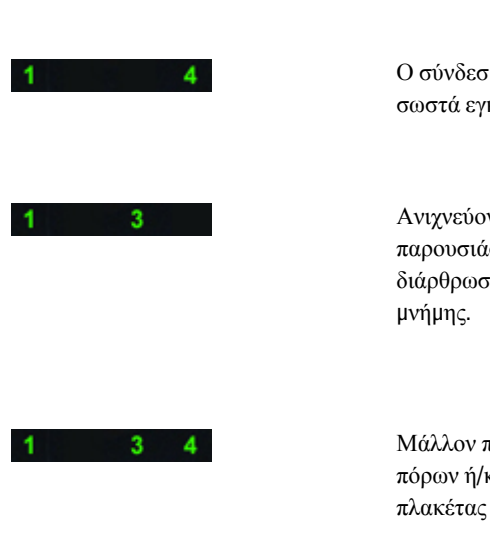

 $-2$ 

Ο σύνδεσμος τροφοδοσίας δεν είναι σωστά εγκατεστημένος.

Ανιχνεύονται μονάδες μνήμης, αλλά παρουσιάστηκε σφάλμα στη διάρθρωση ή τη συμβατότητα της

Μάλλον προέκυψε αποτυχία των πόρων ή/και του υλισμικού της πλακέτας συστήματος.

Μάλλον προέκυψε αποτυχία της πλακέτας συστήματος.

μονάδες μνήμης (τη μία μετά την άλλη) ωσότου εντοπίσετε την ελαττωματική ή ωσότου επανατοποθετήσετε όλες τις μονάδες χωρίς να παρουσιαστεί κάποιο σφάλμα.

- Αν έχετε διαθέσιμη μνήμη του ίδιου τύπου που εξακριβωμένα λειτουργεί σωστά, εγκαταστήστε την στον υπολογιστή σας.
- Βγάλτε τον σύνδεσμο τροφοδοσίας 2x2 από τη μονάδα του τροφοδοτικού και βάλτε τον ξανά στη θέση του.
- Ελέγξτε μήπως υπάρχουν ειδικές απαιτήσεις για την τοποθέτηση των μονάδων/ συνδέσμων μνήμης.
- Σιγουρευτείτε ότι ο υπολογιστής σας υποστηρίζει τη μνήμη που χρησιμοποιείτε.
- Διαγράψτε τη μνήμη CMOS (Βγάλτε την μπαταρία σε σχήμα νομίσματος και βάλτε την ξανά στη θέση της. Ανατρέξτε στις ενότητες «Αφαίρεση της μπαταρίας σε σχήμα νομίσματος» και «Εγκατάσταση της μπαταρίας σε σχήμα νομίσματος»).
- Αποσυνδέστε όλες τις εσωτερικές και εξωτερικές περιφερειακές συσκευές και επανεκκινήστε τον υπολογιστή. Αν η εκκίνηση του υπολογιστή γίνει κανονικά, προσθέστε πάλι τις κάρτες των περιφερειακών συσκευών τη μία μετά την άλλη ωσότου βρείτε ποια παρουσιάζει πρόβλημα.
- Αν δεν λυθεί το πρόβλημα, η πλακέτα συστήματος ή/και κάποιο εξάρτημά της είναι ελαττωματικά.
- Αποσυνδέστε όλες τις εσωτερικές και εξωτερικές περιφερειακές συσκευές και επανεκκινήστε τον υπολογιστή. Αν η εκκίνηση του υπολογιστή γίνει κανονικά, προσθέστε πάλι τις κάρτες των περιφερειακών συσκευών τη μία μετά την άλλη ωσότου βρείτε ποια παρουσιάζει πρόβλημα.

<span id="page-55-0"></span>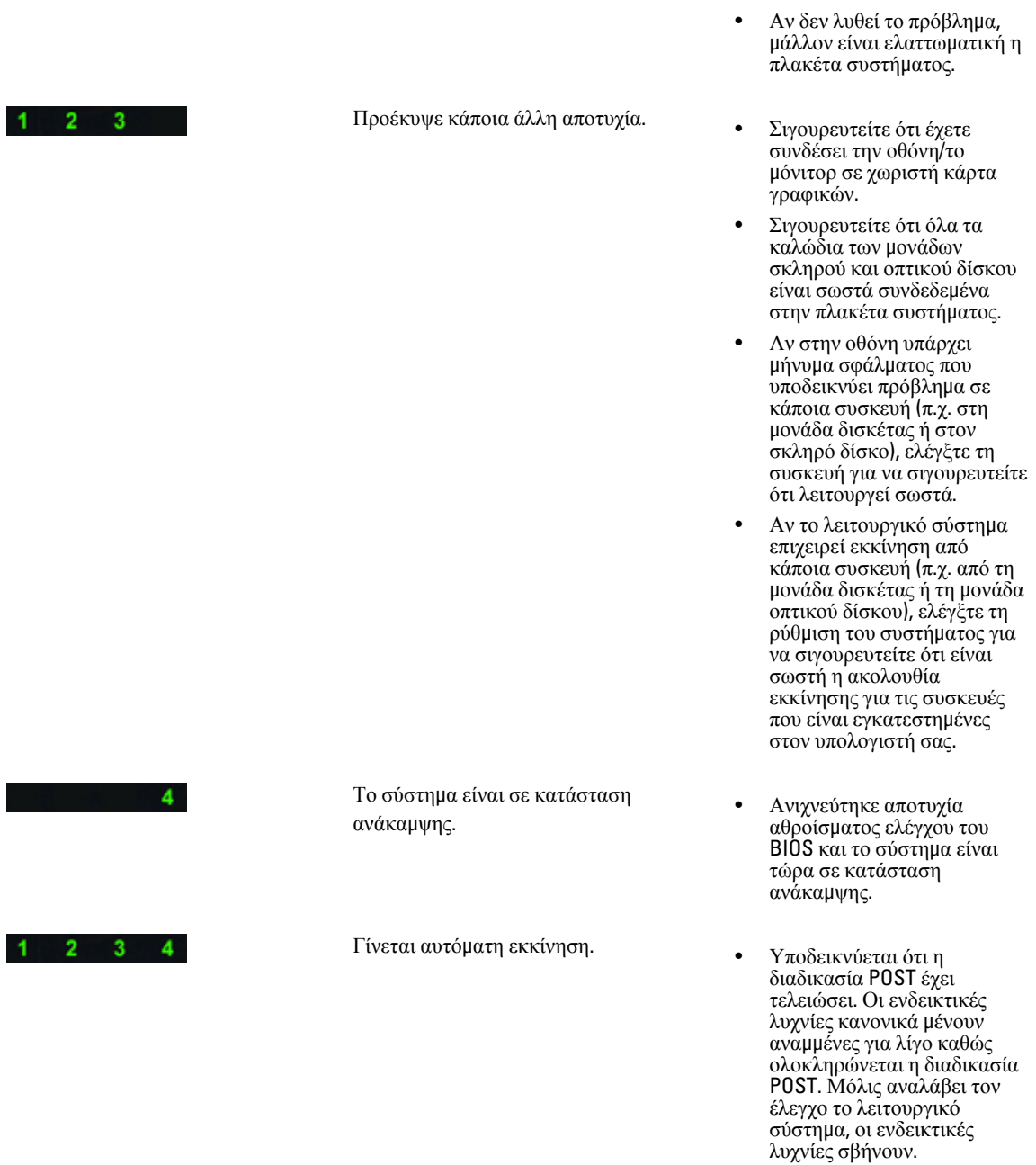

# **Μηνύ**μ**ατα σφαλ**μ**άτων**

Ανάλογα με τη σοβαρότητα του προβλήματος, παρουσιάζονται οι εξής τρεις τύποι μηνυμάτων σφαλμάτων του BIOS:

## <span id="page-56-0"></span>**Σφάλ**μ**ατα που διακόπτουν εντελώς τη λειτουργία του υπολογιστή σας**

Αυτά τα μηνύματα σφαλμάτων διακόπτουν τη λειτουργία του υπολογιστή και απαιτούν να επαναλάβετε τη διαδικασία έναρξης λειτουργίας του συστήματος. Ο πίνακας που ακολουθεί παραθέτει τα μηνύματα για τα σφάλματα αυτά.

#### **Πίνακας** 12. **Σφάλ**μ**ατα που διακόπτουν εντελώς τη λειτουργία του υπολογιστή σας**

#### **Μήνυ**μ**α σφάλ**μ**ατος**

Error! Non-ECC DIMMs are not supported on this system. (Σφάλμα! Το σύστημα δεν υποστηρίζει μη EEC DIMM.)

Alert! Processor cache size is mismatched. (Ειδοποίηση! Αναντιστοιχία μεγέθους κρυφής μνήμης επεξεργαστή) Εγκαταστήστε παρόμοιο ή νέο επεξεργαστή.

Alert! Processor type mismatch. (Ειδοποίηση! Αναντιστοιχία τύπου επεξεργαστή) Εγκαταστήστε παρόμοιο ή νέο επεξεργαστή.

Alert! Processor speed mismatch (Ειδοποίηση! Αναντιστοιχία ταχύτητας επεξεργαστή) Εγκαταστήστε παρόμοιο ή νέο επεξεργαστή.

Alert! Incompatible Processor detected. (Ειδοποίηση! Ανιχνεύτηκε ασύμβατος επεξεργαστής.) Εγκαταστήστε παρόμοιο ή νέο επεξεργαστή.

### **Σφάλ**μ**ατα που δεν διακόπτουν τη λειτουργία του υπολογιστή σας**

Αυτά τα μηνύματα σφαλμάτων δεν διακόπτουν τη λειτουργία του υπολογιστή σας, αλλά παρουσιάζεται μήνυμα προειδοποίησης, ακολουθεί παύση για λίγα δευτερόλεπτα και ύστερα η εκκίνηση συνεχίζεται. Ο πίνακας που ακολουθεί παραθέτει τα μηνύματα για τα σφάλματα αυτά.

#### **Πίνακας** 13. **Σφάλ**μ**ατα που δεν διακόπτουν τη λειτουργία του υπολογιστή σας**

#### **Μήνυ**μ**α σφάλ**μ**ατος**

Alert! Cover was previously removed. (Ειδοποίηση! Προηγουμένως αφαιρέθηκε το κάλυμμα.)

### **Σφάλ**μ**ατα που διακόπτουν προσωρινά τη λειτουργία του υπολογιστή σας**

Αυτά τα μηνύματα σφαλμάτων σταματούν προσωρινά τη λειτουργία του υπολογιστή σας και εμφανίζεται προτροπή για να πιέσετε το <F1> για να συνεχίσετε ή το <F2 > για να μπείτε στο πρόγραμμα ρύθμισης του συστήματος. Ο πίνακας που ακολουθεί παραθέτει τα μηνύματα για τα σφάλματα αυτά.

#### **Πίνακας** 14. **Σφάλ**μ**ατα που διακόπτουν προσωρινά τη λειτουργία του υπολογιστή σας**

#### **Μήνυ**μ**α σφάλ**μ**ατος**

Alert! Front I/O Cable failure. (Ειδοποίηση! Αποτυχία καλωδίου μπροστινού πλαισίου εισόδου/εξόδου (I/O))

Alert! Left Memory fan failure. (Ειδοποίηση! Αποτυχία αριστερού ανεμιστήρα μνήμης)

Alert! Right Memory fan failure. (Ειδοποίηση! Αποτυχία δεξιού ανεμιστήρα μνήμης)

Alert! PCI fan failure. (Ειδοποίηση! Αποτυχία ανεμιστήρα PCI)

Alert! Chipset heat sink not detected. (Ειδοποίηση! Δεν ανιχνεύτηκε ψύκτρα πλινθιοσυνόλου (chipset).)

Alert! Hard Drive fan1 failure. (Ειδοποίηση! Αποτυχία ανεμιστήρα 1)

**Μήνυ**μ**α σφάλ**μ**ατος**

Alert! Hard Drive fan2 failure. (Ειδοποίηση! Αποτυχία ανεμιστήρα 2)

Alert! Hard Drive fan3 failure. (Ειδοποίηση! Αποτυχία ανεμιστήρα 3)

Alert! CPU 0 fan failure. (Ειδοποίηση! Αποτυχία ανεμιστήρα CPU 0)

Alert! CPU 1 fan failure. (Ειδοποίηση! Αποτυχία ανεμιστήρα CPU 1)

Alert! Memory related failure detected. (Ειδοποίηση! Ανιχνεύτηκε αποτυχία που έχει σχέση με τη μνήμη.)

Alert! Correctable memory error has been detected in memory slot DIMMx. (Ειδοποίηση! Στη θυρίδα μνήμης DIMMx ανιχνεύτηκε σφάλμα που επιδέχεται διόρθωση.)

Warning: Non-optimal memory population detected. For increased memory bandwidth populate DIMM connectors with white latches before those with black latches. (Προειδοποίηση: Ανιχνεύτηκε ποσότητα μη βέλτιστης μνήμης. Για αυξημένο ζωνικό εύρος μνήμης, χρησιμοποιήστε τους συνδέσμους DIMM με τα λευκά μάνταλα πριν από τους συνδέσμους με τα μαύρα μάνταλα.)

Your current power supply does not support the recent configuration changes made to your system. Please contact Dell Technical support team to learn about upgrading to a higher wattage power supply. (Το τρέχον τροφοδοτικό σας δεν υποστηρίζει τις πρόσφατες αλλαγές στη διάρθρωση του υπολογιστή σας. Επικοινωνήστε με την ομάδα τεχνικής υποστήριξης της Dell για να ενημερωθείτε σχετικά με την αναβάθμιση σε τροφοδοτικό υψηλότερης ισχύος σε W.)

Dell Reliable Memory Technology (RMT) has discovered and isolated errors in system memory. You may continue to work. Memory module replacement is recommended. Please refer to the RMT Event log screen in BIOS setup for specific DIMM information. (Η αξιόπιστη τεχνολογία μνήμης (Reliable Memory Technology (RMT)) της Dell ανακάλυψε και απομόνωσε σφάλματα στη μνήμη του συστήματος. Μπορείτε να συνεχίσετε την εργασία σας. Συνιστάται η αντικατάσταση των μονάδων μνήμης. Αν θέλετε να μάθετε πληροφορίες ειδικά για τις DIMM, ανατρέξτε στην οθόνη με το καταγραφολόγιο της RMT.)

Dell Reliable Memory Technology (RMT) has discovered and isolated errors in system memory. You may continue to work. Additional errors will not be isolated. Memory module replacement is recommended. Please refer to the RMT Event log screen in BIOS setup for specific DIMM information. (Η αξιόπιστη τεχνολογία μνήμης (Reliable Memory Technology (RMT)) της Dell ανακάλυψε και απομόνωσε σφάλματα στη μνήμη του συστήματος. Μπορείτε να συνεχίσετε την εργασία σας. Δεν θα απομονωθούν πρόσθετα σφάλματα. Συνιστάται η αντικατάσταση των μονάδων μνήμης. Αν θέλετε να μάθετε πληροφορίες ειδικά για τις DIMM, ανατρέξτε στην οθόνη με το καταγραφολόγιο της RMT.)

# <span id="page-58-0"></span>**Τεχνικές προδιαγραφές**

**ΣΗΜΕΙΩΣΗ**: Τα προσφερόμενα είδη μπορεί να διαφέρουν κατά περιοχή. Οι προδιαγραφές που ακολουθούν είναι Ø μόνο οι απαιτούμενες με βάση την ισχύουσα νομοθεσία κατά την αποστολή του υπολογιστή σας. Για περισσότερες πληροφορίες σχετικά με τη διάρθρωση του υπολογιστή σας, κάντε κλικ στις επιλογές Start (**Έναρξη**) → Help and Support (**Βοήθεια και Υποστήριξη**) και επιλέξτε τη δυνατότητα προβολής πληροφοριών για τον υπολογιστή σας.

#### **Πίνακας** 15. **Επεξεργαστής**

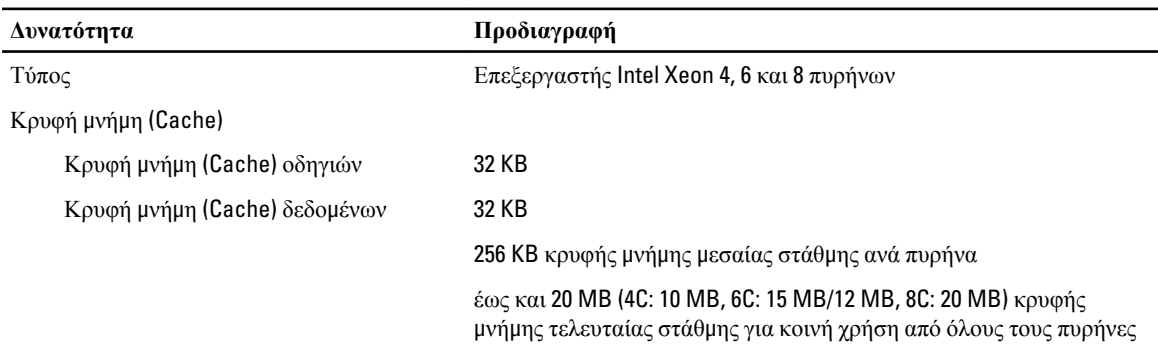

#### **Πίνακας** 16. **Πληροφορίες συστή**μ**ατος**

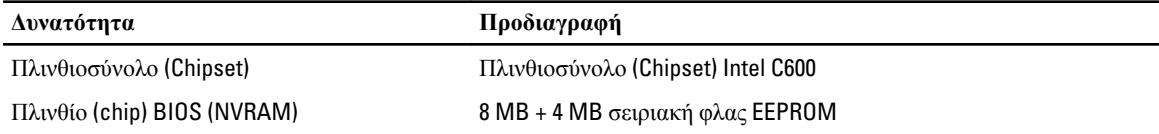

### **Πίνακας** 17. **Μνή**μ**η**

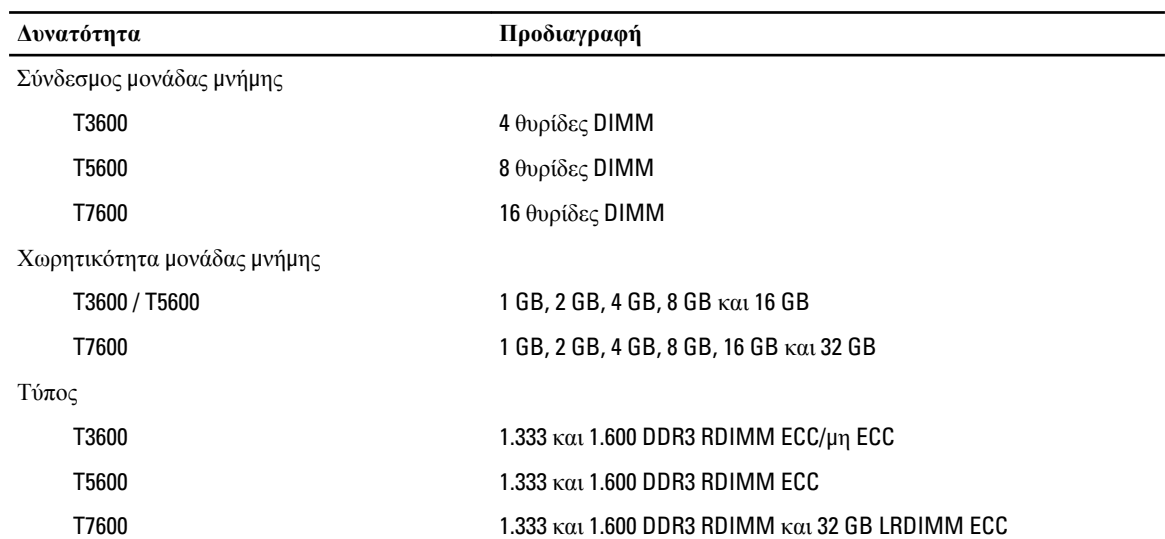

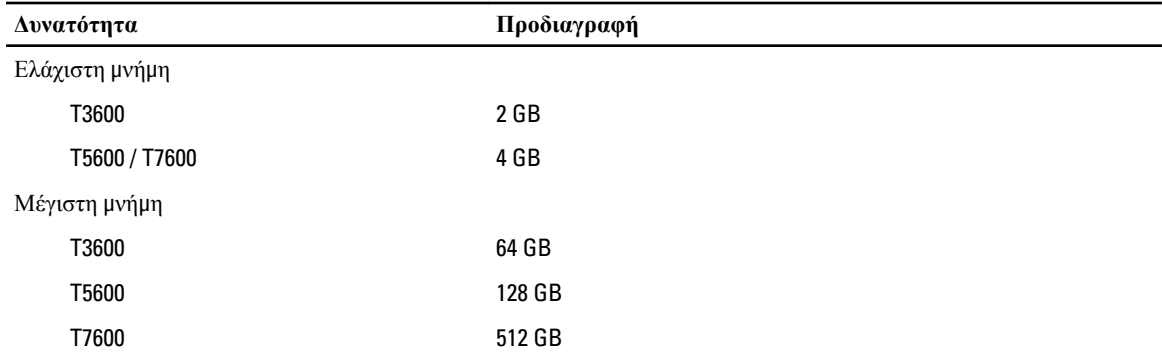

## **Πίνακας** 18. **Βίντεο**

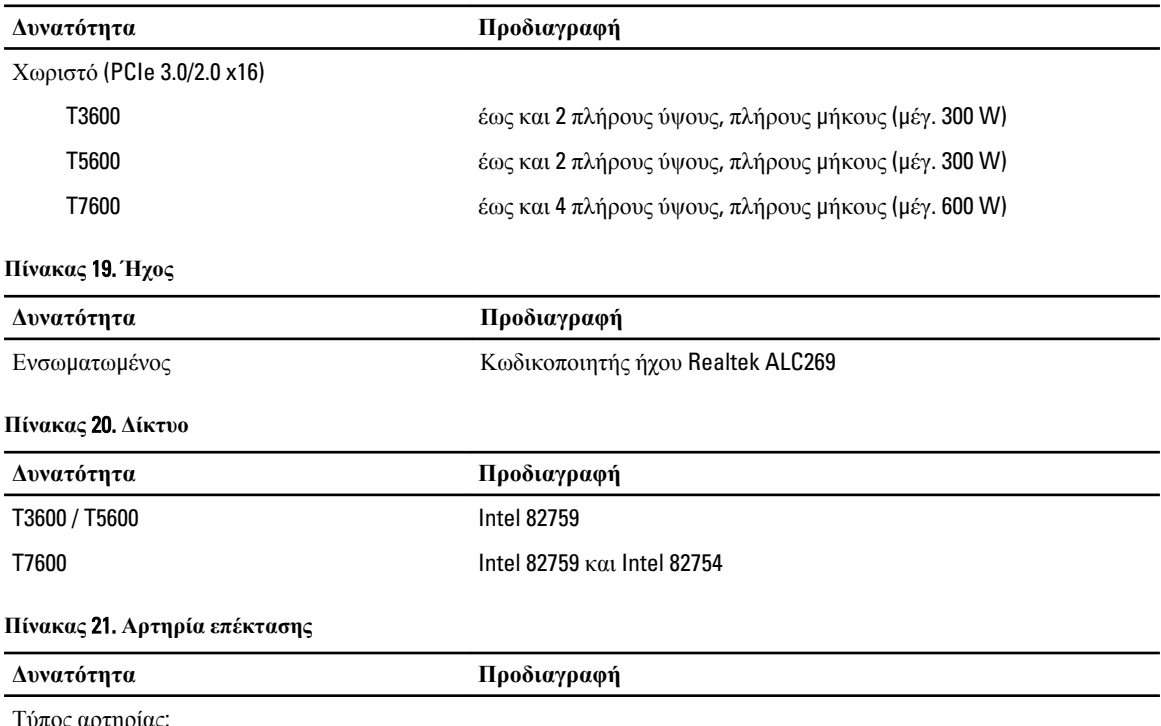

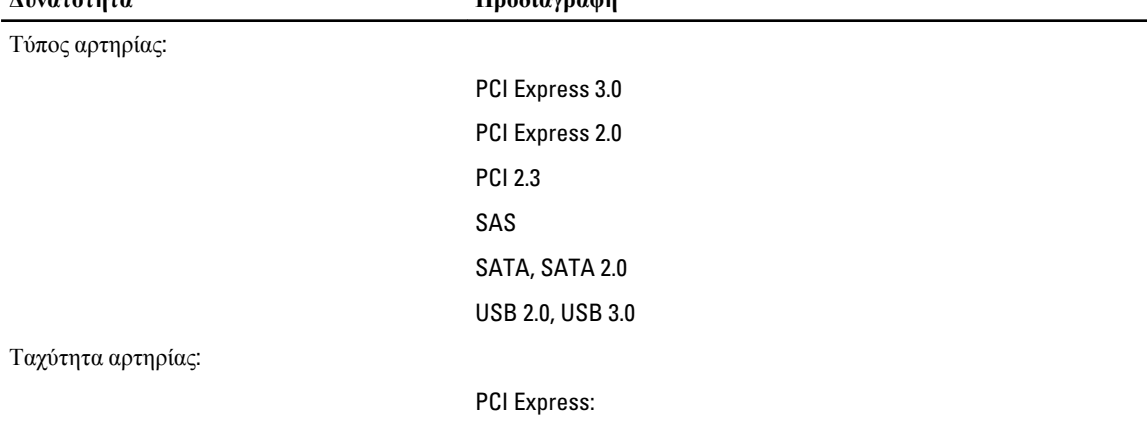

- 3.0 x 4 θυρίδες: 4 GB/s
- 3.0 x 16 θυρίδες: 16 GB/s

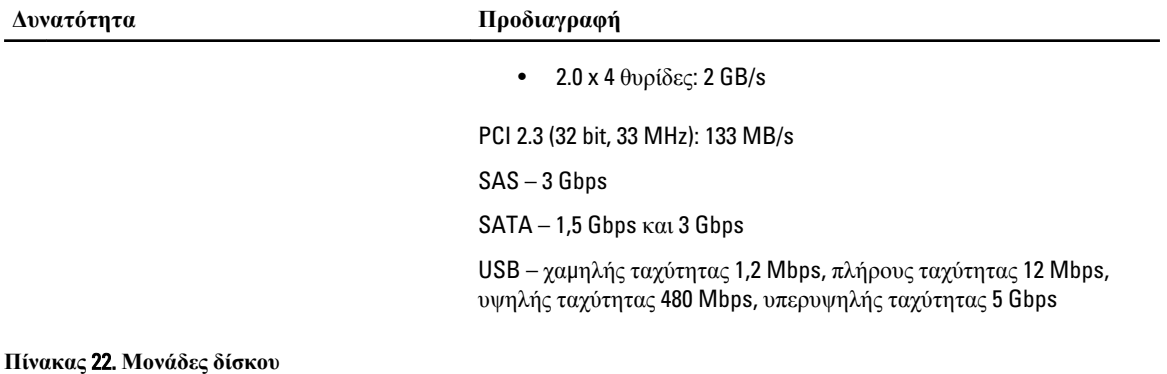

### **Δυνατότητα Προδιαγραφή** T3600 / T5600 Εξωτερικά προσβάσιμες: Λεπτά φατνία οπτικού δίσκου SATA ένα Φατνία δίσκων 5,25 ιντσών ένα που υποστηρίζει μία συσκευή δίσκου SATA 5,25 ιντσών, μία μονάδα ανάγνωσης καρτών μέσων ή έως και δύο μονάδες δίσκων SAS/ μονάδες δίσκων SATA/σκληρούς δίσκους/μονάδες αμιγούς κατάστασης 2,5 ιντσών (με προαιρετικούς προσαρμογείς) Εσωτερικά προσβάσιμες Φατνία σκληρών δίσκων 3,5 ιντσών δύο που υποστηρίζουν δύο δίσκους SATA 3,5 ιντσών ή μονάδες δίσκων SAS/μονάδες δίσκων SATA/σκληρούς δίσκους/μονάδες αμιγούς κατάστασης 2,5 ιντσών T7600 Εξωτερικά προσβάσιμες: Λεπτά φατνία οπτικού δίσκου SATA: ένα Φατνία δίσκων 5,25 ιντσών ένα που υποστηρίζει μία συσκευή 5,25 ιντσών, μία μονάδα ανάγνωσης καρτών μέσων ή έως και τέσσερις σκληρούς δίσκους 2,5 ιντσών (με προαιρετικούς προσαρμογείς) Φατνία σκληρών δίσκων 3,5 ιντσών τέσσερα Εσωτερικά προσβάσιμες κανένα

#### **Πίνακας** 23. **Εξωτερικοί σύνδεσ**μ**οι**

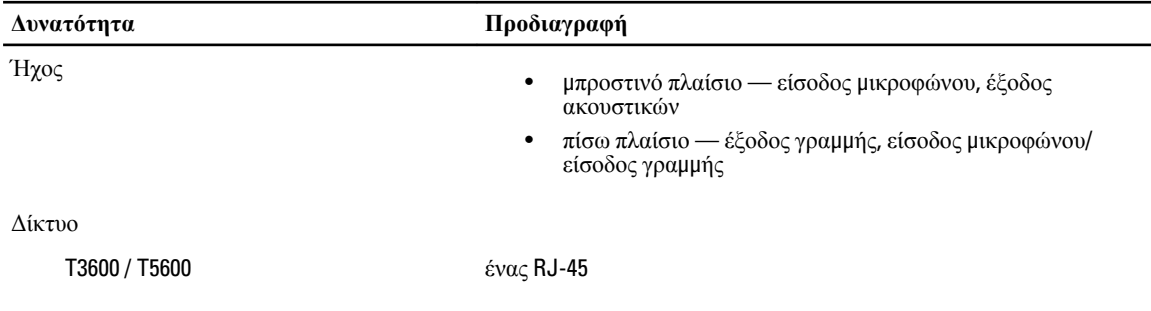

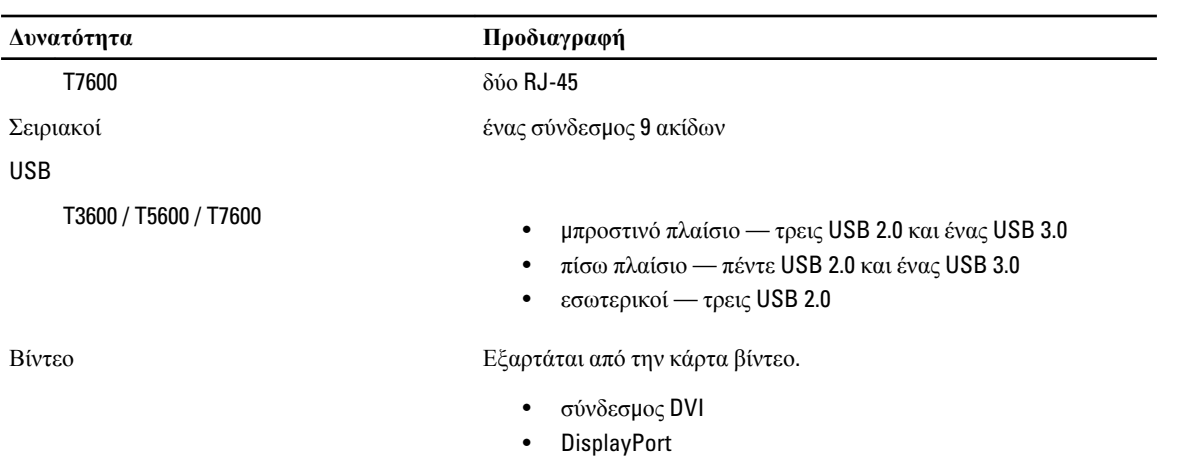

• DMS-59

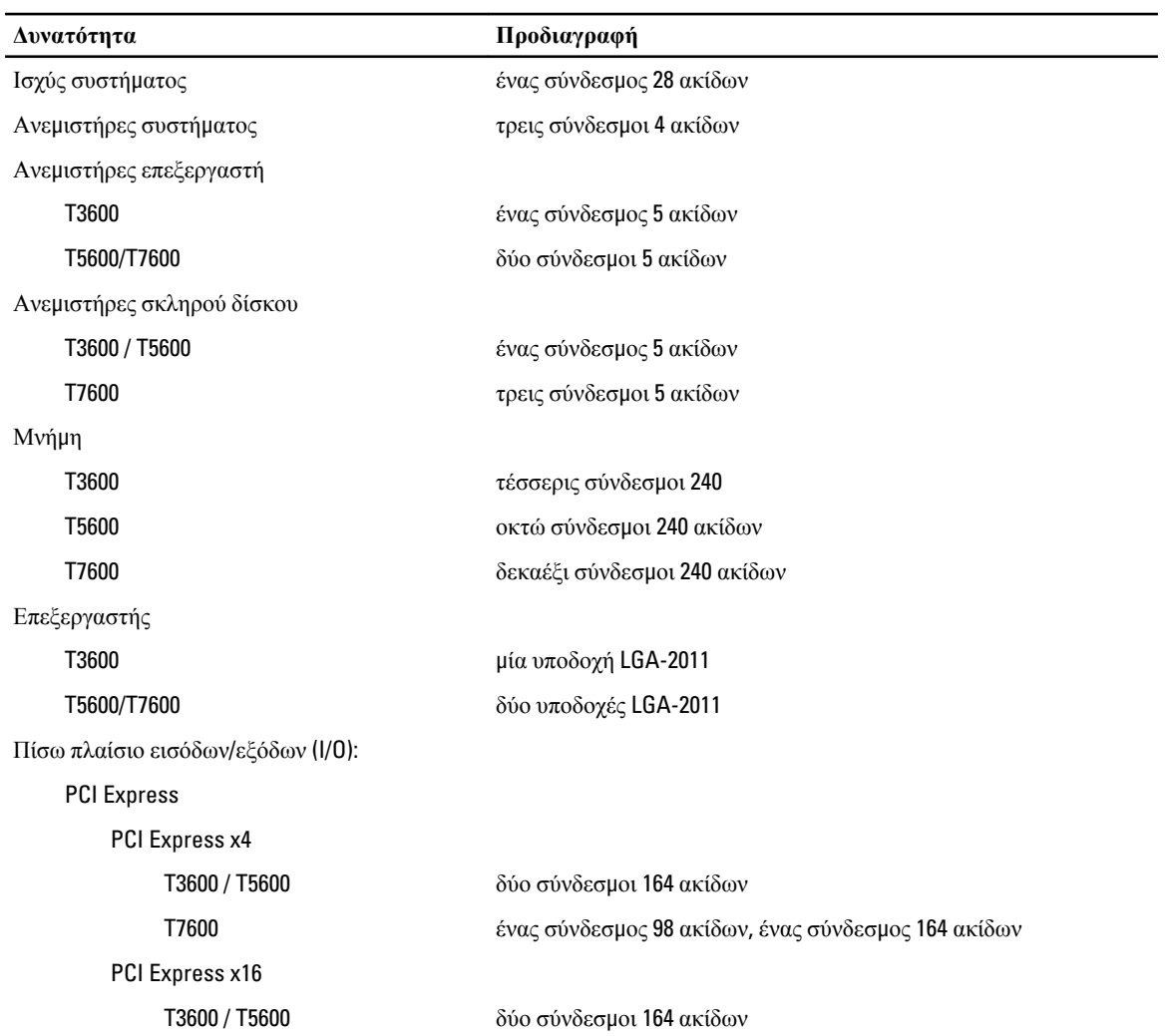

### **Πίνακας** 24. **Εσωτερικοί σύνδεσ**μ**οι**

| Δυνατότητα                              | Προδιαγραφή                                                                             |
|-----------------------------------------|-----------------------------------------------------------------------------------------|
| T7600                                   | δύο σύνδεσμοι 164 ακίδων (τέσσερις όταν έχει γίνει εγκατάσταση<br>δεύτερου επεξεργαστή) |
| <b>PCI 2.3</b>                          | ένας σύνδεσμος 124 ακίδων                                                               |
| Μπροστινό πλαίσιο εισόδων/εξόδων (Ι/0): |                                                                                         |
| USB στην μπροστινή πλευρά               | ένας σύνδεσμος 14 ακίδων                                                                |
| Εσωτερικό USB                           | ένας θηλυκός τύπου Α, ένας διπλής θύρας 2x5 κεφαλών                                     |
| Έλεγχος μπροστινού πλαισίου             | ένας σύνδεσμος 2x14 ακίδων                                                              |
| Κεφαλή HDA ήχου στο μπροστινό πλαίσιο   | ένας σύνδεσμος 2x5 ακίδων                                                               |
| Πίσω πλαίσιο σκληρού δίσκου:            |                                                                                         |
| <b>SATA</b>                             |                                                                                         |
| T3600                                   | τέσσερις σύνδεσμοι SAS/SATA 7 ακίδων                                                    |
| T5600                                   | ένας σύνδεσμος mini-SAS 36 ακίδων, τέσσερις σύνδεσμοι SAS/<br><b>SATA 7 ακίδων</b>      |
| T7600                                   | δύο σύνδεσμοι mini-SAS 36 ακίδων                                                        |
| Ισχύς                                   |                                                                                         |
| T3600                                   | ένας σύνδεσμος 24 ακίδων και ένας σύνδεσμος 8 ακίδων                                    |
| T5600                                   | ένας σύνδεσμος 24 ακίδων και δύο σύνδεσμοι 8 ακίδων                                     |
| T7600                                   | ένας σύνδεσμος 24 ακίδων και ένας σύνδεσμος 20 ακίδων                                   |
|                                         |                                                                                         |

**Πίνακας** 25. **Εργαλεία ελέγχου και λυχνίες**

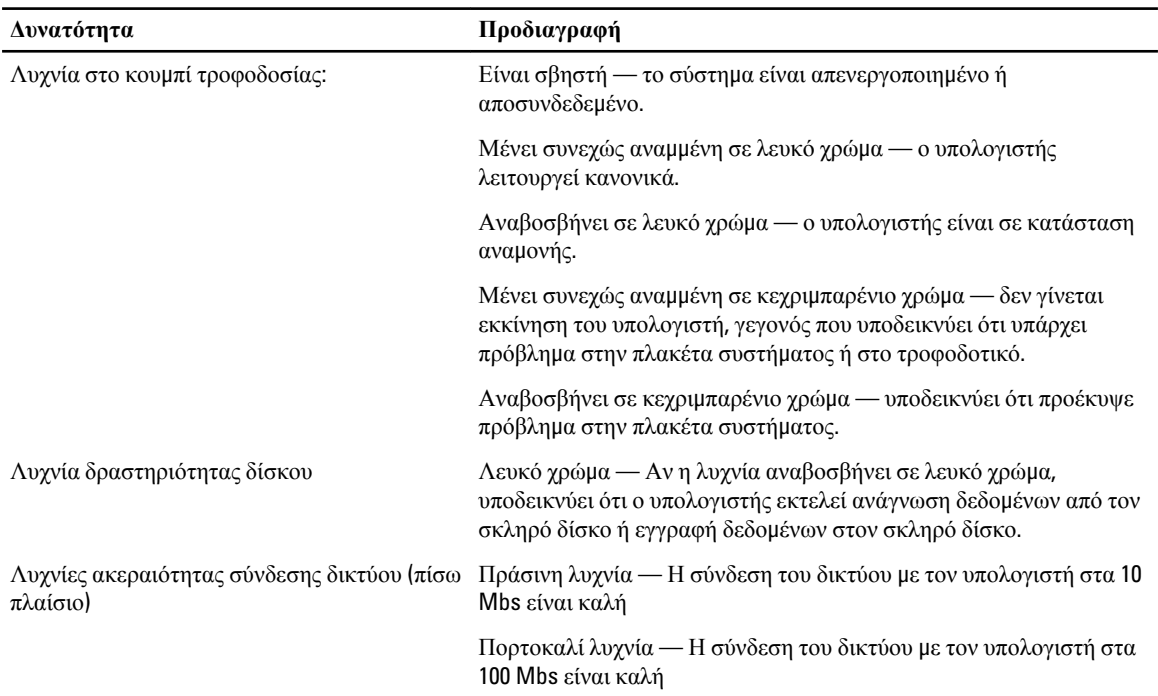

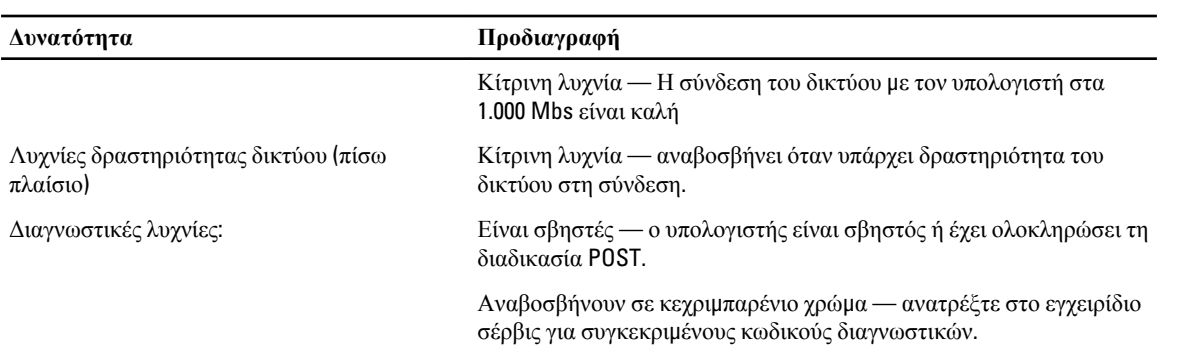

### **Πίνακας** 26. **Ισχύς**

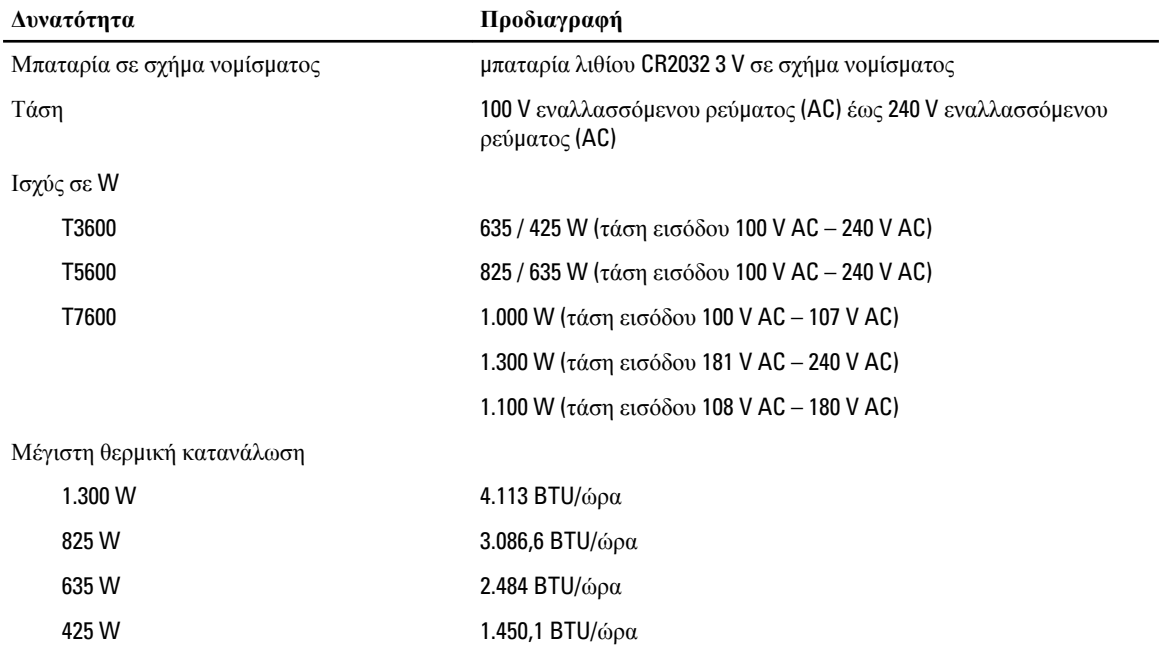

**ΣΗΜΕΙΩΣΗ**: Η θερμική κατανάλωση υπολογίζεται με βάση την ονομαστική ισχύ του τροφοδοτικού σε W.

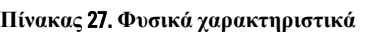

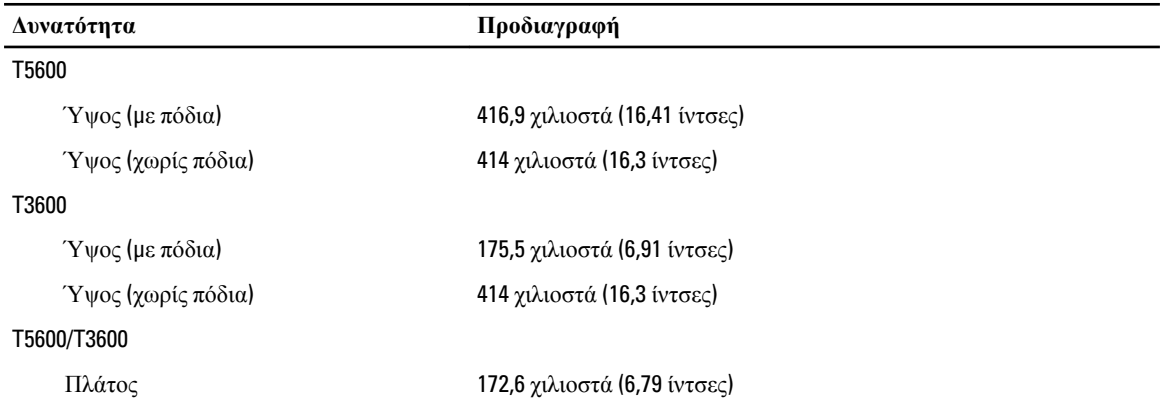

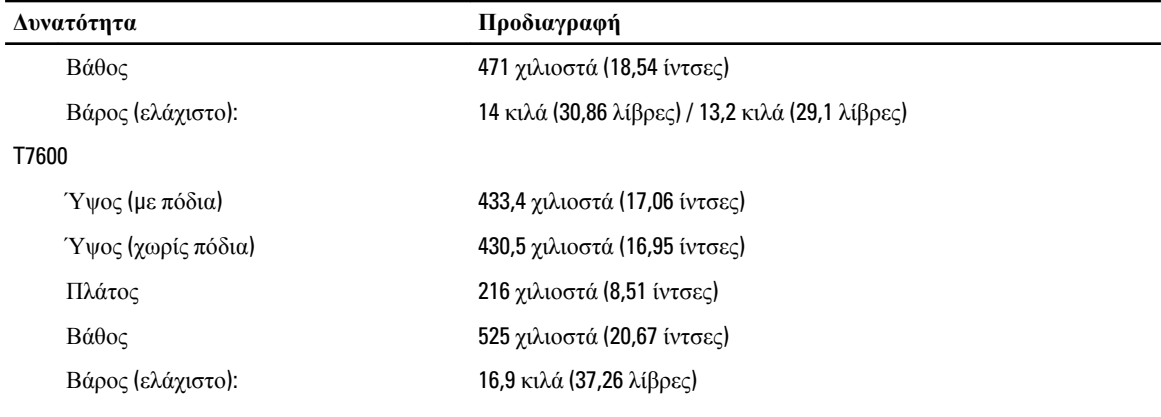

### **Πίνακας** 28. **Χαρακτηριστικά περιβάλλοντος**

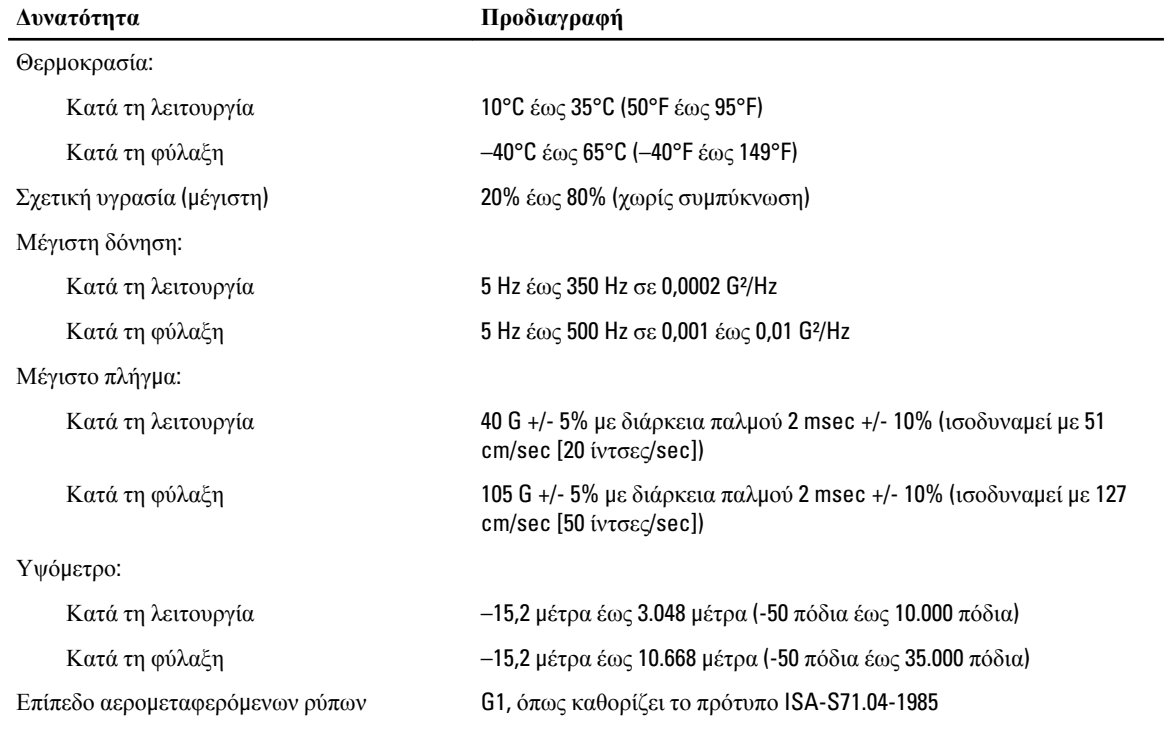

# <span id="page-66-0"></span>**Επικοινωνία** μ**ε την** Dell

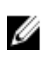

**ΣΗΜΕΙΩΣΗ**: Αν δεν έχετε ενεργή σύνδεση στο Internet, μπορείτε να βρείτε τις πληροφορίες επικοινωνίας στο τιμολόγιο αγοράς, στο δελτίο αποστολής, το λογαριασμό ή τον κατάλογο προϊόντων της Dell.

Η Dell προσφέρει διάφορες επιλογές διαδικτυακής ή τηλεφωνικής υποστήριξης και σέρβις. Η διαθεσιμότητα διαφέρει ανάλογα με τη χώρα και το προϊόν, ενώ ορισμένες υπηρεσίες ενδέχεται να μην είναι διαθέσιμες στην περιοχή σας. Για να επικοινωνήσετε με την Dell για θέματα πωλήσεων, τεχνικής υποστήριξης ή εξυπηρέτησης πελατών:

- 1. Επισκεφτείτε την τοποθεσία support.dell.com.
- 2. Επιλέξτε κατηγορία υποστήριξης.
- 3. Αν είστε πελάτης εκτός των Η.Π.Α., επιλέξτε τον κωδικό της χώρας σας στο κάτω μέρος της σελίδας support.dell.com ή επιλέξτε All (Όλα) για να δείτε περισσότερες επιλογές.
- 4. Επιλέξτε την κατάλληλη υπηρεσία ή τον κατάλληλο σύνδεσμο υποστήριξης με βάση τις ανάγκες σας.